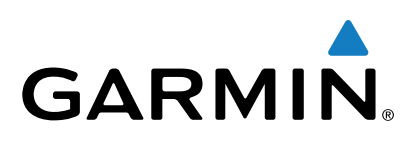

# **GPSMAP® серии 500/700 и echoMAP™ серии 50/70**

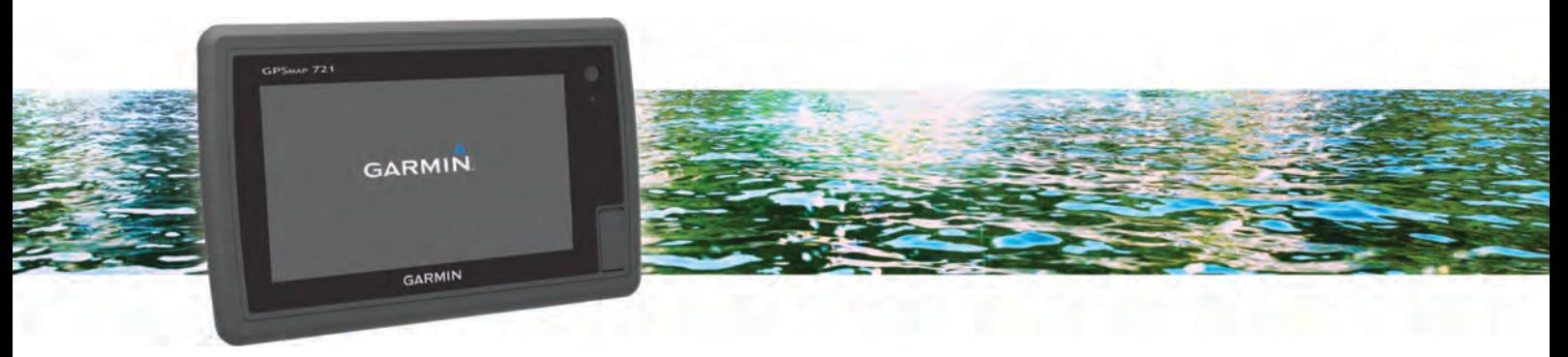

Руководство пользователя

Все права сохранены. Согласно законодательству о защите авторских прав полное или частичное копирование данного руководства без письменного разрешения компании Garmin не допускается. Компания Garmin оставляет за собой право изменять или улучшать свои продукты и вносить изменения в содержание данного руководства без обязательства уведомлять какое-либо лицо или организацию о таких изменениях или улучшениях. Последние обновления и дополнительные сведения об использовании этого продукта доступны на веб-сайте [www.garmin.com](http://www.garmin.com). Garmin®, логотип Garmin, BlueChart®, g2 Vision®, GPSMAP®, MapSource® и Ultrascroll® являются товарными знаками компании Garmin Ltd. или ее подразделений, зарегистрированными в США и других странах. echoMAP™, Garmin Helm™, GMR™, GSD™, GXM™, HomePort™ и Meteor™ являются товарными знаками компании Garmin Ltd. или ее подразделений. Данные товарные знаки запрещено использовать без явного разрешения Garmin. Android™ является товарным знаком компании Google, Inc. Текстовый знак и логотипы Bluetooth® принадлежат ассоциации Bluetooth SIG, Inc. Любое использование этих знаков компанией Garmin осуществляется по лицензии. FUSION-Link™ является товарным знаком компании Fusion Electronics Ltd. iOS® является зарегистрированным товарным знаком компании Cisco Systems, Inc. Использование этого знака корпорацией Apple Inc. осуществляется по лицензии. iPod® является товарным знаком корпорации Apple Inc., зарегистрированным в США и других странах. microSD™ и логотип microSDHC являются товарными знаками компании SD-3C, LLC. NMEA®, NMEA 2000® и логотип NMEA 2000 являются зарегистрированными

товарными знаками Национальной ассоциации морской электроники (National Maritime Electronics Association). SiriusXM® является зарегистрированным товарным знаком компании SiriusXM Radio Inc. Wi-Fi® является зарегистрированным товарным знаком организации Wi-Fi Alliance. Windows® является зарегистрированным товарным знаком компании Microsoft Corporation в США и других странах. Другие товарные знаки и названия являются собственностью соответствующих владельцев.

# **Содержание**

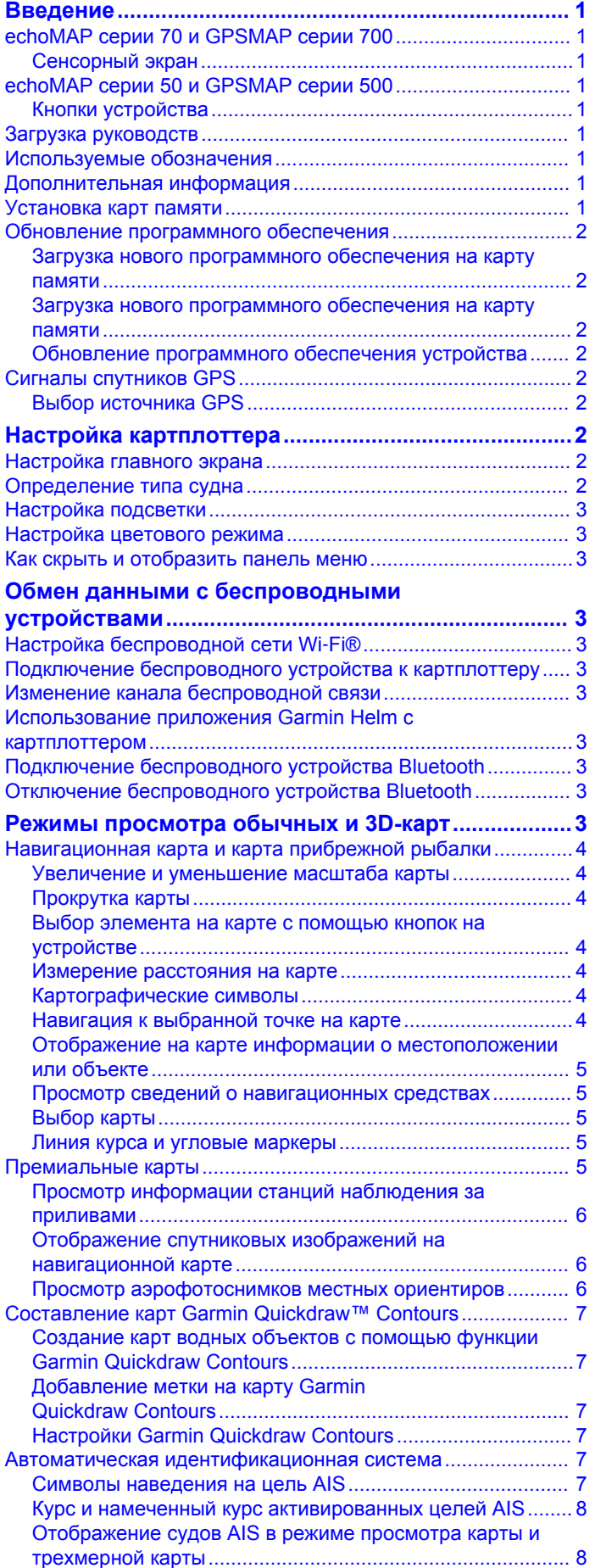

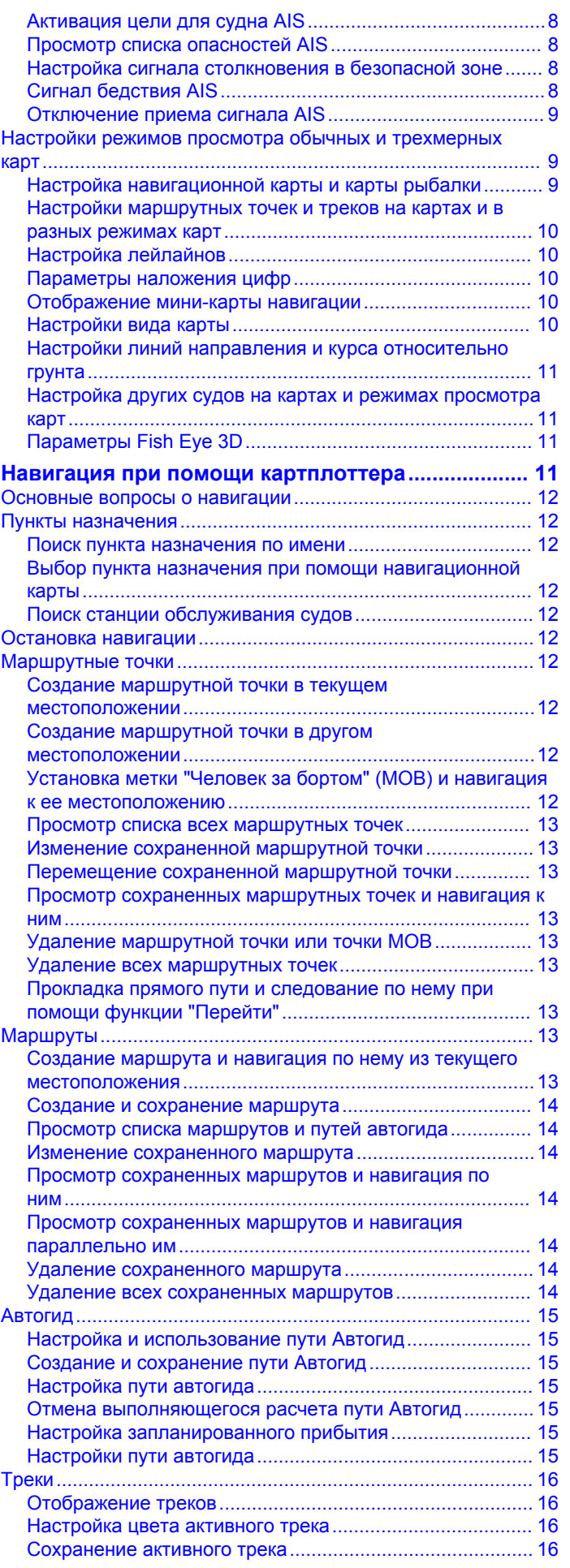

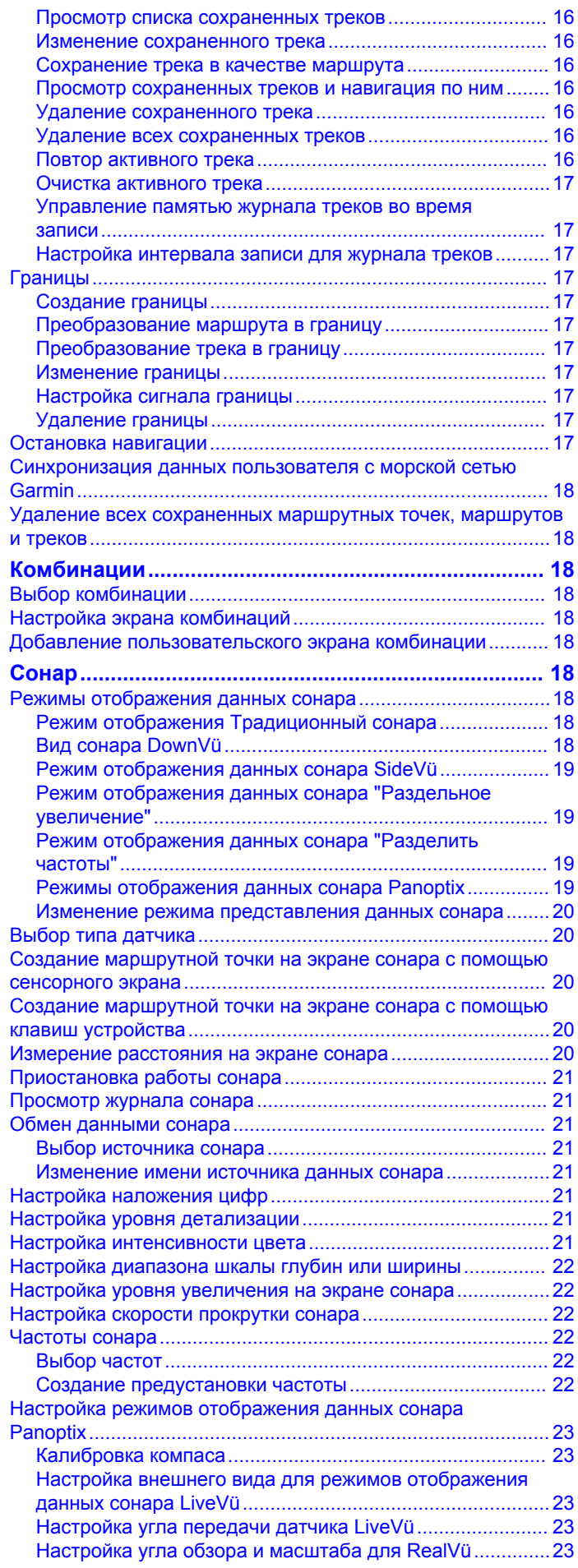

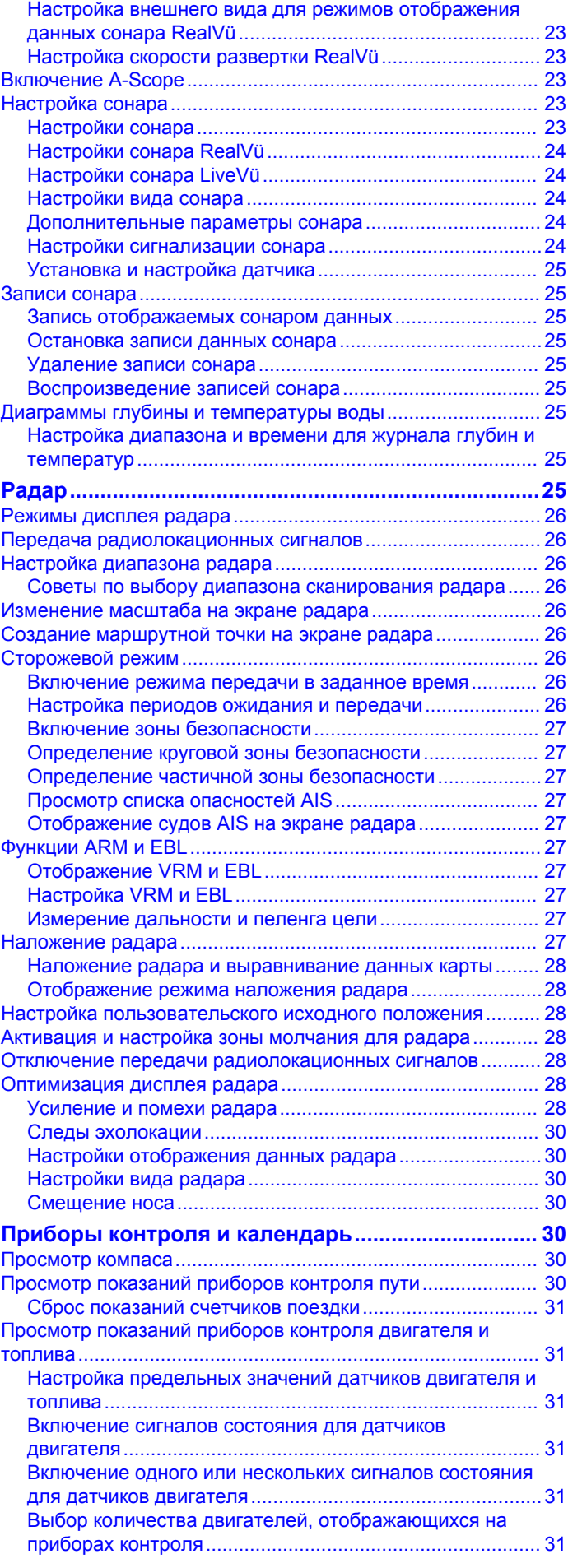

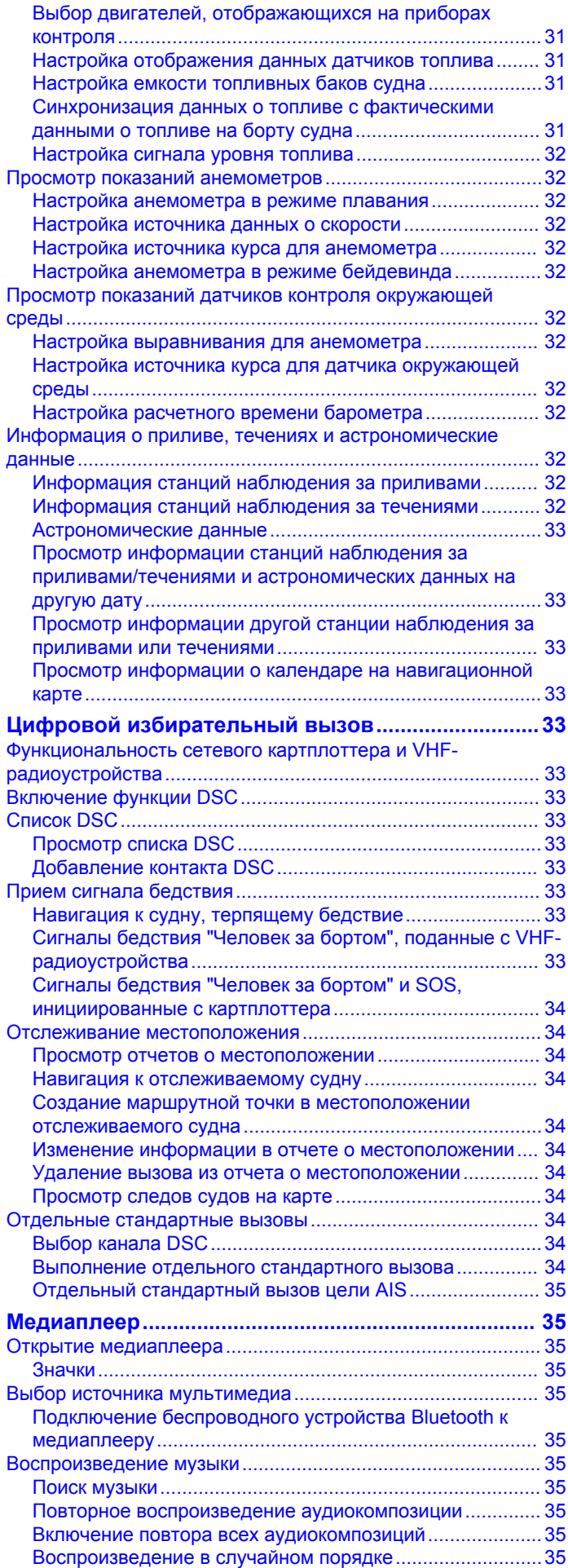

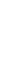

[Прослушивание радио.......................................................](#page-40-0) 35 [Выбор устройства MTP в качестве источника.................](#page-41-0) 36 [Регулировка громкости...........................................................](#page-41-0) 36 [Включение и отключение зон............................................](#page-41-0) 36 [Отключение звука воспроизведения мультимедиа........](#page-41-0) 36 [Поиск VHF-каналов.................................................................](#page-41-0) 36 [Настройка подавления помех VHF........................................](#page-41-0) 36 [Установка имени устройства.................................................](#page-41-0) 36 [Спутниковое радио SiriusXM®...............................................](#page-41-0) 36 [Поиск идентификатора радио SiriusXM...........................](#page-41-0) 36 [Активация подписки SiriusXM............................................36](#page-41-0) [Настройка гида радиоканалов..........................................](#page-41-0) 36 [Сохранение канала SiriusXM в списке предустановленных](#page-41-0) [каналов...............................................................................](#page-41-0) 36 [Разблокировка родительского контроля SiriusXM...........36](#page-41-0) **[Просмотр видео..........................................................37](#page-42-0)** [Настройка внешнего вида для видео....................................](#page-42-0) 37 **[Погода SiriusXM..........................................................](#page-42-0) 37** [Требования к оборудованию и подписке SiriusXM...............](#page-42-0) 37 [Передача метеоданных..........................................................37](#page-42-0) [Просмотр информации об осадках.......................................](#page-42-0) 37 [Режимы просмотра информации об осадках..................](#page-43-0) 38 [Информация о грозовых ячейках и молниях........................](#page-43-0) 38 [Информация об ураганах.......................................................](#page-43-0) 38 [Метеопредупреждения и метеобюллетени..........................](#page-43-0) 38 [Данные метеопрогноза...........................................................](#page-43-0) 38 [Просмотр метеопрогноза для другого временного](#page-43-0) [периода...............................................................................](#page-43-0) 38

[Просмотр морского прогноза или прибрежного](#page-43-0) 

[Просмотр прогноза морских условий для другого](#page-44-0) 

[Изменение цветового диапазона температуры](#page-44-0) 

[прогноза..............................................................................](#page-43-0) 38 [Погодные фронты и центры давления.............................](#page-43-0) 38 [Прогнозы для города.........................................................](#page-43-0) 38 [Просмотр морских условий....................................................](#page-44-0) 39 [Приповерхностные ветры.................................................](#page-44-0) 39 [Высота волны, период волны и направление волны......](#page-44-0) 39

[временного периода..........................................................](#page-44-0) 39 [Просмотр информации о рыбной ловле...............................](#page-44-0) 39 [Приповерхностное давление и температура воды.........](#page-44-0) 39 [Прогнозирование местонахождения рыбы......................](#page-44-0) 39

[поверхности моря..............................................................](#page-44-0) 39 [Информация о видимости......................................................](#page-44-0) 39 [Просмотр прогноза видимости для другого временного](#page-44-0)  [периода...............................................................................](#page-44-0) 39 [Просмотр отчетов метеобуев................................................](#page-45-0) 40 [Просмотр местного прогноза погоды для области рядом с](#page-45-0)  [метеобуем..........................................................................](#page-45-0) 40 [Создание маршрутной точки на метеокарте........................](#page-45-0) 40 [Наложение метеоданных.......................................................](#page-45-0) 40 [Включение функции наложения метеоданных на](#page-45-0) 

[карту....................................................................................](#page-45-0) 40 [Настройки наложения метеоданных на навигационной](#page-45-0)  [карте....................................................................................](#page-45-0) 40

[рыбалки...............................................................................40](#page-45-0) [Просмотр информации о подписке на метеоданные...........40](#page-45-0) **[Настройка устройства...............................................](#page-45-0) 40** [Автоматическое включение картплоттера............................](#page-45-0) 40 [Настройки системы.................................................................](#page-45-0) 40 [Настройки экрана...............................................................](#page-45-0) 40 [Настройки GPS...................................................................](#page-46-0) 41 [Просмотр журнала событий..............................................](#page-46-0) 41 [Просмотр информации о системном ПО.........................](#page-46-0) 41 [Настройки судна.....................................................................](#page-46-0) 41

[Настройки наложения метеоданных на карте](#page-45-0)

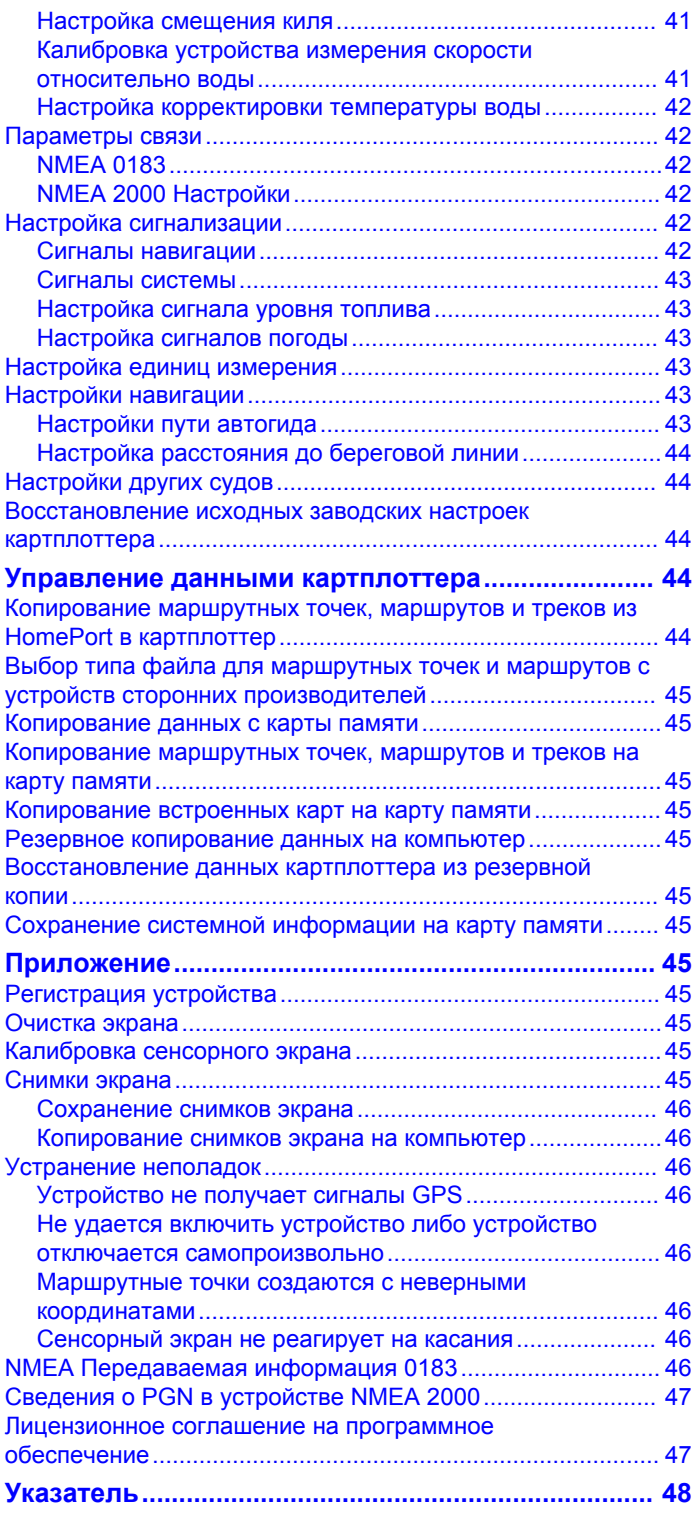

# **Введение**

#### **ОСТОРОЖНО**

<span id="page-6-0"></span>Сведения о безопасности и другую важную информацию см. в руководстве *Правила техники безопасности и сведения об изделии*, которое находится в упаковке изделия.

# **echoMAP серии 70 и GPSMAP серии 700**

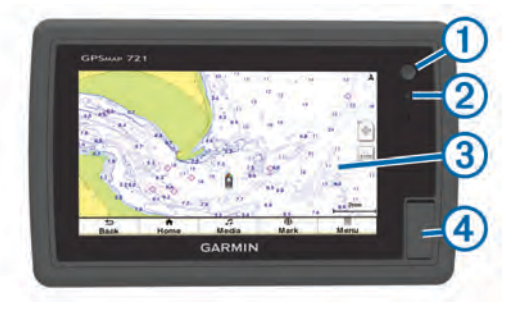

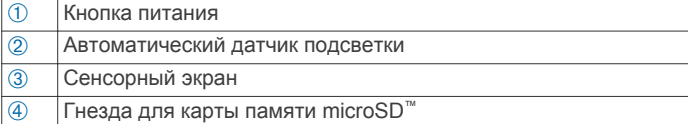

#### **Сенсорный экран**

- Чтобы выбрать пункт или объект, коснитесь экрана.
- Для прокрутки или перемещения изображения проведите пальцем по экрану.
- Чтобы уменьшить масштаб, выполните жест "щипок двумя пальцами".
- Чтобы увеличить масштаб, нажмите двумя пальцами в середине экрана и разведите их.

#### *Блокировка сенсорного экрана*

Вы можете заблокировать сенсорный экран для защиты от случайных касаний.

- **1** Нажмите  $\circlearrowleft$ .
- **2** Выберите пункт **Блокировка сенсорного экрана**.

### **echoMAP серии 50 и GPSMAP серии 500**

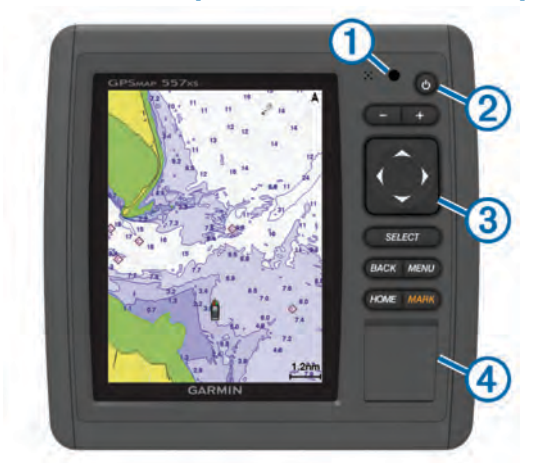

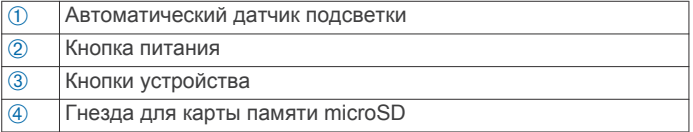

#### **Кнопки устройства**

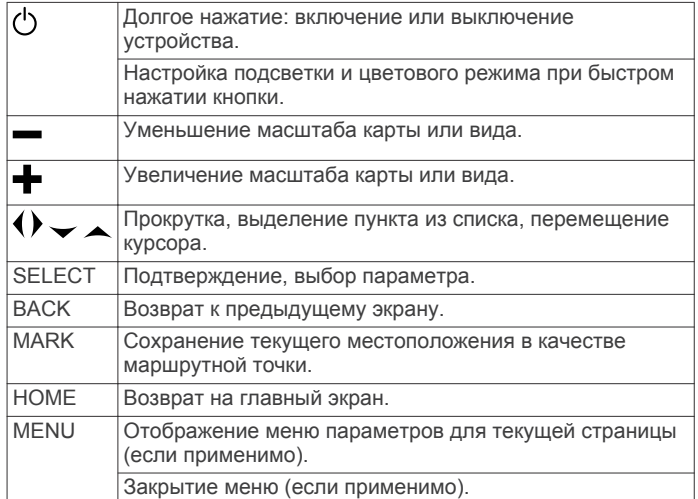

### **Загрузка руководств**

Вы можете найти актуальную версию руководства пользователя и переводы руководств на веб-сайте.

- **1** Перейдите на веб-сайт [www.garmin.com/support](http://www.garmin.com/support).
- **2** Выберите **Руководства**.
- **3** Чтобы загрузить руководство для своего устройства, следуйте инструкциям на экране.

### **Используемые обозначения**

Слово "выбрать" в данном руководстве обозначает следующие действия:

- Касание пальцем элемента на экране (только на устройствах с сенсорным экраном).
- Использование стрелок для выделения элемента в меню и последующее нажатие кнопки SELECT (только для устройств с имеющимися функциональными кнопками).
- Нажатие кнопки, например, SELECT или MENU.

Если в инструкциях имеется указание последовательно выбрать несколько элементов, в тексте вы увидите небольшие стрелки. Например, инструкция «Выберите **Меню** > **Добавить**» означает, что необходимо выбрать пункт Меню или нажать соответствующую функциональную кнопку, а затем выбрать пункт Добавить.

Изображения в этом руководстве приведены исключительно для справки и могут отличаться от устройства.

### **Дополнительная информация**

Если у вас возникли дополнительные вопросы, свяжитесь со службой поддержки продукта Garmin® .

На веб-сайте [www.garmin.com/support](http://www.garmin.com/support) вы найдете различные советы по устранению неисправностей, которые помогут устранить проблемы и найти ответы на большинство вопросов.

- Часто задаваемые вопросы
- Обновления ПО
- Руководство пользователя и инструкции по установке
- Сервисные оповещения
- Видео
- Контактные телефоны и адреса

### **Установка карт памяти**

На картплоттере можно использовать не входящие в комплект карты памяти. Если на картах памяти сохранены картографические данные, вы сможете просматривать с них <span id="page-7-0"></span>спутниковые снимки высокого разрешения, а также аэрофотоснимки портов, гаваней, пристаней и других объектов. Чтобы записать данные сонара и перенести данные (маршрутные точки, маршруты и треки) на другой совместимый картплоттер Garmin или на компьютер, используйте пустую карту памяти.

- **1** Откройте откидную крышку или дверцу на передней панели картплоттера.
- **2** Вставьте карту памяти.
- **3** Вставьте карту памяти до щелчка.

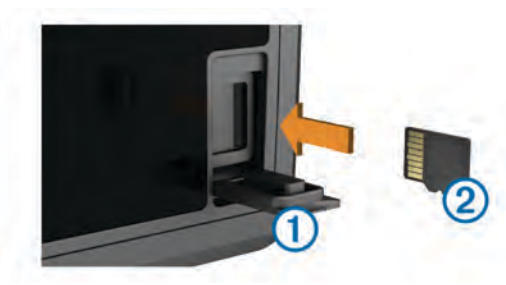

**4** Закройте дверцу.

### **Обновление программного обеспечения**

При установке устройства или добавлении к нему аксессуара может потребоваться обновление программного обеспечения устройства.

#### **Загрузка нового программного обеспечения на карту памяти**

Обновление программного обеспечения следует скопировать на карту памяти с помощью компьютера, работающего под управлением ОС Windows® .

**ПРИМЕЧАНИЕ.** вы можете обратиться в службу поддержки компании Garmin, чтобы заказать карту памяти с предварительно записанным на нее обновлением программного обеспечения, если в вашем распоряжении нет компьютера с установленной ОС Windows.

- **1** Вставьте карту памяти в разъем для карты на компьютере.
- **2** Перейдите по адресу [www.garmin.com/support/software](http://www.garmin.com/support/software/marine.html) [/marine.html.](http://www.garmin.com/support/software/marine.html)
- **3** Нажмите кнопку **Загрузить**, расположенную рядом с комплектом программного обеспечения, соответствующего вашему устройству.
- **4** Прочтите и примите условия использования.
- **5** Нажмите кнопку **Загрузить**.
- **6** При необходимости выберите **Выполнить**.
- **7** При необходимости выберите диск, соответствующий карте памяти, и нажмите **Далее** > **Завершить**.

### **Загрузка нового программного обеспечения на карту памяти**

- **1** Вставьте карту памяти в разъем для карты на компьютере.
- **2** Перейдите по адресу [www.garmin.com/support/software](http://www.garmin.com/support/software/marine.html) [/marine.html.](http://www.garmin.com/support/software/marine.html)
- **3** Выберите **Загрузить** рядом с комплектом **Серия echoMAP с картой памяти SD**.
- **4** Прочите и примите условия использования.
- **5** Выберите **Загрузить**.
- **6** Выберите **Выполнить**.
- **7** Выберите диск, соответствующий карте памяти, и нажмите **Далее** > **Завершить**.

### **Обновление программного обеспечения устройства**

Чтобы выполнить обновление программного обеспечения, необходимо приобрести карту памяти с обновлением или загрузить последнюю версию программного обеспечения на имеющуюся карту памяти.

- **1** Включите картплоттер.
- **2** После того как отобразится главный экран, вставьте карту памяти в разъем.

**ПРИМЕЧАНИЕ.** чтобы инструкции по обновлению программного обеспечения появились на экране, прежде чем вставить карту памяти, компьютер должен полностью загрузиться.

- **3** Следуйте инструкциям на экране.
- **4** Подождите несколько минут, пока завершится процесс обновления программного обеспечения.
- **5** При выводе запроса перезапустите картплоттер вручную, не извлекая карту памяти.
- **6** Извлеките карту памяти.

**ПРИМЕЧАНИЕ.** если карта памяти будет извлечена до того, как устройство выполнит полную перезагрузку, обновление программного обеспечения не будет завершено.

### **Сигналы спутников GPS**

При включении картплоттера приемник GPS должен получить данные со спутников и определить текущее местонахождение. Когда картплоттер принимает спутниковые сигналы, в верхней части главного экрана отображается значок ... При потере сигнала спутников значок **при** исчезает, а на карте поверх значка в появляется мигающий знак вопроса.

Дополнительные сведения о системе GPS см. по адресу [www.garmin.com/aboutGPS.](http://www.garmin.com/aboutGPS)

#### **Выбор источника GPS**

Вы можете выбрать предпочтительный источник данных GPS, если у вас их несколько.

- **1** Выберите **Настройки** > **Система** > **GPS** > **Источник**.
- **2** Выберите источник GPS-данных.

# **Настройка картплоттера**

### **Настройка главного экрана**

Дополнительные элементы можно добавлять на главный экран, а также менять их местоположение.

- **1** На главном экране выберите пункт **Настройка гл. экрана**.
- **2** Выберите один из вариантов.
	- Чтобы изменить местоположение элемента, выберите пункт **Изменить порядок**, выберите элемент и укажите его новое местоположение.
	- Чтобы добавить элемент на главный экран, выберите пункт **Добавить** и выберите новый элемент для добавления.
	- Чтобы удалить с главного экрана добавленный на него элемент, выберите пункт **Удалить** и выберите элемент для удаления.

### **Определение типа судна**

Чтобы задать настройки картплоттера и воспользоваться функциями, подходящими для вашего типа судна, можно выбрать тип судна.

**1** Выберите пункт **Настройки** > **Мое судно** > **Тип судна**.

<span id="page-8-0"></span>**2** Выберите один из вариантов.

# **Настройка подсветки**

- **1** Выберите **Настройки** > **Система** > **Экран** > **Подсветка**. **СОВЕТ.** нажмите на любом экране, чтобы открыть настройки подсветки.
- **2** Выберите один из указанных ниже вариантов.
	- Отрегулируйте яркость подсветки.
	- Выберите **Автоматическая подсветка**.

# **Настройка цветового режима**

**1** Выберите пункт **НастройкиСистема** > **Экран** > **Цвет. режим**.

**СОВЕТ.** нажмите для перехода к настройкам подсветки на любом экране.

**2** Выберите один из вариантов.

# **Как скрыть и отобразить панель меню**

**ПРИМЕЧАНИЕ.** эта функция поддерживается не на всех моделях картплоттеров.

Чтобы на экране было больше места, вы можете скрыть панель меню автоматически.

**1** Выберите **Настройки** > **Система** > **Экран** > **Отображение строки меню** > **Скрывать автоматически**.

Если вы находитесь на одной из главных страниц (например, странице карты), через короткий промежуток времени панель меню исчезнет.

**2** Чтобы она появилась снова, проведите по экрану устройства снизу вверх.

# **Обмен данными с беспроводными устройствами**

Картплоттер позволяет создать беспроводную сеть для подключения беспроводных устройств.

Некоторые модели также могут подключаться к беспроводным устройствам Bluetooth® с использованием профиля AVRCP.

Подключение беспроводных устройств позволяет использовать приложения Garmin, включая BlueChart® Mobile и Garmin Helm™. Дополнительную информацию см. на вебсайте [www.garmin.com](http://www.garmin.com).

# **Настройка беспроводной сети Wi**‑**Fi®**

Картплоттер позволяет создать беспроводную сеть Wi‑Fi для подключения беспроводных устройств. При первом открытии настроек беспроводной сети вам будет предложено создать сеть.

- **1** Выберите **Настройки** > **Связь** > **Беспроводные устройства** > **Сеть Wi-Fi®** > **Wi-Fi®** > **Вкл.** > **OK**.
- **2** При необходимости введите имя этой беспроводной сети.
- **3** Введите пароль.

Этот пароль потребуется вводить для входа в сеть с беспроводных устройств. При вводе пароля учитывается регистр.

# **Подключение беспроводного устройства к картплоттеру**

Подключить беспроводное устройство к беспроводной сети картплоттера можно только после настройки беспроводной сети картплоттера (*Настройка беспроводной сети Wi*‑*Fi®* , стр. 3).

Для передачи данных вы можете подключить к картплоттеру несколько беспроводных устройств.

- **1** Включите Wi‑Fi на беспроводном устройстве и выполните поиск беспроводных сетей.
- **2** Выберите название беспроводной сети картплоттера (*Настройка беспроводной сети Wi*‑*Fi®* , стр. 3).
- **3** Введите пароль.

# **Изменение канала беспроводной связи**

Вы можете изменить канал беспроводной связи, если возникли помехи, проблемы с поиском или подключением к устройству.

- **1** Выберите **Настройки** > **Связь** > **Беспроводные устройства** > **Сеть Wi-Fi®** > **Дополнительно** > **Канал Wi-Fi®**.
- **2** Введите новый канал.

Изменять канал беспроводной связи для других устройств, подключенных к этой сети, не требуется.

### **Использование приложения Garmin Helm с картплоттером**

Чтобы управлять картплоттером с помощью приложения Garmin Helm, сначала его нужно загрузить и установить, а затем подключить картплоттер к мобильному устройству (*Подключение беспроводного устройства к картплоттеру*, стр. 3).

- **1** Выберите **Настройки** > **Связь** > **Беспроводные устройства** > **Приложение Helm**.
- **2** Выберите один из вариантов.
- **3** Приложение используется для просмотра или управления картплоттером.

# **Подключение беспроводного устройства Bluetooth**

**ПРИМЕЧАНИЕ.** технология Bluetooth имеется не на всех моделях картплоттеров.

Картплоттер можно подключить к устройству Bluetooth по беспроводной связи.

- **1** Поместите устройство Bluetooth в радиусе 10 м (33 фт) от картплоттера.
- **2** Выберите пункт **Настройки** > **Связь** > **Беспроводные устройства** > **Устройства Bluetooth** > **Bluetooth**.
- **3** При необходимости введите имя этой беспроводной сети.
- **4** При необходимости введите пароль.

Этот пароль потребуется вводить для входа в сеть с беспроводных устройств. При вводе пароля учитывается регистр.

### **Отключение беспроводного устройства Bluetooth**

- **1** Выберите пункт **Настройки** > **Связь** > **Беспроводные устройства** > **Устройства Bluetooth** > **Список устройств**.
- **2** Выберите устройство.
- **3** Выберите пункт **Удалить устройство**.

# **Режимы просмотра обычных и 3Dкарт**

Доступность карт и 3D-карт определяется используемыми картографическими данными и аксессуарами.

<span id="page-9-0"></span>Карты и 3D-карты можно открыть для просмотра в меню Карты.

- **Навигационная карта**: навигационные данные, доступные на предварительно загруженной карте и на любых дополнительных картах, если они загружены. Эти данные включают в себя буи, маяки, кабели, промеры глубин, пристани, а также станции наблюдения за приливами (вид сверху).
- **Perspective 3D**: вид из точки над судном и позади него (в соответствии с заданным курсом) и обеспечение средства визуальной навигации. Этот режим удобен при навигации через сложные отмели, рифы, мосты или каналы и особенно полезен при определении маршрута входа и выхода в незнакомых портах или местах якорной стоянки.
- **Mariner's Eye 3D**: подробный трехмерный вид из точки над судном и позади него (в соответствии с заданным курсом) и обеспечение средства визуальной навигации. Этот режим просмотра удобен при навигации через сложные отмели, рифы, мосты или каналы и особенно полезен при определении маршрута входа и выхода в незнакомых портах или местах якорной стоянки.

**ПРИМЕЧАНИЕ.** режимы просмотра карт Mariner's Eye 3D и Fish Eye 3D доступны только для некоторых областей премиальных карт.

- **Fish Eye 3D**: отображение рельефа морского дна в соответствии с информацией, содержащейся на карте. Если к картплоттеру подключен датчик сонара, объекты в толще воды (например, рыба) указываются красными, зеленым и желтыми кругами. Красный цвет используется для указания наиболее крупных целей, а зеленый целей наименьшего размера.
- **Карта рыбалки**: подробное отображение контуров донного рельефа и отметок глубин на карте. На этой карте не отображаются навигационные данные, но при этом отображаются подробные батиметрические данные и детальное изображение изобат для распознавания рельефа дна. Этот режим оптимально подходит для рыбной ловли в открытом море вдали от побережья.

**ПРИМЕЧАНИЕ.** карта прибрежной рыбалки доступна только для некоторых областей премиальных карт.

**Наложение радара**: наложение данных радара на навигационную карту или на карту рыбалки при подключении к нему картплоттера. Эта функция поддерживается не на всех устройствах.

### **Навигационная карта и карта прибрежной рыбалки**

**ПРИМЕЧАНИЕ.** карта прибрежной рыбалки доступна только для некоторых областей премиальных карт.

Навигационная карта и карта прибрежной рыбалки используются для прокладки маршрута, просмотра данных карты и следования по маршруту. Карта рыбалки предназначена для рыбалки в прибрежной зоне.

Чтобы открыть навигационную карту, выберите **Карты** > **Навигац. карта**.

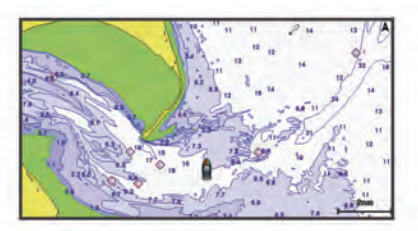

Чтобы открыть карту рыбалки, выберите **Карты** > **Карта рыбал.**.

#### **Увеличение и уменьшение масштаба карты**

Для обозначения уровня масштабирования в нижней части карты отображается соответствующее число. Отрезок под числом обозначает данное расстояние на карте.

- Выберите значок для уменьшения масштаба.
- Выберите значок + для увеличения масштаба.

#### **Прокрутка карты**

Вы можете перемещать карту для просмотра областей, отличных от текущего местоположения.

- **1** Перетащите экран навигации на карте или воспользуйтесь клавишами со стрелками.
- **2** Чтобы остановить прокрутку и перевести экран в текущее местоположение, выберите пункт **Остановить прокрутку**  или **Назад**.

#### **Выбор элемента на карте с помощью кнопок на устройстве**

- **1** В режиме просмотра обычной или трехмерной карты выберите (, ),  $\rightarrow$  или  $\rightarrow$  для перемещения курсора.
- **2** Выберите пункт **SELECT**.

#### **Измерение расстояния на карте**

- **1** В режиме просмотра обычной карты или с наложением радара выберите нужное местоположение.
- **2** Выберите **Измерить расстояние**.

Текущее местоположение будет отмечено значком канцелярской кнопки. В углу будет указано расстояние и угол от кнопки.

**СОВЕТ.** чтобы удалить кнопку и измерить расстояние от текущей позиции курсора, выберите Выбрать.

#### **Картографические символы**

В этой таблице представлены некоторые из общих символов, отображаемых на подробных картах.

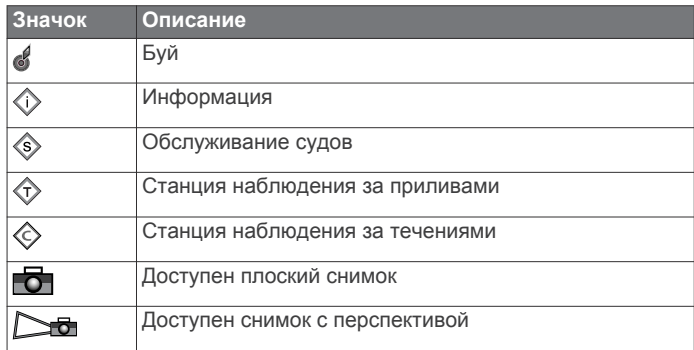

На большинстве карт доступны и другие элементы: изобаты, границы зоны приливов, отметки глубин (как на обычной бумажной карте), навигационные знаки и символы, а также препятствия и зоны кабелей.

#### **Навигация к выбранной точке на карте**

#### **ВНИМАНИЕ**

Функция автогида работает на основе данных электронной карты. Использование этих данных не гарантирует отсутствия препятствий и достаточную глубину по маршруту. Тщательно сравнивайте курс со всеми видимыми объектами и избегайте участков суши, мелководья и других препятствий, которые могут встретиться на пути.

При использовании функции «Перейти» прямой курс и исправленный курс могут проходить через участки суши или мелководье. Используйте данные, полученные при осмотре акватории, и держите курс, обходя участки суши, мелководья и прочие опасные объекты.

<span id="page-10-0"></span>**ПРИМЕЧАНИЕ.** карта прибрежной рыбалки доступна только для некоторых областей премиальных карт.

**ПРИМЕЧАНИЕ.** функция автогида доступна только для премиальных карт в некоторых регионах.

- **1** Выберите местоположение на навигационной карте или на карте рыбалки.
- **2** При необходимости выберите **SELECT**.
- **3** Выберите **Следовать к**.
- **4** Выберите один из следующих вариантов:
	- Для навигации непосредственно к указанному местоположению выберите **Перейти**.
	- Чтобы создать маршрут к местоположению, включая повороты, выберите **Маршрут до**.
	- Чтобы воспользоваться функцией автогида, выберите **Автогид**.
- **5** Просмотрите курс, обозначенный пурпурной линией.

**ПРИМЕЧАНИЕ.** при использовании функции автогида серые сегменты в некоторых частях пурпурной линии означают, что данные участки не могут быть рассчитаны. Это связано с настройками минимальной безопасной глубины и минимальной безопасной высоты препятствий.

**6** Следуйте пурпурной линии и вносите в курс необходимые поправки для обхода участков суши, мелководий и других препятствий.

#### **Отображение на карте информации о местоположении или объекте**

На навигационной карте и карте рыбалки можно просмотреть информацию о местоположении или объекте.

**ПРИМЕЧАНИЕ.** карта прибрежной рыбалки доступна только для некоторых областей премиальных карт.

**1** Выберите местоположение или объект на навигационной карте или карте рыбалки.

В правой части карты появится список опций. Доступные опции зависят от выбранного местоположения или объекта.

- **2** Выберите один из вариантов.
	- Для начала навигации к выбранному объекту выберите пункт **Следовать к**.
	- Чтобы установить маршрутную точку в позиции курсора, выберите **Создать марш. точку**.
	- Чтобы просмотреть дальность и пеленг объекта из текущего местоположения, выберите пункт **Измерить расстояние**.

На экране отобразиться расстояние и пеленг. Чтобы измерить расстояние из другого местоположения, выберите **Выбрать**.

• Чтобы просмотреть сведения о приливах, течениях, астрономические данные, примечания к карте или данные о местных службах поблизости от местоположения курсора, выберите пункт **Информация**.

#### **Просмотр сведений о навигационных средствах**

На навигационной карте, карте рыбалки, карте Perspective 3D или Mariner's Eye 3D можно просмотреть сведения о различных типах навигационных средств, включая навигационные знаки, светящие знаки и препятствия.

**ПРИМЕЧАНИЕ.** карта прибрежной рыбалки доступна только для некоторых областей премиальных карт.

**ПРИМЕЧАНИЕ.** режимы просмотра карт Mariner's Eye 3D и Fish Eye 3D доступны только для некоторых областей премиальных карт.

**1** В режиме просмотра обычной или трехмерной карты выберите навигационное средство.

**2** Выберите имя навигационного средства.

#### **Выбор карты**

Если на устройстве одновременно доступны встроенные карты BlueChart g2 и Garmin LakeVü™ HD, можно выбрать карту, которую следует использовать. Не все модели поддерживают оба типа встроенных карт.

- **1** На навигационной карте выберите **Меню** > **Встроенная карта**.
- **2** Выберите один из следующих вариантов:
	- Для просмотра карт внутренних озер выберите **LakeVü™ HD**.
	- Для просмотра карт прибрежной зоны выберите **BlueChart® g2**.

#### **Линия курса и угловые маркеры**

Линия курса представляет собой черту, проведенную на карте в продолжение носа судна по направлению движения. Угловые маркеры обозначают приблизительное положение относительно линии курса или курса относительно грунта. Они полезны при забросе снастей или поиске точек отсчета.

#### *Настройки линий направления и курса относительно грунта*

На карте можно отобразить линии направления и курса относительно грунта (COG).

Курс относительно грунта — это направление вашего движения. Направление — это направление, куда указывает нос судна, когда подключен датчик курса.

- **1** На экране карты выберите **Меню** > **Настройка карты** > **Вид карты** > **Линия курса**.
- **2** При необходимости нажмите **Источник** и выберите нужную опцию:
	- Чтобы автоматически использовать доступный источник, выберите **Авто**.
	- Чтобы использовать для курса относительно грунта данные с GPS-антенны, выберите **Курс GPS (отн. грунта)**.
	- Чтобы использовать данные с подключенного датчика курса, выберите **Направление**.
	- Чтобы использовать данные с подключенного датчика курса и GPS-антенны, выберите **Курс отн.грунта и напр.**.

На карте отобразятся обе линии — линии направления и курса относительно грунта.

- **3** Нажмите **Экран** и выберите нужную опцию:
	- Выберите **Расстояние** > **Расстояние** и введите длину линии на карте.
	- Выберите **Время** > **Время** и введите время, используемое для вычисления расстояния, которое судно пройдет за указанное время при текущей скорости.

#### *Поворот на угловых маркерах*

Вы можете добавить угловые маркеры на карту вдоль линии курса. Угловые маркеры могут быть полезны при забросе снастей во время рыбалки.

- **1** Установите линию курса (*Настройки линий направления и курса относительно грунта*, стр. 5).
- **2** Выберите **Угловые маркеры**.

## **Премиальные карты**

#### **ВНИМАНИЕ**

Функция автогида работает на основе данных электронной карты. Использование этих данных не гарантирует отсутствия препятствий и достаточную глубину по маршруту. Тщательно сравнивайте курс со всеми видимыми <span id="page-11-0"></span>объектами и избегайте участков суши, мелководья и других препятствий, которые могут встретиться на пути.

**ПРИМЕЧАНИЕ.** некоторые модели не поддерживают все карты.

Дополнительные премиальные карты, такие как BlueChart g2 Vision® , позволяют максимально использовать возможности картплоттера. Помимо подробной морской карты, в некоторых регионах для премиальных карт могут быть доступны следующие функции.

- **Mariner's Eye 3D**: вид из точки над судном и позади него для навигации в режиме трехмерной визуализации.
- **Fish Eye 3D**: трехмерная визуализация рельефа морского дна в соответствии с информацией, предоставляемой данной картой.
- **Карты рыбалки**: режим просмотра карты с подробным отображением контуров рельефа дна и без навигационных данных. Этот режим оптимально подходит для рыбной ловли в открытом море вдали от побережья.
- **Спутниковые снимки высокого разрешения**: спутниковые снимки высокого разрешения, обеспечивающие реалистичное отображение участков суши и водной поверхности на навигационной карте (*Отображение спутниковых изображений на навигационной карте*, стр. 6).
- **Аэрофотоснимки**: изображения пристаней и другие важные для навигации аэрофотоснимки, которые могут помочь наглядно представить окружающую обстановку (*Просмотр аэрофотоснимков местных ориентиров*, стр. 6).
- **Подробные данные о дорогах и объектах**: отображение подробной информации о дорогах и объектах, включая детальные сведения о прибрежных дорогах и объектах, таких как рестораны, жилье и местные достопримечательности.
- **Автогид**: функция для определения оптимального пути до пункта назначения с учетом указанных данных о судне и картографических данных.

#### **Просмотр информации станций наблюдения за приливами**

 на карте обозначает станцию наблюдения за приливами. Подробный график приливов позволяет предсказать уровень воды в определенные часы или дни.

**ПРИМЕЧАНИЕ.** данная функция доступна только для премиальных карт в некоторых регионах.

- **1** Выберите станцию наблюдения за приливами на навигационной карте или карте рыбалки.
	- Сведения о направлении и уровне прилива отображаются рядом со значком  $\hat{\heartsuit}$ .
- **2** Выберите название станции.

#### *Анимированные индикаторы течений и станций наблюдения за приливами*

**ПРИМЕЧАНИЕ.** данная функция доступна только для премиальных карт в некоторых регионах.

На навигационной карте и карте рыбалки можно включить отображение анимированных индикаторов станций наблюдения за приливами и течениями. Также необходимо включить анимированные значки в настройках карты (*Отображение индикаторов станций наблюдения за приливами и течениями*, стр. 6).

Индикатор станции наблюдения за приливами отображается на карте в виде вертикальной диаграммы со стрелкой. Отлив обозначается направленной вниз красной стрелкой, а прилив — направленной вверх синей стрелкой. При наведении курсора на индикатор станции наблюдения за

приливами над ним отображается высота прилива в районе этого пункта.

Индикаторы течений отображаются на карте в виде стрелок. Направление стрелки указывает направление течения в данной точке. Скорость течения в данной точке обозначена цветом стрелки. Если вы наведете курсор на индикатор направления течения, над индикатором будет отображаться точная скорость течения в данной точке.

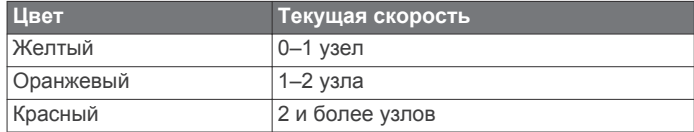

#### *Отображение индикаторов станций наблюдения за приливами и течениями*

**ПРИМЕЧАНИЕ.** данная функция доступна только для премиальных карт в некоторых регионах.

На навигационной карте или карте рыбалки можно включить отображение статических или анимированных индикаторов станций наблюдения за приливами и течениями.

- **1** На навигационной карте или карте рыбалки выберите **Меню** > **Настройка карты** > **Прил. и течен.**.
- **2** Выберите один из следующих вариантов:
	- Чтобы на карте отображались индикаторы станций наблюдения за течениями и приливами, выберите **Вкл.**.
	- Чтобы на карте отображались анимированные индикаторы станций наблюдения за приливами и анимированные индикаторы направления течений, выберите **Анимация**.

#### **Отображение спутниковых изображений на навигационной карте**

**ПРИМЕЧАНИЕ.** данная функция доступна только для премиальных карт в некоторых регионах.

Вы можете наложить спутниковые изображения высокого разрешения на участки суши или по всей площади навигационной карты.

**ПРИМЕЧАНИЕ.** при включении данного режима спутниковые изображения высокого разрешения отображаются только на низких уровнях увеличения. Если изображения высокого разрешения не отображаются на дополнительной карте вашего региона, увеличьте масштаб с помощью значка - Также можно увеличить уровень детализации карты, изменив масштаб карты.

- **1** На навигационной карте выберите **Меню** > **Настройка карты** > **Спутник. фото**.
- **2** Выберите один из следующих вариантов:
	- Выберите **Только земля**, чтобы включить отображение стандартной информации о карте на воде, а фотографий — на суше.
	- Выберите пункт **Перех. фото на карте**, чтобы включить отображение фотографий как на воде, так и на суше с заданным коэффициентом прозрачности. Для изменения прозрачности фотографии используйте ползунок. Чем выше вы установите процент, тем плотнее спутниковые фотографии покроют сушу и воду.

#### **Просмотр аэрофотоснимков местных ориентиров**

Перед просмотром аэрофотоснимков на навигационных картах необходимо включить параметр Спутник. фото в настройках карты.

**ПРИМЕЧАНИЕ.** данная функция доступна только для премиальных карт в некоторых регионах.

<span id="page-12-0"></span>Аэрофотоснимки местных ориентиров, пунктов обслуживания судов и заливов помогут быстрее узнать ориентиры или ознакомиться с гаванью или заливом перед прибытием.

**1** На навигационной карте выберите значок камеры:

- Для просмотра плоского снимка выберите
- Для просмотра снимка с перспективой выберите  $\Box$ Такой снимок был сделан с местоположения камеры в направлении конуса.
- **2** Выберите **Аэрофотоснимки**.

### **Составление карт Garmin Quickdraw™ Contours**

Функция составления карт Garmin Quickdraw Contours позволяет быстро создавать карты с изолиниями и метками глубины для любого водного объекта.

Когда функция Garmin Quickdraw Contours осуществляет запись данных, вокруг значка судна отображается цветной круг. Этот круг указывает приблизительную область карты, сканируемую за один проход. Зеленый круг обозначает хорошую глубину и хорошую позицию GPS. Красный круг указывает, что данные о глубине или позиции GPS недоступны.

Garmin Quickdraw Contours можно просмотреть на комбинированном экране или отдельно на карте.

Количество сохраняемых данных зависит от размера карты памяти, источника данных сонара и скорости судна во время регистрации данных. Использование однолучевого сонара позволяет увеличить время записи. Предположительно, на карту памяти емкостью 2 ГБ можно записать около 1500 часов данных.

При записи данных на карту памяти картплоттера новые данные добавляются на существующую карту Garmin Quickdraw Contours и сохраняются на карту памяти. При установке новой карты памяти существующие данные на нее не переносятся.

### **Создание карт водных объектов с помощью функции Garmin Quickdraw Contours**

Для использования функции Garmin Quickdraw Contours требуется поддерживаемый картплоттер с обновленным программным обеспечением, определенной сонаром глубиной, вашей позицией GPS и картой памяти со свободным местом.

**ПРИМЕЧАНИЕ.** эта функция поддерживается не на всех моделях устройства.

- **1** В режиме отображения карты выберите **Меню** > **Quickdraw Contours** > **Начать запись**.
- **2** По завершении записи выберите **Остановить запись**.
- **3** Выберите **Управление** > **Имя** и введите имя карты.

### **Добавление метки на карту Garmin Quickdraw Contours**

Вы можете добавить метки на карту Garmin Quickdraw Contours, чтобы пометить потенциальные опасности или объекты.

- **1** Выберите местоположение на навигационной карте.
- **2** Выберите **Добавить метку Quickdraw**.
- **3** Введите текст метки и выберите **Готово**.

### **Настройки Garmin Quickdraw Contours**

Находясь в режиме просмотра карты, выберите **Меню** > **Quickdraw Contours** > **Настройки**.

**Смещение при записи**: настройка расстояния между глубиной, определяемой сонаром, и глубиной при записи изолинии. Например, если для записи установлено смещение -0,5 м (-1,5 фута), а определенная сонаром

глубина составляет 3,6 м (12 футов), созданная изолиния будет соответствовать глубине 3,1 м (10,5 фута).

- **Отображаемое смещение**: установка разницы между глубиной изолиний и метками глубины на карте Garmin Quickdraw Contours для компенсации изменений уровня воды в водном объекте или погрешности глубины на записанных картах.
- **Использовать цвета при гидролокации**: настройка цвета для отображения Garmin Quickdraw Contours. При включении этой функции успешно записанные области выделяются зеленым цветом, а области, при записи которых возникли проблемы — красным. Если эта функция отключена, для областей изолиний используются стандартные цвета карт.

### **Автоматическая идентификационная система**

Автоматическая идентификационная система (AIS) позволяет идентифицировать и отслеживать другие суда, а также оповещает о движении в районе нахождения судна. При подключении к внешнему устройству AIS картплоттер поддерживает отображение информации AIS о других судах, находящихся в зоне действия устройства, которые оборудованы приемопередатчиком и передают информацию AIS.

Каждое судно передает следующую информацию: номер MMSI (идентификатор морской подвижной службы), местоположение, скорость по GPS, курс по GPS, время с момента последней передачи сведений о местоположении судна, ближайшая точка приближения, а также время до ближайшей точки приближения.

Некоторые модели картплоттеров также поддерживают систему Blue Force Tracking. Суда, отслеживаемые с помощью Blue Force Tracking, выделяются на картплоттере сине-зеленым цветом.

### **Символы наведения на цель AIS**

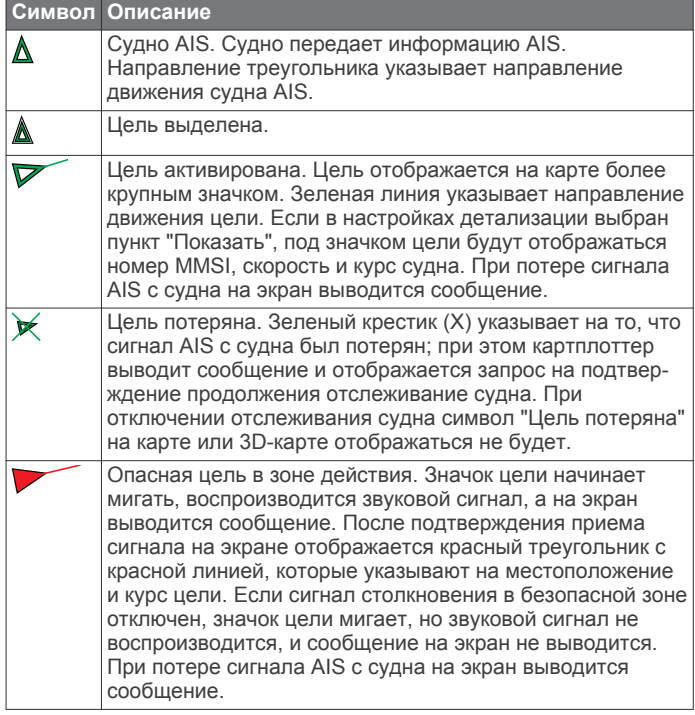

<span id="page-13-0"></span>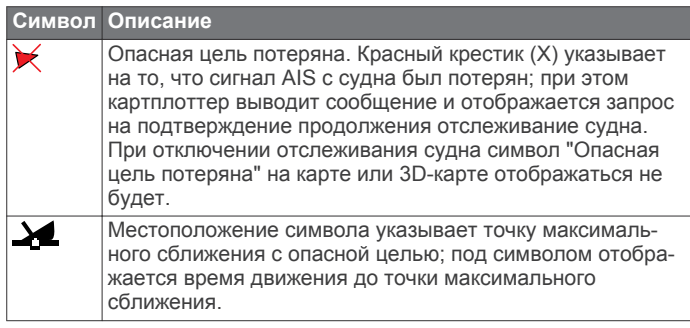

**ПРИМЕЧАНИЕ.** суда, отслеживаемые с помощью Blue Force Tracking, выделяются на картплоттере сине-зеленым цветом вне зависимости от их статуса.

#### **Курс и намеченный курс активированных целей AIS**

Если активированная цель AIS сообщает информацию о курсе и наземном курсе, то направление цели отображается на карте в виде сплошной линии, соединенной с символом цели AIS. Линия направления не отображается в режиме карты 3D.

Проложенный курс активированной цели AIS отображается на карте или карте 3D в виде пунктирной линии. Длина линии намеченного курса зависит от значения намеченного курса. Если активированная цель AIS не передает информацию о скорости или судно не движется, линия проложенного курса не отображается. Изменения передаваемой судном информации о скорости, наземном курсе или частоте поворота могут повлиять на расчет линии намеченного курса.

Если активированная цель AIS сообщает информацию о наземном курсе, курсе и частоте поворота, то проложенный курс цели рассчитывается на основе информации о наземном курсе и частоте поворота. Направление, в котором движется цель (оно также определяется на основе информации о частоте поворота), указывается направлением стрелки на конце линии курса. Длина стрелки остается неизменной.

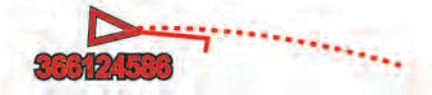

Если активированная цель AIS сообщает информацию о наземном курсе и курсе судна, но не передает данных о частоте поворота, то намеченный курс цели рассчитывается на основе информации о наземном курсе.

#### **Отображение судов AIS в режиме просмотра карты и трехмерной карты**

Для использования функции AIS необходимо подключение картплоттера к внешнему устройству AIS и прием сигналов активного приемопередатчика от других судов.

Отображение судов в режиме просмотра карты и карты 3D можно настроить. Диапазон отображения, установленный для одной карты или карты 3D, применяется только к этой карте или карте 3D. Настройки отображения данных, проложенного курса и следов (троп), установленные для одной карты или карты 3D, применяются ко всем картам и трехмерным картам.

- **1** В режиме просмотра обычной или трехмерной карты выберите **Меню** > **Другие суда** > **Настройка экрана**.
- **2** Выберите один из указанных ниже вариантов.
	- Чтобы указать расстояние от текущего местоположения, на котором должны отображаться суда AIS, выберите пункт **Диапазон отображения** и укажите расстояние.
- Чтобы включить отображение сведений об активированных судах AIS, выберите **Детали** > **Показать**.
- Чтобы указать время для намеченного курса для активированных целей AIS, выберите пункт **Намеченный курс** и введите время.
- Чтобы включить отображение следов судов AIS, выберите пункт **Следы**, а затем выберите длину трека, который будет отображаться в виде тропы.

#### **Активация цели для судна AIS**

- **1** В режиме просмотра обычной или трехмерной карты выберите судно AIS.
- **2** Выберите **Судно AIS** > **Активировать цель**.

#### *Просмотр информации об активированной цели AIS* Картплоттер позволяет просматривать информацию о состоянии сигнала AIS, номер MMSI, скорость по GPS, курс по GPS и другие сведения, которые сообщает цель AIS.

- **1** В режиме просмотра обычной или трехмерной карты выберите судно AIS.
- **2** Выберите пункт **Судно AIS**.

#### *Отмена цели для судна AIS*

- **1** В режиме просмотра обычной или трехмерной карты выберите судно AIS.
- **2** Выберите **Судно AIS** > **Деактивировать цель**.

#### **Просмотр списка опасностей AIS**

В режиме просмотра обычной или трехмерной карты выберите пункт **Меню** > **Другие суда** > **AIS List**.

#### **Настройка сигнала столкновения в безопасной зоне**

Настраивать сигнал столкновения можно только после подключения совместимого картплоттера к устройству AIS или радару.

Сигнал столкновения в безопасной зоне используется только с функциями AIS. Безопасная зона используется для предотвращения столкновений и может быть настроена пользователем.

**1** Выберите пункт **Настройки** > **Сигналы** > **AIS** > **Сигнал AIS** > **Вкл.**.

При входе объекта активированной цели AIS в область безопасной зоны вокруг судна на экране отображается сообщение. При этом объект также помечается на экране как опасный. Если сигнал выключен, то на экране не будет отображаться сообщение, и картплоттер не будет воспроизводить звуковой сигнал, однако объект будет помечен на экране как опасный.

- **2** Выберите **Диапазон**.
- **3** Выберите радиус безопасной зоны вокруг вашего судна.
- **4** Выберите пункт **Время**.
- **5** Выберите время воспроизведения звукового сигнала в случае обнаружения цели, намеревающейся пересечь безопасную зону.

Например, для того чтобы сигнал воспроизводился за 10 минут до вероятного пересечения, установите для параметра Время значение 10. Сигнал прозвучит за 10 минут до пересечения судном безопасной зоны.

#### **Сигнал бедствия AIS**

Самостоятельные устройства-передатчики сигнала бедствия AIS при активации передают информацию о своем местоположении. Картплоттер может принимать сигналы передатчиков SART (Search and Rescue Transmitters), маяков EPRIB (Emergency Position Indicating Radio Beacons) и другие сигналы "Человек за бортом". Сигналы передатчиков сигнала бедствия отличаются от стандартных

<span id="page-14-0"></span>сигналов передатчиков AIS и по-другому отображаются на экране картплоттера. Сигналы бедствия используются не для предотвращения столкновений, а для поиска и помощи судну или человеку.

#### *Следование по маршруту к источнику сигнала бедствия*

При приеме сигнала бедствия отображается оповещение.

Чтобы начать следование по маршруту к источнику сигнала, выберите **Обзор** > **Перейти**.

#### *Символы целей при получении сигнала бедствия AIS*

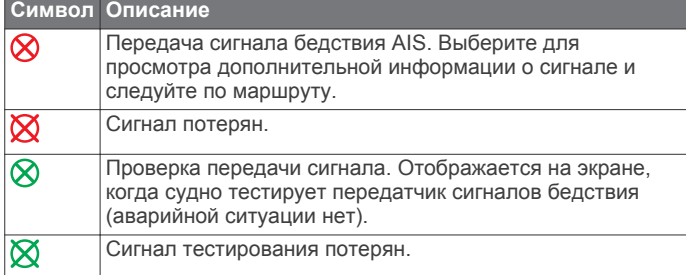

#### *Включение оповещений о сигналах тестирования AIS*

Во избежание получения большого количества оповещений о сигналах тестирования в местах скопления судов, например, вблизи пристаней, вы можете настроить прием или игнорирование сообщений о тестировании сигналов AIS. Для проверки аварийного устройства AIS необходимо включить картплоттер для получения оповещений о сигналах тестирования.

- **1** Выберите **Настройки** > **Сигналы** > **AIS**.
- **2** Выберите один из указанных ниже вариантов.
	- Чтобы настроить прием или игнорирование сигналов тестирования аварийного радиобуя (EPIRB), выберите пункт **ПровAISEPIRB**.
	- Чтобы настроить прием или игнорирование сигналов тестирования "Человек за бортом" (MOB), выберите пункт **Пров.AIS-MOB**.
	- Чтобы настроить прием или игнорирование сигналов тестирования спасательного передатчика (SART), выберите пункт **Пров.AISSART**.

#### **Отключение приема сигнала AIS**

По умолчанию прием сигнала AIS включен.

#### Выберите **Настройки** > **Другие суда** > **AIS** > **Выключить**.

Будут отключены все функции AIS на всех картах и картах 3D. К ним относится отслеживание судов и наведение на цель AIS, предупреждения о столкновении, которые создаются на основе отслеживания судов и наведения на цель AIS, а также отображение информации о судах AIS.

### **Настройки режимов просмотра обычных и трехмерных карт**

**ПРИМЕЧАНИЕ.** не все параметры применимы ко всем обычным и 3D-картам. Для некоторых параметров требуется наличие премиальных карт или подключенных аксессуаров (например, радар).

Данные настройки применяются для режимов просмотра обычных и трехмерных карт, за исключением режимов наложения радара и Fish Eye 3D (*[Параметры Fish Eye 3D](#page-16-0)*, [стр. 11\)](#page-16-0).

На странице обычной или трехмерной карты выберите Меню.

**Марш. точки и треки**: см. *[Настройки маршрутных точек и](#page-15-0) [треков на картах и в разных режимах карт](#page-15-0)*, стр. 10.

#### **Другие суда**: см. *[Настройка других судов на картах и](#page-16-0) [режимах просмотра карт](#page-16-0)*, стр. 11.

**Quickdraw Contours**: включает режим отображения контуров рельефа дна и позволяет создавать метки на рыболовных картах.

**Наземная радиолокационная станция**: отображение данных наземных радиолокационных станций в режимах просмотра карт Perspective 3D или Mariner's Eye 3D.

**Метеорадар**: показ изображений метеорадаров в режимах просмотра карт Perspective 3D или Mariner's Eye 3D.

**Нав. средст.**: отображение навигационных знаков на карте рыбалки.

**Хождение под парусом**: настройка лейлайнов (*[Настройка](#page-15-0)  [лейлайнов](#page-15-0)*, стр. 10) и функции ведения на старте в режиме хождения под парусом.

**Настройка карты**: см. *Настройка навигационной карты и карты рыбалки*, стр. 9.

**Наложение цифр**: см. *[Параметры наложения цифр](#page-15-0)*, [стр. 10](#page-15-0). Данный пункт может отображаться в меню Настройка карты.

**Вид карты**: см. *[Настройки вида карты](#page-15-0)*, стр. 10. Данный пункт может отображаться в меню Настройка карты.

#### **Настройка навигационной карты и карты рыбалки**

**ПРИМЕЧАНИЕ.** не все параметры применимы ко всем обычным и 3D-картам. Для использования некоторых параметров требуется наличие дополнительных устройств или соответствующих премиальных карт.

На навигационной карте или карте рыбалки выберите **Меню**  > **Настройка карты**.

**Спутник. фото**: отображение спутниковых изображений высокого разрешения на участках суши, водной поверхности или по всей площади навигационной карты при использовании отдельных премиальных карт (см. (*[Отображение спутниковых изображений на](#page-11-0)  [навигационной карте](#page-11-0)*, стр. 6)).

**Налож.: вода**: позволяет использовать тени рельефа, показывающие градиент дна с затенением, или фотоснимки сонара, помогающие определить плотность дна. Данная функция доступна только для некоторых премиальных карт.

**Прил. и течен.**: показывает на карте индикаторы станций наблюдения за течениями и приливами (см. (*[Отображение индикаторов станций наблюдения за](#page-11-0)  [приливами и течениями](#page-11-0)*, стр. 6)), а также позволяет настраивать время, в соответствии с которым на карте отображается информация о приливах и течениях, с помощью регулятора для приливов и течений.

**Роза ветров**: отображение картушки компаса вокруг значка судна, позволяющей просматривать направление по компасу относительно направления судна. Индикатор направления истинного или кажущегося ветра отображается, если картплоттер подключен к совместимому морскому датчику ветра. В режиме хождения под парусом истинный и кажущийся ветер показаны в розе ветров.

**Уровень озера**: установка текущего уровня воды озера. Данная функция доступна только для некоторых премиальных карт.

#### **Наложение цифр**: см. *[Параметры наложения цифр](#page-15-0)*, [стр. 10](#page-15-0).

**Погода**: выбор элементов погоды для отображения на карте, если картплоттер подключен к совместимому приемнику метеоданных с активной подпиской. Требует использования совместимой, подключенной антенны и активной подписки.

**Вид карты**: см. *[Настройки вида карты](#page-15-0)*, стр. 10.

#### <span id="page-15-0"></span>**Настройки маршрутных точек и треков на картах и в разных режимах карт**

В режиме обычной или трехмерной карты выберите **Меню** > **Марш. точки и треки**.

**Дорожки**: отображение треков на обычной или трехмерной карте.

- **Маршрутные точки**: отображение списка маршрутных точек (*[Просмотр списка всех маршрутных точек](#page-18-0)*, [стр. 13\)](#page-18-0).
- **Создать марш. точку**: создание новой маршрутной точки.
- **Отобр. маршр. точки**: настройка отображения маршрутных точек на карте.
- **Активные треки**: отображение меню параметров активных треков.
- **Сохраненные треки**: вывод списка сохраненных треков (*[Просмотр списка сохраненных треков](#page-21-0)*, стр. 16).
- **Экран треков**: настройка отображения треков на основе цвета трека.

### **Настройка лейлайнов**

Для использования функций лейлайнов к картплоттеру необходимо подключить датчик ветра.

В режиме хождения под парусом (*[Определение типа судна](#page-7-0)*,

[стр. 2\)](#page-7-0) можно включить отображение лейлайнов на навигационной карте. Лейлайны очень полезны во время регаты.

#### На навигационной карте выберите **Меню** > **Хождение под парусом** > **Лейлайны**.

- **Экран**: настройка отображения лейлайнов и судна на карте, настройка длины лейлайнов.
- **Курсовой угол**: выбор способа расчета лейлайнов. При выборе параметра Фактич. для расчета лейлайнов используются данные с датчика ветра. При выборе параметра Вручную для расчета лейлайнов нужно вводить углы с наветренной и подветренной стороны вручную.
- **Попр.на прил.**: корректирует лейлайны с поправкой на прилив.

### **Параметры наложения цифр**

В режиме просмотра обычной карты, 3D-карты, на экране радара или экране комбинаций выберите **Меню** > **Наложение цифр**.

- **Изм. компоновку**: настройка компоновки наложения данных или полей данных. Для каждого поля данных можно настроить отображение определенных данных.
- **Мини-карта навиг.**: отображение мини-карты навигации при навигации судна к пункту назначения.
- **Уст.мини-кар.навиг.**: настройка мини-карты навигации для отображения Свед. об отрезке и задавать время отображения мини-карты перед поворотом или пунктом назначения.
- **Лента компаса**: отображение панели данных ленты компаса при навигации судна к месту назначения.

### *Редактирование полей данных*

Вы можете изменять данные в наложениях цифр, отображаемые на картах и прочих экранах.

- **1** На экране, поддерживающем наложение цифр, выберите **Меню**.
- **2** При необходимости выберите **Настройка карты**.
- **3** Выберите **Наложение цифр** > **Изм. компоновку**.
- **4** Выберите компоновку.
- **5** Выберите поле данных.
- **6** Выберите тип данных, которые будут отображаться в этом поле.

Доступные опции различаются в зависимости от настроек устройства и сети.

### **Отображение мини-карты навигации**

Отображение мини-карты навигации для некоторых режимов карты можно настроить. Мини-карта навигации отображается только при навигации судна к пункту назначения.

- **1** На странице обычной или трехмерной карты выберите **Меню**.
- **2** При необходимости выберите **Настройка карты**.
- **3** Выберите **Наложение цифр** > **Мини-карта навиг.** > **Авто**.
- **4** Выберите **Уст.мини-кар.навиг.**.
- **5** Выполните следующее действие.
	- Чтобы включить отображение скорости приближения к маршрутной точке при навигации по маршруту, который состоит из нескольких отрезков, выберите **Свед. об отрезке** > **Вкл.**.
	- Чтобы включить отображение расстояния до следующего поворота, выберите **Следующий поворот** > **Расстояние**.
	- Чтобы включить отображение времени до следующего поворота, выберите **Следующий поворот** > **Время**.
	- Чтобы настроить метод отображения сведений о пункте назначения, выберите **Пункт назн.** и выберите один из параметров.

### **Настройки вида карты**

Можно настроить вид обычной карты и 3D-карты для разных режимов просмотра. Каждая настройка относится к определенной используемой карте или режиму просмотра карты.

**ПРИМЕЧАНИЕ.** некоторые параметры доступны не для всех режимов просмотра обычных и 3D-карт и моделей картплоттеров. Для некоторых параметров требуется наличие премиальных карт или подключенных аксессуаров.

В режиме просмотра обычной или 3D-карты выберите **Меню** 

> **Настройка карты** > **Вид карты**.

**Ориентация**: выбор перспективы карты.

- **Детализация**: настройка степени детализации карты на разных уровнях масштабирования.
- **Линия курса**: отображение и изменение линии курса (линия на карте, идущая от носовой части лодки по направлению движения) и установка источника данных для этой линии курса.
- **Область Panoptix**: отображение и скрытие области, сканируемой датчиком Panoptix™. Система определения курса и пространственного положения (AHRS) должна быть откалибрована для использования этой функции (*[Калибровка компаса](#page-28-0)*, стр. 23).
- **Карта мира**: выбор базовой карты мира или карты теневой модели рельефа. Различия между ними видны только при сильном уменьшении масштаба для просмотра подробных карт.
- **Отм.глубины**: включение промеров глубины и установка значения опасной глубины. Отметки глубин, значение которых равно или меньше значения опасной глубины, отмечаются красным цветом.
- **Затенение мелководья**: установка затенения от береговой линии до указанной глубины.
- **Затенен. диап. глубин**: указание верхнего и нижнего значения глубины для диапазона затенения.
- **Символы**: отображение и настройка вида различных символов на карте, таких как значок судна,

<span id="page-16-0"></span>навигационные символы, объекты на суше и секторы света.

**Стиль**: выбор способа отображения карты поверх 3Dобластей.

**Цвета препят.**: обозначения мелководья и суши с помощью цветовой шкалы. Синий цвет обозначает глубоководье, желтый — мелководье, а красный — сильное мелководье.

**Предпочтительная глубина**: настройка отображения безопасной глубины для режима просмотра карты Mariner's Eye 3D.

**ПРИМЕЧАНИЕ.** эта настройка влияет только на отображение цветов опасных участков в режиме просмотра карты Mariner's Eye 3D. Она не влияет на настройку значения безопасной глубины, установленного в параметрах автогида, и сигнал сонара о мелководье.

**КольцаДиап.**: демонстрация и настройка внешнего вида колец диапазонов, используемых для наглядного представления расстояний в некоторых режимах просмотра карт.

**Шир.линии нав.**: определение ширины линии навигации (линия пурпурного цвета в некоторых режимах просмотра карт), указывающей курс к пункту назначения.

#### **Настройки линий направления и курса относительно грунта**

На карте можно отобразить линии направления и курса относительно грунта (COG).

Курс относительно грунта — это направление вашего движения. Направление — это направление, куда указывает нос судна, когда подключен датчик курса.

- **1** На экране карты выберите **Меню** > **Настройка карты** > **Вид карты** > **Линия курса**.
- **2** При необходимости нажмите **Источник** и выберите нужную опцию:
	- Чтобы автоматически использовать доступный источник, выберите **Авто**.
	- Чтобы использовать для курса относительно грунта данные с GPS-антенны, выберите **Курс GPS (отн. грунта)**.
	- Чтобы использовать данные с подключенного датчика курса, выберите **Направление**.
	- Чтобы использовать данные с подключенного датчика курса и GPS-антенны, выберите **Курс отн.грунта и напр.**.

На карте отобразятся обе линии — линии направления и курса относительно грунта.

- **3** Нажмите **Экран** и выберите нужную опцию:
	- Выберите **Расстояние** > **Расстояние** и введите длину линии на карте.
	- Выберите **Время** > **Время** и введите время, используемое для вычисления расстояния, которое судно пройдет за указанное время при текущей скорости.

### **Настройка других судов на картах и режимах просмотра карт**

**ПРИМЕЧАНИЕ.** для настройки этих параметров должны быть подключены дополнительные аксессуары, например приемник AIS или VHF-радиостанция.

На карте или на трехмерной карте выберите пункт **Меню** > **Другие суда**.

**AIS List**: просмотр списка AIS (*[Просмотр списка](#page-13-0) [опасностей AIS](#page-13-0)*, стр. 8).

**Список DSC**: просмотр списка DSC (*[Список DSC](#page-38-0)*, стр. 33).

#### **Настройка экрана**: см. в разделе *Параметры отображения AIS*, стр. 11.

**Следы DSC**: просмотр путей судов DSC, а также выбор длины пути, который отображается в виде следа.

**Сигнал AIS**: настройка сигнала столкновения в безопасной зоне (*[Настройка сигнала столкновения в безопасной](#page-13-0) зоне*[, стр. 8](#page-13-0)).

#### *Параметры отображения AIS*

**ПРИМЕЧАНИЕ.** для поддержки функции AIS необходимо подключение внешнего устройства AIS и активного приемопередатчика сигналов с других судов.

В режиме просмотра обычной или трехмерной карты выберите **Меню** > **Другие суда** > **Настройка экрана**.

**Дпзн отображ. AIS**: определение расстояния от текущего местоположения, в пределах которого отображаются суда AIS.

**Детали**: отображение сведений об активированных судах AIS.

**Намеченный курс**: установка времени намеченного курса для активированных судов AIS.

**Следы**: просмотр треков судов AIS, а также выбор длины трека, отображаемого в виде следа.

### **Параметры Fish Eye 3D**

**ПРИМЕЧАНИЕ.** данная функция доступна только для премиальных карт в некоторых регионах.

В режиме просмотра карты Fish Eye 3D выберите Меню.

**Просмотреть**: настройка перспективы для режима просмотра трехмерной карты.

**Дорожки**: отображение треков.

- **Конус сонара**: отображение конуса, обозначающего область покрытия датчика.
- **Символы рыб**: отображение объектов, находящихся в толще воды.

### **Навигация при помощи картплоттера**

#### **ВНИМАНИЕ**

Если ваше судно оборудовано автопилотом, на каждом штурвале должен быть установлен дисплей для управления автопилотом, обеспечивающий возможность его отключения.

Функция автогида работает на основе данных электронной карты. Использование этих данных не гарантирует отсутствия препятствий и достаточную глубину по маршруту. Тщательно сравнивайте курс со всеми видимыми объектами и избегайте участков суши, мелководья и других препятствий, которые могут встретиться на пути.

При использовании функции «Перейти» прямой курс и исправленный курс могут проходить через участки суши или мелководье. Используйте данные, полученные при осмотре акватории, и держите курс, обходя участки суши, мелководья и прочие опасные объекты.

**ПРИМЕЧАНИЕ.** некоторые режимы просмотра карт поддерживаются только для премиальных карт в определенных регионах.

Для навигации необходимо выбрать пункт назначения, установить курс или создать маршрут и следовать курсу или перемещаться по маршруту. Следовать курсу или перемещаться по маршруту можно на навигационной карте, карте рыбалки, карте Perspective 3D или Mariner's Eye 3D.

<span id="page-17-0"></span>Для прокладывания курса к пункту назначения и следования по нему можно воспользоваться одним из следующих трех методов: Перейти, Маршрут до или Автогид.

- **Перейти**: движение прямо к месту назначения. Это стандартная опция навигации к месту назначения. Картплоттер прокладывает прямой курс или линию навигации до пункта назначения. Путь может пересекать сушу и другие объекты.
- **Маршрут до**: создание маршрута от текущего местоположения до пункта назначения, к которому можно добавлять повороты на протяжении пути. Этот метод обеспечивает прокладывание прямого курса до пункта назначения, но позволяет добавлять в маршрут повороты для обхода суши и препятствий.
- **Автогид**: функция для определения оптимального пути до пункта назначения с учетом указанных данных о судне и картографических данных. Эта функция доступна только при использовании совместимой премиальной карты на совместимом картплоттере. Создает пошаговый путь навигации до пункта назначения в обход суши и препятствий (*[Автогид](#page-20-0)*, стр. 15).

Если применяется совместимый автопилот Garmin, подключенный к картплоттеру, на котором используется NMEA 2000® , автопилот следует по маршруту автогида.

**ПРИМЕЧАНИЕ.** функция автогида доступна только для премиальных карт в некоторых регионах.

### **Основные вопросы о навигации**

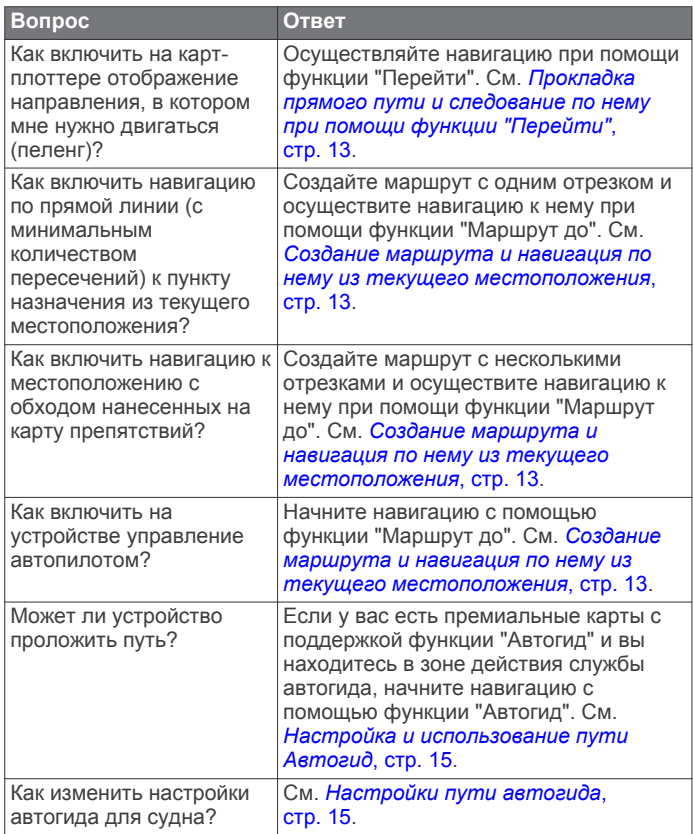

### **Пункты назначения**

Пункты назначения можно выбирать в разных режимах просмотра обычных или трехмерных карт, а также с помощью соответствующих списков.

#### **Поиск пункта назначения по имени**

Картплоттер позволяет по имени найти сохраненные маршрутные точки, сохраненные маршруты, сохраненные треки, а также станции обслуживания морских судов.

- **1** Выберите **Инф.по навиг.** > **Поиск по имени**.
- **2** Введите по крайней мере часть названия пункта назначения.
- **3** При необходимости выберите **Готово**. Будут выведены 50 ближайших пунктов назначения, которые соответствуют критерию поиска.
- **4** Выберите пункт назначения.

#### **Выбор пункта назначения при помощи навигационной карты**

Выберите пункт назначения на навигационной карте.

#### **Поиск станции обслуживания судов**

**ПРИМЕЧАНИЕ.** данная функция доступна только для премиальных карт в некоторых регионах.

В картплоттере содержится информация о тысячах станций обслуживания судов.

- **1** Выберите **Инф.по навиг.**.
- **2** Выберите **Морские службы** или **Наземные службы**.
- **3** При необходимости выберите категорию станции обслуживания судов.

На картплоттере отобразится список ближайших местоположений, расстояние до каждого из них и пеленг.

**4** Выберите пункт назначения.

Выберите < или > для просмотра дополнительной информации или отображения местоположения на карте.

### **Остановка навигации**

На навигационной карте или карте рыбалки выберите **Меню** > **Останов. навигацию**.

### **Маршрутные точки**

Маршрутными точками называются местоположения, данные о которых записываются и хранятся в памяти устройства.

#### **Создание маршрутной точки в текущем местоположении**

На любом экране выберите пункт **Отметить**.

#### **Создание маршрутной точки в другом местоположении**

- **1** Выберите **Инф.по навиг.** > **Маршрутные точки** > **Создать марш. точку**.
- **2** Выберите один из вариантов.
	- Чтобы создать маршрутную точку путем ввода координат, выберите **Введите координаты** и введите координаты.
	- Чтобы создать маршрутную точку с помощью карты, выберите **Использовать карту**, укажите местоположение и выберите **Выбрать**.

#### **Установка метки "Человек за бортом" (MOB) и навигация к ее местоположению**

При отметке маршрутной точки ее можно обозначить как "Человек за бортом" (MOB).

Выберите один из вариантов.

- На любом экране выберите пункт **Отметить** > **Человек за бортом**.
- На главном экране выберите пункт **Человек за бортом** > **Да**.

С помощью международного символа "Человек за бортом" (MOB) указывается точка MOB, и картплоттер прокладывает обратный курс к отмеченному местоположению.

### <span id="page-18-0"></span>**Просмотр списка всех маршрутных точек**

Выберите **Инф.по навиг.** > **Маршрутные точки**.

### **Изменение сохраненной маршрутной точки**

- **1** Выберите **Инф.по навиг.** > **Маршрутные точки**.
- **2** Выберите маршрутную точку.
- **3** Выберите **Измен. марш. точку**.
- **4** Выберите один из вариантов.
	- Чтобы добавить имя, выберите **Имя** и введите выбранное имя.
	- Чтобы изменить символ, выберите **Символ**.
	- Чтобы изменить глубину, выберите **Глуб.**.
	- Чтобы изменить температуру воды, выберите **Темп. воды**.
	- Чтобы изменить комментарий, выберите **Коммент.**.
	- Чтобы изменить положение маршрутной точки, выберите **Переместить**.

### **Перемещение сохраненной маршрутной точки**

- **1** Выберите **Инф.по навиг.** > **Маршрутные точки**.
- **2** Выберите маршрутную точку.
- **3** Выберите **Измен. марш. точку** > **Переместить**.
- **4** Укажите новое местоположение маршрутной точки.
	- Чтобы переместить маршрутную точку на карте, выберите **Использовать карту**, выберите новое местоположение на карте и выберите **Перем. марш. точку**.
	- Чтобы переместить маршрутную точку с помощью координат, выберите **Введите координаты** и введите новые координаты.

#### **Просмотр сохраненных маршрутных точек и навигация к ним**

#### **ВНИМАНИЕ**

Функция автогида работает на основе данных электронной карты. Использование этих данных не гарантирует отсутствия препятствий и достаточную глубину по маршруту. Тщательно сравнивайте курс со всеми видимыми объектами и избегайте участков суши, мелководья и других препятствий, которые могут встретиться на пути.

При использовании функции «Перейти» прямой курс и исправленный курс могут проходить через участки суши или мелководье. Используйте данные, полученные при осмотре акватории, и держите курс, обходя участки суши, мелководья и прочие опасные объекты.

**ПРИМЕЧАНИЕ.** функция автогида доступна только для премиальных карт в некоторых регионах.

Следовать к маршрутной точке можно только после создания хотя бы одной маршрутной точки.

- **1** Выберите **Инф.по навиг.** > **Маршрутные точки**.
- **2** Выберите маршрутную точку.
- **3** Выберите **Следовать к**.
- **4** Выберите один из вариантов.
	- Для навигации непосредственно к указанному местоположению выберите **Перейти**.
	- Чтобы создать маршрут к местоположению, включая повороты, выберите **Маршрут до**.
	- Чтобы воспользоваться функцией "Автогид", выберите **Автогид**.

**5** Просмотрите курс, обозначенный пурпурной линией. **ПРИМЕЧАНИЕ.** при использовании функции автогида серые сегменты в некоторых частях пурпурной линии означают, что данные участки не могут быть рассчитаны. Это связано с настройками минимальной безопасной глубины и минимальной безопасной высоты препятствий.

**6** Следуйте пурпурной линии и вносите в курс необходимые поправки для обхода участков суши, мелководий и других препятствий.

### **Удаление маршрутной точки или точки MOB**

- **1** Выберите **Инф.по навиг.** > **Маршрутные точки**.
- **2** Выберите маршрутную точку или точку MOB.
- **3** Выберите **Удалить**.

### **Удаление всех маршрутных точек**

Выберите **Инф.по навиг.** > **Управление данными** > **Очистить дан. польз.** > **Маршрутные точки** > **Все**.

#### **Прокладка прямого пути и следование по нему при помощи функции "Перейти"**

### **ВНИМАНИЕ**

При использовании функции «Перейти» прямой курс и исправленный курс могут проходить через участки суши или мелководье. Используйте данные, полученные при осмотре акватории, и держите курс, обходя участки суши, мелководья и прочие опасные объекты.

Картплоттер позволяет проложить прямой путь от текущего местоположения к нужному пункту назначения.

- **1** Выберите пункт назначения (*[Пункты назначения](#page-17-0)*, [стр. 12](#page-17-0)).
- **2** Выберите **Следовать к** > **Перейти**.

На экране появится пурпурная линия. В центре пурпурной линии находится более тонкая фиолетовая линия, которая представляет исправленный курс от текущего местоположения к пункту назначения. Линия исправленного курса является динамической и меняет положение вместе с судном при отклонении от курса.

- **3** Следуйте пурпурной линии и вносите в курс необходимые поправки для обхода участков суши, мелководий и других препятствий.
- **4** При отклонении от курса следуйте по фиолетовой линии (исправленный курс) для навигации к пункту назначения или вернитесь для следования по пурпурной линии (прямой курс).

### **Маршруты**

#### **Создание маршрута и навигация по нему из текущего местоположения**

Устройство позволяет создать маршрут и сразу выполнить навигацию по нему с помощью навигационной карты или карты рыбалки. При этом маршрут и данные о маршрутных точках не сохраняются.

**ПРИМЕЧАНИЕ.** карта прибрежной рыбалки доступна только для некоторых областей премиальных карт.

- **1** Выберите пункт назначения на навигационной карте или карте рыбалки.
- **2** Выберите пункт **Следовать к** > **Маршрут до**.
- **3** Выберите местоположение последнего поворота до пункта назначения.
- **4** Выберите пункт **Добавить поворот**.
- **5** При необходимости повторите шаги 3 и 4, чтобы добавить дополнительные повороты, двигаясь в обратном направлении от пункта назначения к текущему местоположению судна.

Последний добавленный поворот должен быть первым поворотом, который вы выполните, двигаясь из вашего текущего местоположения. Этот поворот должен быть ближайшим к вашему судну.

- <span id="page-19-0"></span>**6** При необходимости выберите **Меню**.
- **7** Выберите пункт **Навигация по маршруту**.
- **8** Просмотрите курс, обозначенный пурпурной линией.
- **9** Следуйте пурпурной линии и вносите в курс необходимые поправки для обхода участков суши, мелководий и других препятствий.

#### **Создание и сохранение маршрута**

Выполнение этой процедуры обеспечивает сохранение маршрута и всех входящих в него маршрутных точек. В качестве начальной точки можно выбрать текущее или другое местоположение.

- **1** Выберите **Инф.по навиг.** > **Маршруты** > **Создать маршрут** > **Маршрут до**.
- **2** Выберите начальную точку маршрута.
- **3** Выберите **Добавить поворот**.
- **4** Выберите местоположение следующего поворота на карте.
- **5** Выберите **Добавить поворот**.

Местоположение поворота будет отмечено картплоттером как маршрутная точка.

- **6** При необходимости повторите шаги 4 и 5, чтобы добавить дополнительные повороты.
- **7** Укажите пункт назначения.

#### **Просмотр списка маршрутов и путей автогида**

- **1** Выберите **Инф.по навиг.** > **Маршруты**.
- **2** При необходимости выберите **Фильтр** для просмотра только маршрутов или только путей автогида.

#### **Изменение сохраненного маршрута**

Картплоттер позволяет изменить имя маршрута или входящие в него повороты.

- **1** Выберите **Инф.по навиг.** > **Маршруты**.
- **2** Выберите маршрут.
- **3** Выберите **Изменить дистанцию**.
- **4** Выберите один из вариантов.
	- Чтобы изменить имя маршрута, выберите **Имя** и введите требуемое имя.
	- Чтобы выбрать маршрутную точку в списке поворотов, выберите **Изменить повороты** > **Использовать спис. поворотов** и выберите маршрутную точку в списке.
	- Чтобы выбрать поворот с помощью карты, выберите **Изменить повороты** > **Использовать карту**, а затем выберите местоположение на карте.

#### **Просмотр сохраненных маршрутов и навигация по ним**

Перед просмотром списка маршрутов и навигацией к одному из них необходимо создать и сохранить хотя бы один маршрут.

- **1** Выберите **Инф.по навиг.** > **Маршруты**.
- **2** Выберите маршрут.
- **3** Выберите **Следовать к**.
- **4** Выберите один из вариантов.
	- Чтобы пройти маршрут от начальной точки, указанной при создании маршрута, выберите **Вперед**.
	- Чтобы пройти маршрут от пункта назначения, указанного при создании маршрута, выберите **Назад**.

На экране появится пурпурная линия. В центре пурпурной линии будет находиться более тонкая фиолетовая линия, которая представляет исправленный курс от текущего местоположения к пункту назначения.

Линия исправленного курса является динамической и меняет положение вместе с судном при отклонении от курса.

- **5** Просмотрите курс, обозначенный пурпурной линией.
- **6** Следуйте по пурпурной линии на всех участках маршрута и вносите в курс необходимые поправки для обхода участков суши, мелководий и других препятствий.
- **7** При отклонении от курса следуйте по фиолетовой линии (исправленный курс) для навигации к пункту назначения или вернитесь для следования по пурпурной линии (прямой курс).

#### **Просмотр сохраненных маршрутов и навигация параллельно им**

Перед просмотром списка маршрутов и навигацией к одному из них необходимо создать и сохранить хотя бы один маршрут.

- **1** Выберите **Инф.по навиг.** > **Маршруты**.
- **2** Выберите маршрут.
- **3** Выберите **Следовать к**.
- **4** Выберите **Смещ.**, чтобы осуществить навигацию параллельно маршруту с указанным расстоянием смещения.
- **5** Укажите способ навигации по маршруту.
	- Чтобы пройти маршрут от начальной точки, указанной при создании маршрута, слева от исходного маршрута, выберите **Вперед - Левый борт**.
	- Чтобы пройти маршрут от начальной точки, указанной при создании маршрута, справа от исходного маршрута, выберите **Вперед - Правый борт**.
	- Чтобы пройти маршрут от пункта назначения, указанного при создании маршрута, слева от исходного маршрута, выберите **Назад - Левый борт**.
	- Чтобы пройти маршрут от пункта назначения, указанного при создании маршрута, справа от исходного маршрута, выберите **Назад - Правый борт**.
- **6** При необходимости выберите **Готово**.

На экране появится пурпурная линия. В центре пурпурной линии будет находиться более тонкая фиолетовая линия, которая представляет исправленный курс от текущего местоположения к пункту назначения. Линия исправленного курса является динамической и меняет положение вместе с судном при отклонении от курса.

- **7** Просмотрите курс, обозначенный пурпурной линией.
- **8** Следуйте по пурпурной линии на всех участках маршрута и вносите в курс необходимые поправки для обхода участков суши, мелководий и других препятствий.
- **9** При отклонении от курса следуйте по фиолетовой линии (исправленный курс) для навигации к пункту назначения или вернитесь для следования по пурпурной линии (прямой курс).

#### **Удаление сохраненного маршрута**

- **1** Выберите **Инф.по навиг.** > **Маршруты**.
- **2** Выберите маршрут.
- **3** Выберите **Обзор** > **Удалить**.

#### **Удаление всех сохраненных маршрутов**

Выберите **Инф.по навиг.** > **Управление данными** > **Очистить дан. польз.** > **Маршруты**.

### <span id="page-20-0"></span>**Автогид**

### **ВНИМАНИЕ**

Функция автогида работает на основе данных электронной карты. Использование этих данных не гарантирует отсутствия препятствий и достаточную глубину по маршруту. Тщательно сравнивайте курс со всеми видимыми объектами и избегайте участков суши, мелководья и других препятствий, которые могут встретиться на пути.

**ПРИМЕЧАНИЕ.** функция автогида доступна только для премиальных карт в некоторых регионах.

Функцию автогида можно использовать для прокладывания оптимального пути к пункту назначения. При расчете предполагаемого пути функция автогида использует картплоттер для сканирования картографических данных, таких как глубина и известные препятствия. Во время навигации путь можно скорректировать.

#### **Настройка и использование пути Автогид**

- **1** Выберите пункт назначения (*[Пункты назначения](#page-17-0)*, [стр. 12\)](#page-17-0).
- **2** Выберите **Следовать к** > **Автогид**.
- **3** Проверьте путь, обозначенный пурпурной линией.
- **4** Выберите **Начать навигацию**.
- **5** Следуйте пурпурной линии и вносите в курс необходимые поправки для обхода участков суши, мелководий и других препятствий.

**ПРИМЕЧАНИЕ.** при использовании функции автогида серые сегменты в некоторых частях пурпурной линии означают, что данные участки не могут быть рассчитаны. Это связано с настройками минимальной безопасной глубины и минимальной безопасной высоты препятствий.

#### **Создание и сохранение пути Автогид**

- **1** Выберите **Инф.по навиг.** > **Маршруты** > **Создать маршрут** > **Автогид**.
- **2** Выберите пункт отправления и выберите **Далее**.
- **3** Выберите пункт назначения и выберите **Далее**.
- **4** Выберите один из следующих вариантов:
	- Чтобы просмотреть опасные участки и скорректировать путь рядом с ними, выберите **Обзор опасн.**.
	- Чтобы скорректировать путь, выберите **Настроить путь** и следуйте инструкциям на экране.
	- Чтобы удалить путь, выберите **Отмена автогида**.
	- Чтобы сохранить путь, выберите **Готово**.

#### **Настройка пути автогида**

- **1** Находясь в режиме просмотра навигационной карты, следуйте инструкциям на экране или используйте кнопки со стрелками, чтобы перенести пункт назначения в новое место.
- **2** Выберите **Выбрать** > **Переместить точку**.
- **3** Выберите **Назад**, чтобы вернуться на экран навигации.

#### **Отмена выполняющегося расчета пути Автогид**

На навигационной карте выберите **Меню** > **Отмена**.

**СОВЕТ.** чтобы быстро отменить расчет, можно выбрать Назад.

#### **Настройка запланированного прибытия**

С помощью данной функции можно получать информацию о том, когда вы должны прибыть в выбранный пункт, при работе с маршрутом или путем Автогид. Это позволяет рассчитывать по времени прибытие в определенное место, например к разводному мосту или линии старта гонки.

- **1** Находясь в режиме просмотра навигационной карты, выберите **Меню**.
- **2** При необходимости выберите **Параметры навигации**.
- **3** Выберите **Запланир. прибытие**. **СОВЕТ.** чтобы быстро открыть меню Запланир.

прибытие, можно выбрать точку на пути или маршруте.

#### **Настройки пути автогида**

#### **ВНИМАНИЕ**

От настроек параметров Предпочтительная глубина и Вертикальный габарит зависит способ расчета картплоттером пути Автогид. Если данные о глубине воды или высоте препятствий в определенной области недоступны, путь Автогид в этой области прокладываться не будет. Если глубина воды или высота препятствий в области, расположенной в начале или в конце пути Автогид, меньше значения параметра Предпочтительная глубина или Вертикальный габарит, соответственно, то прокладывание пути Автогид в этих областях может не выполняться в зависимости от картографических данных. Курс через такие области отображается на карте в виде линии серого цвета или полосатой линии пурпурного и серого цветов. При входе судна в такую область на экран будет выведено предупреждение.

**ПРИМЕЧАНИЕ.** функция автогида доступна только для премиальных карт в некоторых регионах.

**ПРИМЕЧАНИЕ.** некоторые параметры не применяются для отдельных карт.

Картплоттер позволяет настроить параметры расчета пути Автогид.

**Предпочтительная глубина**: минимальная глубина в соответствии с картографическими данными о глубине, на которой может безопасно пройти судно.

**ПРИМЕЧАНИЕ.** минимальная глубина для премиальных карт (составленных до 2016 г.) — 0,9 м (3 фута). Если введенное значение глубины составляет менее 0,9 м (3 футов), то для расчета пути Автогид по картам будет использоваться глубина только 0,9 м (3 фута).

- **Вертикальный габарит**: минимальная высота моста или препятствия в соответствии с картографическими данными, под которым может безопасно пройти судно.
- **Расст. до берега**: минимальное расстояние от берега, на котором может быть проложен путь Автогид. При изменении этой настройки во время навигации путь Автогид может быть перенесен. Значение этой настройки указывается не в абсолютных, а в относительных величинах. Чтобы линия пути автогида располагалась на достаточном расстоянии от берега, можно проверить расчет пути Автогид по одному или нескольким знакомым маршрутам, при следовании по которым необходимо пройти по узкому фарватеру (*Настройка расстояния до береговой линии*, стр. 15).

### *Настройка расстояния до береговой линии*

Параметр Расст. до берега определяет, насколько близко к берегу должна проходить линия навигации, прокладываемая Автогид. При изменении этой настройки во время навигации линия Автогид может быть перенесена. Значения параметра Расст. до берега указываются не в абсолютных, а в относительных величинах. Чтобы линия Автогид располагалась на достаточном расстоянии от берега, необходимо проверить расчет линии Автогид по одному или нескольким знакомым маршрутам с узким фарватером.

- **1** Поставьте судно в док или станьте на якорь.
- **2** Выберите пункт **Настройки** > **Навигация** > **Автогид** > **Расст. до берега** > **Средняя**.
- <span id="page-21-0"></span>**3** Выберите пункт назначения, навигация к которому осуществлялась ранее.
- **4** Выберите **Следовать к** > **Автогид**.
- **5** Проверьте расположение линии автогида и определите, достаточно ли безопасно она обходит известные препятствия, и эффективно ли проложены повороты.
- **6** Выберите один из следующих вариантов:
	- Если линия автогида вас устраивает, выберите пункт **Меню** > **Останов. навигацию** и перейдите к шагу 10.
	- Если линия автогида проходит слишком близко к известным препятствиям, выберите пункт **Настройки**  > **Навигация** > **Автогид** > **Расст. до берега** > **Далеко**.
	- Если линия автогида проложена с чрезмерно широкими поворотами, выберите пункт **Настройки** > **Навигация** > **Автогид** > **Расст. до берега** > **Рядом**.
- **7** Если на шаге 6 вы выбрали пункт **Рядом** или **Далеко**, проверьте расположение линии автогида и определите, достаточно ли безопасно она обходит известные препятствия, и эффективно ли проложены повороты. На открытой воде линия Автогид прокладывается на довольно большом расстоянии от препятствий, даже если в настройках расстояния от береговой линии выбрано значение Рядом или Наимен. уд.. Таким образом, если для навигации к выбранному пункту назначения не требуется проходить по узкому фарватеру, картплоттер может не изменять линию Автогид.
- **8** Выберите один из следующих вариантов:
	- Если линия автогида вас устраивает, выберите пункт **Меню** > **Останов. навигацию** и перейдите к шагу 10.
	- Если линия автогида проходит слишком близко к известным препятствиям, выберите **Настройки** > **Навигация** > **Автогид** > **Расст. до берега** > **Наибол. уд.**.
	- Если линия автогида проложена с чрезмерно широкими поворотами, выберите **Настройки** > **Навигация** > **Автогид** > **Расст. до берега** > **Наимен. уд.**.
- **9** Если при выполнении шага 8 было выбрано значение **Наимен. уд.** или **Наибол. уд.**, проверьте расположение линии **Автогид** и определите, достаточно ли безопасно она обходит известные препятствия, и эффективно ли проложены повороты.

На открытой воде линия Автогид прокладывается на довольно большом расстоянии от препятствий, даже если в настройках расстояния от береговой линии выбрано значение Рядом или Наимен. уд.. Таким образом, если для навигации к выбранному пункту назначения не требуется проходить по узкому фарватеру, картплоттер может не изменять линию Автогид.

**10**Повторите шаги 3–9 по крайней мере один раз, используя другие пункты назначения, чтобы на практике ознакомиться с настройкой параметра "Расстояние до берега".

### **Треки**

Трек представляет собой запись пути следования судна. Трек, который записывается в текущий момент, называется активным треком; его можно сохранить. Просмотреть треки можно на любой карте или трехмерной карте.

#### **Отображение треков**

В режиме обычной или трехмерной карты выберите **Меню** > **Марш. точки и треки** > **Дорожки** > **Вкл.**.

Трек обозначается на карте в виде линии с движущимся концом.

### **Настройка цвета активного трека**

- **1** Выберите **Инф.по навиг.** > **Дорожки** > **Настройки акт. трека** > **Цвет трека**.
- **2** Выберите цвет трека.

#### **Сохранение активного трека**

Трек, который записывается в текущий момент, называется активным треком.

- **1** Выберите **Инф.по навиг.** > **Дорожки** > **Сохр. активный трек**.
- **2** Выберите один из вариантов.
	- Выберите время начала текущего трека.
	- Выберите **Весь журнал**.
- **3** Выберите **Сохранить**.

#### **Просмотр списка сохраненных треков**

Выберите **Инф.по навиг.** > **Дорожки** > **Сохраненные треки**.

#### **Изменение сохраненного трека**

- **1** Выберите **Инф.по навиг.** > **Дорожки** > **Сохраненные треки**.
- **2** Выберите трек.
- **3** Выберите **Изменить трек**.
- **4** Выберите один из вариантов.
	- Выберите **Имя** и введите новое имя.
	- Выберите **Цвет трека** и задайте соответствующий цвет.

#### **Сохранение трека в качестве маршрута**

- **1** Выберите **Инф.по навиг.** > **Дорожки** > **Сохраненные треки**.
- **2** Выберите трек.
- **3** Выберите **Изменить трек** > **Сохранить маршрут**.

#### **Просмотр сохраненных треков и навигация по ним**

Перед просмотром списка треков и навигацией по ним необходимо записать и сохранить хотя бы один трек (*Треки*, стр. 16).

- **1** Выберите **Инф.по навиг.** > **Дорожки** > **Сохраненные треки**.
- **2** Выберите трек.
- **3** Выберите **Пройти по треку**.
- **4** Выберите один из вариантов.
	- Чтобы пройти трек от начальной точки, указанной при создании трека, выберите **Вперед**.
	- Чтобы пройти трек от пункта назначения, указанного при создании трека, выберите **Назад**.
- **5** Просмотрите курс, обозначенный цветной линией.
- **6** Следуйте по линии на всех участках маршрута и вносите в курс необходимые поправки для обхода участков суши, мелководий и других препятствий.

#### **Удаление сохраненного трека**

- **1** Выберите **Инф.по навиг.** > **Дорожки** > **Сохраненные треки**.
- **2** Выберите трек.
- **3** Выберите **Удалить**.

#### **Удаление всех сохраненных треков**

Выберите **Инф.по навиг.** > **Управление данными** > **Очистить дан. польз.** > **Сохраненные треки**.

#### **Повтор активного трека**

Трек, который записывается в текущий момент, называется активным треком.

- <span id="page-22-0"></span>**1** Выберите **Инф.по навиг.** > **Дорожки** > **Пройти по акт. треку**.
- **2** Выберите один из вариантов.
	- Выберите время начала текущего трека.
	- Выберите **Весь журнал**.
- **3** Просмотрите курс, обозначенный цветной линией.
- **4** Следуйте по цветной линии и вносите в курс необходимые поправки для обхода участков суши, мелководий и других препятствий.

#### **Очистка активного трека**

Выберите **Инф.по навиг.** > **Управление данными** > **Дорожки** > **Очистить актив. трек**.

Память трека будет очищена, но запись текущего трека продолжится.

#### **Управление памятью журнала треков во время записи**

- **1** Выберите **Инф.по навиг.** > **Дорожки** > **Настройки акт. трека**.
- **2** Выберите **Режим записи**.
- **3** Выберите один из вариантов.
	- Для сохранения журнала треков до момента заполнения памяти выберите **Заполнить**.
	- Чтобы журнал треков сохранялся непрерывно, с заменой старых данных новыми, выберите **Затирать**.

#### **Настройка интервала записи для журнала треков**

Картплоттер позволяет указать частоту записи линии трека. Более высокая частота дает более точные треки, но при этом быстрее заполняется журнал трека. Для наиболее эффективного использования памяти рекомендуется использовать интервал записи.

- **1** Выберите **Инф.по навиг.** > **Дорожки** > **Настройки акт. трека** > **Интер.записи** > **Интервал**.
- **2** Выберите один из вариантов.
	- Чтобы запись трека велась на основе расстояния между точками, выберите **Расстояние** > **Изменить** и введите расстояние.
	- Чтобы запись трека велась на основе временного интервала, выберите **Время** > **Изменить** и введите временной интервал.
	- Чтобы запись трека велась на основе отклонения от курса, выберите **Разрешение** > **Изменить** и введите значение отклонения от курса, при котором начинается запись трека.

### **Границы**

Границы позволяют избегать определенных зон или оставаться в рамках конкретной зоны на водном объекте. Можно установить сигнал, оповещающий о входе в зону границы или выходе из нее.

Граничные зоны, линии и круги можно создавать с помощью карты. Кроме того, можно преобразовывать сохраненные треки или маршруты в линии границы. Граничную зону можно создать с помощью маршрутных точек путем создания маршрута из маршрутных точек и преобразования этого маршрута в линию границы.

Можно выбрать границу в качестве активной границы. Данные об активных границах можно ввести в поля данных на карте.

#### **Создание границы**

- **1** Выберите **Инф.по навиг.** > **Границы** > **Новая граница**.
- **2** Выберите форму границы.
- **3** Следуйте инструкциям на экране.

### **Преобразование маршрута в границу**

Прежде чем преобразовать маршрут в границу, необходимо создать и сохранить хотя бы один маршрут (*[Создание и](#page-19-0) [сохранение маршрута](#page-19-0)*, стр. 14).

- **1** Выберите **Инф.по навиг.** > **Маршруты**.
- **2** Выберите маршрут.
- **3** Выберите **Изменить дистанцию** > **Сохранить как границу**.

### **Преобразование трека в границу**

Прежде чем преобразовать трек в границу, необходимо записать и сохранить хотя бы один трек (*[Сохранение](#page-21-0)  [активного трека](#page-21-0)*, стр. 16).

- **1** Выберите **Инф.по навиг.** > **Дорожки**.
- **2** Выберите трек.
- **3** Выберите **Изменить трек** > **Сохранить как границу**.

### **Изменение границы**

- **1** Выберите **Инф.по навиг.** > **Границы**.
- **2** Выберите границу.
- **3** Выберите **Изменить границу**.
- **4** Выберите один из следующих вариантов:
	- Чтобы изменить внешний вид границы на карте, выберите **Параметры отображения**.
	- Чтобы изменить линии границы или имя, выберите **Изменить границу**.
	- Чтобы изменить сигнал границы, выберите **Сигнал**.

### **Настройка сигнала границы**

Сигналы границы предупреждают пользователя о том, что он находится на заданном расстоянии от установленной границы.

- **1** Выберите **Инф.по навиг.** > **Границы**.
- **2** Выберите границу.
- **3** Выберите **Сигнал** > **Вкл.**.
- **4** Введите расстояние.
- **5** Выберите один из вариантов.
	- Чтобы установить сигнал, предупреждающий пользователя о том, что судно находится на заданном расстоянии от границы зоны, в рамках которой оно должно оставаться, выберите **Выход**.
	- Чтобы установить сигнал, предупреждающий пользователя о том, что судно находится на заданном расстоянии от границы зоны, которую следует избегать, выберите **Вход**.

### **Удаление границы**

- **1** Выберите **Инф.по навиг.** > **Границы**.
- **2** Выберите границу.
- **3** Выберите **Изменить границу** > **Удалить**.

### **Остановка навигации**

Во время следования по маршруту в окне навигационной или рыболовной карты выберите следующую опцию:

- Выберите **Меню** > **Останов. навигацию**.
- Во время следования по маршруту с функцией Auto Guidance выберите **Меню** > **Параметры навигации** > **Останов. навигацию**.

### <span id="page-23-0"></span>**Синхронизация данных пользователя с морской сетью Garmin**

#### *УВЕДОМЛЕНИЕ*

Прежде чем синхронизировать данные пользователя в сети, необходимо выполнить резервное копирование данных пользователя для предотвращения возможной потери данных. См. раздел *[Резервное копирование данных на](#page-50-0) [компьютер](#page-50-0)*, стр. 45.

С помощью устройства можно автоматически обмениваться маршрутными точками, треками и маршрутами со всеми совместимыми устройствами, подключенными к морской сети Garmin (Ethernet).

**ПРИМЕЧАНИЕ.** эта функция поддерживается не на всех моделях устройства.

Выберите **Инф.по навиг.** > **Управление данными** > **Обмен польз. дан.** > **Вкл.**.

Если в маршрутную точку, трек или маршрут на одном картплоттере вносится изменение, данные синхронизируются на всех картплоттерах сети Ethernet автоматически.

### **Удаление всех сохраненных маршрутных точек, маршрутов и треков**

Выберите **Инф.по навиг.** > **Управление данными** > **Очистить дан. польз.** > **Все** > **OK**.

# **Комбинации**

На экране комбинаций можно одновременно просматривать несколько разных экранов. Количество параметров, доступных на экране комбинаций, определяется наличием дополнительных устройств, подключенных к картплоттеру, и наличия премиальных карт.

### **Выбор комбинации**

- **1** Выберите пункт **Комбинации**.
- **2** Выберите комбинацию.

### **Настройка экрана комбинаций**

Некоторые модели картплоттеров не поддерживают все указанные функции.

- **1** Выберите **Комбинации**.
- **2** Выберите комбинацию.
- **3** Выберите **Меню** > **Настроить комбинацию**.
- **4** Выберите один из следующих вариантов:
	- Чтобы переименовать комбинацию, выберите пункт **Имя** и введите имя.
	- Чтобы выбрать отображаемые данные, настроить количество окон и компоновку, выберите **Изменить компоновку** и следуйте инструкциям на экране.
	- Чтобы настроить данные, отображаемые на экране комбинации, нажмите **Изменить страницу комбинаций**, выберите экран для изменения и новые данные.
	- Чтобы изменить размер окна, выберите **Изменить страницу комбинаций** и перетащите стрелки.
	- Чтобы настроить отображение цифр на экране, выберите пункт **Наложение цифр**.
- **5** Выберите пункт **Готово**.

### **Добавление пользовательского экрана комбинации**

Для удобства можно создать собственный экран комбинации.

- **1** Выберите **Комбинации** > **Меню** > **Добавить**.
- **2** Следуйте инструкциям на экране.

# **Сонар**

Картплоттер можно применять для поиска рыбы, если подключить к нему дополнительный модуль эхолота Garmin. Для поиска рыбы рядом можно использовать различные режимы отображения данных сонара.

Доступные настройки зависят от выбранного режима отображения данных сонара, модели картплоттера, модуля эхолота и подключенного датчика.

### **Режимы отображения данных сонара**

Доступные режимы отображения данных сонара зависят от типа датчика и подключенного к картплоттеру эхолота (приобретается отдельно). Например, можно просмотреть разделение частот только при подключении двухчастотного датчика.

Имеется четыре основных режима отображения данных сонара: полноэкранный режим, разделенный экран с двумя или более полями данных, режим с раздельным увеличением, а также режим с разделенными частотами, который показывает две частоты. Вы можете изменить настройки для каждого режима отображения. Например, если вы выбрали режим разделения частот, вы можете отдельно настроить усиление для каждой частоты.

#### **Режим отображения Традиционный сонара**

В зависимости от подключенного оборудования может быть доступно несколько полноэкранных режимов.

В полноэкранном режиме Традиционный сонара выводится увеличенное изображение показаний сонара, полученных с датчика. На шкале глубин в правой части экрана отображаются глубины, на которых находятся обнаруженные объекты. При этом изображение прокручивается справа налево.

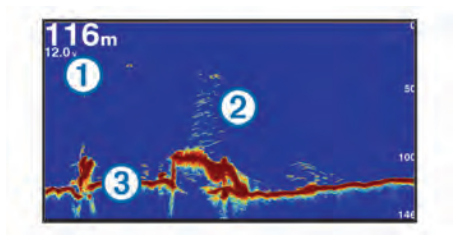

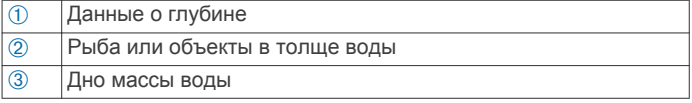

#### **Вид сонара DownVü**

**ПРИМЕЧАНИЕ.** не все модели поддерживают технологию сонара и датчиков DownVü.

**ПРИМЕЧАНИЕ.** чтобы сонар поддерживал функцию сканирования DownVü, необходим совместимый картплоттер или рыбопоисковый эхолот, а также совместимый датчик.

Высокочастотный сонар DownVü обеспечивает более четкое изображение происходящего под судном, что позволяет получить более полное представление об объектах, над которыми проходит судно.

<span id="page-24-0"></span>Обычные датчики выпускают конусообразный луч. Сонар DownVü с технологией сканирования имеет узкий луч, схожий по форме с лучом копировального аппарата. Этот луч обеспечивает более четкое, напоминающее фотографию изображение того, что находится под судном.

#### **Режим отображения данных сонара SideVü**

**ПРИМЕЧАНИЕ.** не все модели поддерживают сонар SideVü и датчики сканирования.

**ПРИМЕЧАНИЕ.** чтобы сонар SideVü поддерживал функцию сканирования, необходим совместимый картплоттер, совместимый модуль эхолота и совместимый датчик.

Сонар SideVü с технологией сканирования показывает изображение объектов по бокам от судна. Эту функцию можно использовать для определения структуры и поиска рыбы.

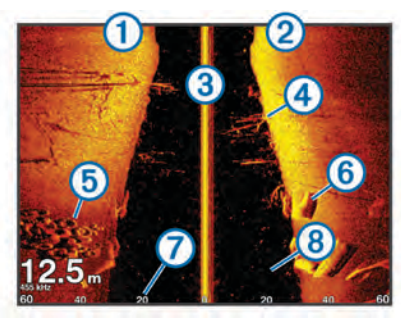

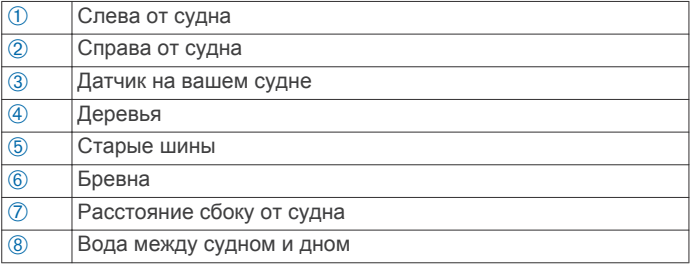

#### *Технология сканирования SideVü/DownVü*

Вместо обычного конусообразного луча датчик SideVü/ DownVü использует плоский луч для сканирования толщи воды и дна по бокам от судна.

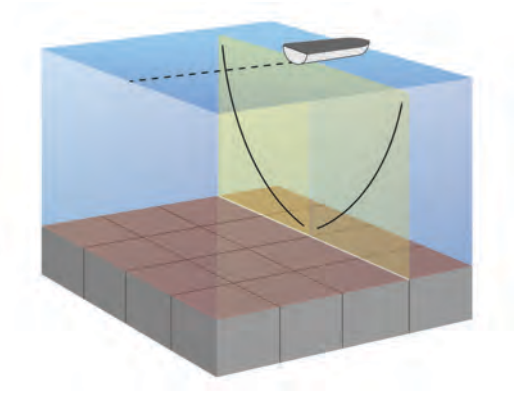

#### **Режим отображения данных сонара "Раздельное увеличение"**

В этом режиме отображения показания сонара отображаются в виде диаграммы на весь экран, часть которой отображается на этом же экране в увеличенном масштабе.

#### **Режим отображения данных сонара "Разделить частоты"**

В этом режиме в одной части экрана отображается диаграмма, на которой представлены показания сонара при работе на более высокой частоте, а в другой — на более низкой.

**ПРИМЕЧАНИЕ.** для использования режима отображения данных сонара "Разделить частоты" необходим двухчастотный датчик.

#### **Режимы отображения данных сонара Panoptix**

**ПРИМЕЧАНИЕ.** не все модели поддерживают работу с датчиками Panoptix.

Для использования сонара Panoptix требуется совместимый картплоттер и совместимый датчик.

Режимы отображения данных сонара Panoptix позволяют осматривать все пространство вокруг судна в режиме реального времени. Также можно наблюдать за закинутой наживкой и стаями мелкой рыбы, служащей приманкой для хищников, находящимися перед или под судном.

Режимы отображения данных сонара LiveVü обеспечивают возможность отслеживания движения объектов перед или под судном в реальном времени. Высокая частота обновления экрана позволяет получить представление данных сонара, близкое по качеству к видео в режиме реального времени.

Режимы отображения данных сонара RealVü 3D обеспечивают трехмерное представление пространства перед или под судном. Обновление экрана производится после каждого прохода датчика.

Чтобы просматривать данные сонара Panoptix во всех пяти режимах, необходимо использовать один датчик для нижнего обзора, а другой датчик для переднего обзора.

Чтобы перейти к просмотру данных сонара Panoptix, выберите Сонар и выберите требуемый режим отображения данных.

#### *Режим отображения данных сонара нижнего обзора LiveVü*

Этот режим отображения данных сонара обеспечивает двухмерное представление пространства под судном. Его можно использовать для отслеживания стай мелкой рыбы и другой рыбы.

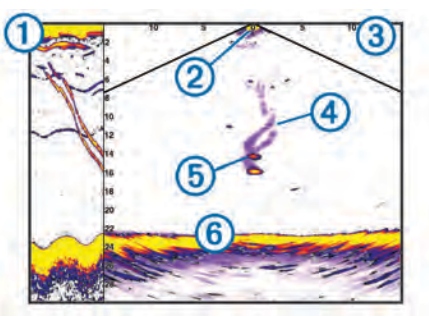

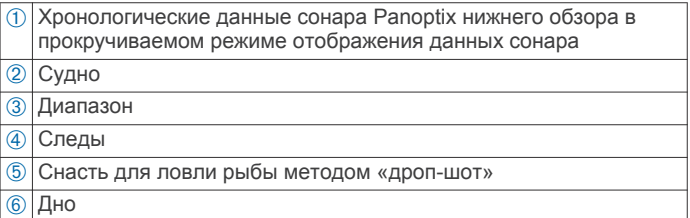

#### *LiveVü — режим отображения данных сонара переднего обзора*

Этот режим отображения данных сонара обеспечивает двухмерное представление пространства перед судном. Его можно использовать для отслеживания стай мелкой рыбы и другой рыбы.

<span id="page-25-0"></span>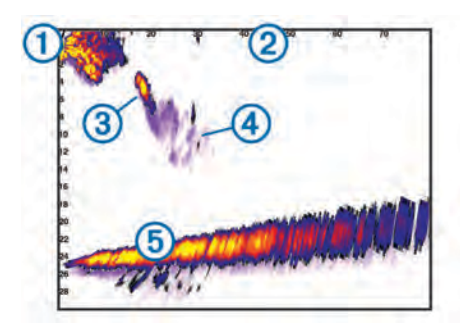

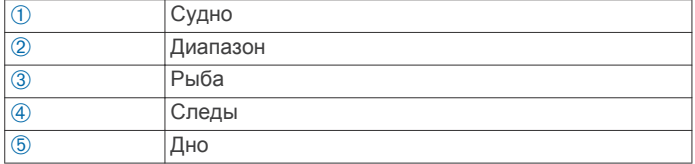

#### *RealVü 3D — режим отображения данных сонара переднего обзора*

Этот режим отображения данных сонара обеспечивает трехмерное представление пространства перед датчиком. Его можно использовать для осмотра дна и поиска рыбы, приближающейся к судну, когда оно находится в неподвижном состоянии.

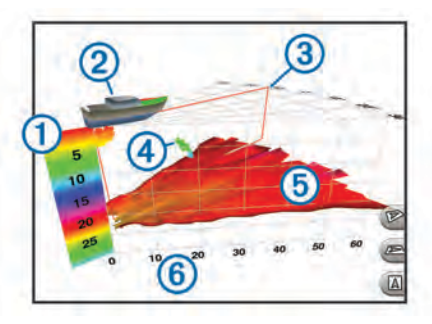

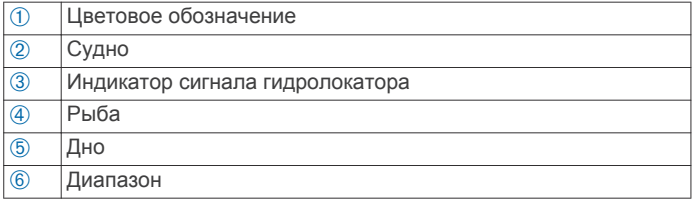

#### *RealVü 3D нижнего обзора нижнего обзора*

Этот режим отображения данных сонара обеспечивает трехмерное представление пространства под датчиком. Его можно использовать для обследования пространства вокруг судна, когда оно находится в неподвижном состоянии.

#### *RealVü 3D — режим отображения данных хронологического сонара*

Этот режим отображения данных сонара обеспечивает трехмерное представление пространства сзади судна по мере его движения, включая трехмерное представление всей толщи воды от дна до поверхности. Этот режим используется для поиска рыбы.

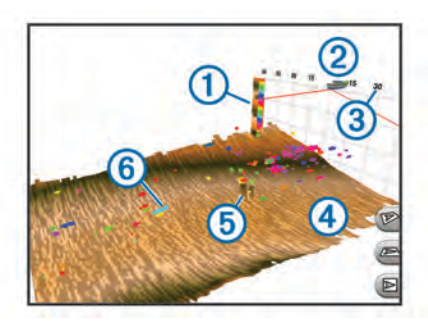

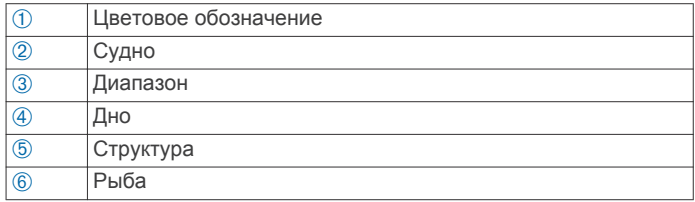

#### **Изменение режима представления данных сонара**

- **1** На экране комбинации с сонаром выберите **Меню** > **Изменить страницу комбинаций**.
- **2** Выберите окно для изменения.
- **3** Выберите режим представления данных сонара.

### **Выбор типа датчика**

Перед выбором типа датчика необходимо узнать, какой тип датчика используется.

При подключении датчика не из комплекта поставки картплоттера для правильной работы сонара может понадобиться задать тип датчика. Если устройство определит датчик автоматически, эта опция не появится.

- **1** В режиме отображения данных сонара выберите **Меню** > **Настройка сонара** > **Установка** > **Тип датчика**.
- **2** Выберите один из следующих вариантов:
	- Если вы используете двухлучевой датчик на 200/77 кГц, выберите **Двухлучевой(200/77кГц)**.
	- Если вы используете двухчастотный датчик на 200/50 кГц, выберите **Двухчастотный (200/50 кГц)**.
	- Если вы используете датчик другого типа, выберите его из списка.

### **Создание маршрутной точки на экране сонара с помощью сенсорного экрана**

- **1** Выберите местоположение в режиме отображения сонара.
- $2$  Выберите $Q$ .
- **3** При необходимости измените информацию о маршрутной точке.

### **Создание маршрутной точки на экране сонара с помощью клавиш устройства**

- **1** Перейдите в режим отображения сонара и с помощью клавиш со стрелками выберите местоположение, которое нужно сохранить.
- **2** Выберите **SELECT**.
- **3** При необходимости измените информацию о маршрутной точке.

### **Измерение расстояния на экране сонара**

Вы можете измерить расстояние между двумя точками в режиме отображения сонара SideVü.

- **1** В режиме отображения сонара SideVü выберите местоположение на экране.
- $2$  Выберите  $\Delta$ .

В выбранной точке на экране появится булавка.

**3** Выберите другое местоположение.

Расстояние и угол от булавки отобразятся в верхнем левом углу.

**СОВЕТ.** чтобы удалить булавку и измерить расстояние от текущего местоположения, выберите А.

### <span id="page-26-0"></span>**Приостановка работы сонара**

В режиме отображения данных сонара выберите **Меню** > **Приост. работу сонара**.

### **Просмотр журнала сонара**

Экран сонара можно прокрутить, чтобы просмотреть данные журнала.

**ПРИМЕЧАНИЕ.** не все датчики поддерживают сохранение данных журнала сонара.

- **1** В режиме отображения данных сонара нажмите кнопку **Меню** > **Приост. работу сонара**.
- **2** Используйте кнопки со стрелками.

### **Обмен данными сонара**

Эта функция поддерживается не во всех моделях картплоттера.

Вы можете просматривать данные сонара с других картплоттеров с встроенным модулем сонара, подключенным к морской сети Garmin.

Каждый картплоттер в сети может отображать данные сонара со всех совместимых модулей сонара и датчиков в сети независимо от того, в каком месте на борту они закреплены. Например, данные сонара с датчика с DownVü, установленного на корме, можно просматривать с помощью устройства GPSMAP 741, установленного на носу судна.

При передаче данных сонара значения некоторых параметров сонара, таких как Диапазон и Усиление, синхронизируются на всех устройствах в сети. Однако часть настроек сонара, например Вид, не синхронизируются и их следует установить отдельно на каждом устройстве. Кроме того, для оптимального отображения данных на разделенном экране также синхронизируется частота прокрутки для различных режимов просмотра данных традиционного сонара и сонара DownVü.

**ПРИМЕЧАНИЕ.** одновременное использование нескольких датчиков может приводить к возникновению помех, которые можно устранить, настроив параметр сонара Помехи.

#### **Выбор источника сонара**

Эта функция поддерживается не во всех моделях.

Если у вас несколько источников данных сонара, можно выбрать нужный источник для определенного режима представления данных сонара. Например, если у вас два источника для DownVü, можно выбрать источник для режима отображения данных сонара DownVü.

- **1** Откройте режим отображения данных сонара, для которого нужно изменить источник.
- **2** Выберите **Меню** > **Настройка сонара** > **Источник**.
- **3** Выберите источник для текущего режима отображения.

#### **Изменение имени источника данных сонара**

Чтобы упростить поиск источника данных сонара, вы можете изменить его имя. Допустим, для датчика на носу судна используется имя "Нос".

Источник данных будет переименован только для конкретного экрана. Чтобы переименовать, например, источник данных для сонара DownVü, нужно открыть экран сонара DownVü.

- **1** В режиме отображения данных сонара выберите **Меню** > **Настройка сонара** > **Источник** > **Переимен. источники**.
- **2** Введите название.

### **Настройка наложения цифр**

Определенные модели картплоттеров позволяют настроить данные, отображаемые на экране сонара.

**ПРИМЕЧАНИЕ.** некоторые модели поддерживают не все перечисленные ниже варианты функции.

- **1** На экране отображения сонара выберите **Меню** > **Настройка сонара** > **Наложение цифр**.
- **2** При необходимости выберите числовые данные для настройки.
- **3** Используя переключатель, можно скрыть или отобразить каждый элемент.
- **4** Для настройки других данных нажмите **Назад**. **ПРИМЕЧАНИЕ.** можно также скрыть или отобразить ленту компаса и мини-карту навигации.
- **5** Выберите **Готово**.

### **Настройка уровня детализации**

Управлять уровнем детализации и шума на экране сонара можно либо с помощью настройки усиления обычных датчиков, либо с помощью регулировки яркости для датчиков DownVü.

Если вы хотите видеть на экране сигналы самой высокой интенсивности, можно снизить усиление или яркость для понижения сигналов низкой интенсивности и шума. Если вы хотите видеть все сигналы, можно увеличить усиление или яркость для отображения большего объема информации на экране. Шум также увеличивается, что может затруднить прием сигналов.

- **1** В режиме отображения данных сонара нажмите кнопку **Меню**.
- **2** Выберите пункт **Усиление** или **Яркость**.
- **3** Выберите один из следующих вариантов:
	- Чтобы увеличить или уменьшить усиление или яркость вручную, выберите пункт **Вверх** или **Вниз**.
	- Чтобы включить автоматическую настройку усиления или яркости картплоттером, выберите пункт "Авто".

### **Настройка интенсивности цвета**

Можно настроить интенсивность цветов и выделить важные области на экране сонара, изменив настройки усиления цвета в случае использования обычных датчиков или настройки контраста для датчиков DownVü и SideVü/ DownVü. Эта настройка оптимально работает, если скорректировать уровень детализации экрана с помощью настроек усиления и яркости.

Если необходимо выделить небольшие объекты (маленьких рыб) или отобразить объект с большей интенсивностью, можно повысить настройку усиления цвета или контраста. Это приведет к потере дифференциации отраженных сигналов высокой интенсивности у дна. Если необходимо уменьшить интенсивность отраженных сигналов, можно понизить настройку усиления цвета или контраста.

- **1** В режиме отображения данных сонара выберите **Меню**.
- **2** Выберите один из следующих вариантов:
	- Если вы находитесь в режиме отображения данных сонара DownVü или SideVü, выберите **Контрастность**.
	- В режиме отображения данных сонара Panoptix LiveVü выберите **Усил. цвета**.
	- Если вы находитесь в другом режиме отображения данных сонара, выберите **Настройка сонара** > **Дополнительно** > **Усил. цвета**.
- **3** Выберите один из следующих вариантов:
	- Чтобы увеличить или уменьшить интенсивность цвета вручную, выберите пункт **Вверх** или **Вниз**.
	- Чтобы использовать настройку по умолчанию, выберите **По умолчанию**.

### <span id="page-27-0"></span>**Настройка диапазона шкалы глубин или ширины**

Устройство позволяет настроить диапазон для шкалы глубин традиционного режима отображения данных сонара DownVü и диапазон шкалы ширины для режима отображения данных сонара SideVü.

При выборе автоматических настроек диапазона можно зафиксировать дно в пределах нижней или внешней трети экрана сонара; эту функцию удобно использовать для отслеживания дна с небольшими или средними изменениями рельефа.

Настройка диапазона вручную позволяет увидеть конкретный диапазон; эту функцию удобно использовать для отслеживания дна со значительными изменениями рельефа, такими как свал или крутой обрыв. Дно отображается на экране до тех пор, пока оно находится в пределах установленного диапазона.

- **1** В режиме отображения данных сонара выберите **Меню** > **Диапазон**.
- **2** Выберите один из следующих вариантов:
	- Чтобы включить автоматическую настройку диапазона картплоттером, выберите **Авто**.
	- Чтобы увеличить или уменьшить диапазон вручную, выберите **Вверх** или **Вниз**.

СОВЕТ. на экране сонара можно нажать **+** или -, чтобы вручную изменить диапазон.

**СОВЕТ.** чтобы выбрать активный экран при просмотре нескольких экранов сонара, можно нажать Выбрать.

### **Настройка уровня увеличения на экране сонара**

- **1** В режиме отображения данных сонара выберите **Меню** > **Масштаб**.
- **2** Выберите один из следующих вариантов:
	- Чтобы данные сонара с глубины дна отображались в увеличенном масштабе, выберите пункт **Фиксац. дна**.
	- Чтобы установить масштабирование вручную, выберите пункт **Вручную**, а затем пункт **Просмотреть выше** или **Просмотреть ниже**, чтобы указать диапазон глубин в увеличенной области, а затем выберите пункт **Увеличить** или **Уменьшить**, чтобы увеличить или уменьшить масштаб в увеличенной области.
	- Чтобы включить автоматический выбор глубины и увеличения, выберите **Авто**.
	- Для отмены увеличения выберите пункт **Без масштабирования**.

#### **Настройка скорости прокрутки сонара**

Вы можете установить скорость для прокрутки изображения сонара на экране. При увеличении скорости прокрутки на экране отображаются более подробные данные, особенно при движении судна или тралении. При снижении скорости прокрутки на экране дольше отображаются данные сонара. Установленная скорость прокрутки будет использовать для всех экранов сонара.

- **1** В режиме отображения данных сонара выберите **Меню** > **Настройка сонара** > **Скор. прокр.**.
- **2** Выберите один из следующих вариантов:
	- Чтобы установить скорость прокрутки автоматически в соответствии со скоростью относительно грунта или скоростью течения, выберите **Авто**.

В режиме "Авто" скорость прокрутки соответствует скорости судна, поэтому объекты в толще воды отображаются с правильными пропорциями и с

меньшими помехами. При просмотре экранов сонара DownVü или SideVü рекомендуется использовать режим "Авто".

• Чтобы выбрать очень быструю прокрутку, нажмите **Ultrascroll®**.

В режиме Ultrascroll новые данные сонара прокручиваются быстро, но с более низким качеством изображения. В большинстве случаев оптимальна настройка "Быстрая" — скорость прокрутки сонара достаточно высокая, а объекты в толще воды отображаются с меньшими помехами.

#### **Частоты сонара**

**ПРИМЕЧАНИЕ.** доступные частоты зависят от картплоттера, модулей эхолота и используемого датчика.

Настройка частот позволяет приспособить сонар для конкретных целей и под определенную глубину.

Высокие частоты используют узкие лучи и лучше подходят для высоких скоростей судна и сложных морских условий. Уровень разрешения дна и термоклин будут более высокими, если использовать высокие частоты.

Низкие частоты используют более широкие лучи, которые позволяют рыбакам видеть больше целей, но они могут создавать более высокий уровень шума поверхности и ухудшать непрерывность сигнала со дна при сложных морских условиях. Широкие лучи создают большие арки для эхо-сигналов от рыбы, поэтому они идеально подходят для ее обнаружения. Использование широких лучей также лучше подходит для большой глубины, поскольку низким частотам легче ее достичь.

Частоты CHIRP позволяют каждому импульсу проходить по определенному диапазону частот, что способствует более четкому разделению целей в условиях большой глубины. CHIRP можно использовать для идентификации целей, например отдельной рыбы в косяке, или для работы на глубоководье. Обычно CHIRP показывает лучшие результаты, чем использование отдельных частот. Так как некоторые целевые рыбы могут отображаться лучше при использовании фиксированной частоты, следует учитывать цели и условия водоема при использовании частот CHIRP.

Некоторые черные ящики и датчики сонаров предоставляют возможность настраивать частоты для каждого датчика, что позволяет быстро менять частоты с помощью предустановок в зависимости от условий водоема и целей.

Одновременный двухчастотный просмотр с помощью режима разделения частот позволит вам просматривать большую глубину с помощью низких частот и в то же время увидеть больше деталей благодаря высоким частотам.

#### **Выбор частот**

**ПРИМЕЧАНИЕ.** нельзя регулировать частоты для всех режимов отображения данных сонара и датчиков.

Можно выбрать, какие частоты будут отображаться на экране сонара.

- **1** В режиме отображения данных сонара выберите **Меню** > **Частота**.
- **2** Выберите частоту, которая соответствует вашим потребностям и глубине воды.
	- Для получения дополнительной информации о частотах см. *Частоты сонара*, стр. 22.

#### **Создание предустановки частоты**

**ПРИМЕЧАНИЕ.** доступно не для всех датчиков.

Вы можете создать предустановку, чтобы сохранить определенную частоту сонара, что позволит быстро изменять частоты.

- <span id="page-28-0"></span>**1** В режиме отображения данных сонара выберите **Меню** > **Частота**.
- **2** Выберите **Добавить**.
- **3** Введите частоту.

# **Настройка режимов отображения данных сонара Panoptix**

**ПРИМЕЧАНИЕ.** Не все модели поддерживают работу с датчиками Panoptix.

### **Калибровка компаса**

Прежде чем откалибровать компас, необходимо установить датчик на достаточно большом расстоянии от троллингового мотора во избежание электромагнитных помех и погрузить его в воду. Для включения внутреннего компаса калибровка должна быть достаточно точной.

**ПРИМЕЧАНИЕ.** калибровка компаса доступна только для датчиков, оснащенных внутренним компасом.

Вы можете начать поворот судна до выполнения калибровки, но во время калибровки судно необходимо полностью повернуть 1,5 раза.

- **1** На странице сонара переднего обзора LiveVü выберите **Меню** > **Настройка сонара** > **Установка**.
- **2** При необходимости выберите **Использовать AHRS**.
- **3** Выберите **Калибровка компаса**.
- **4** Следуйте инструкциям на экране.

#### **Настройка внешнего вида для режимов отображения данных сонара LiveVü**

- **1** В режиме отображения данных сонара LiveVü выберите **Меню** > **Настройка сонара**.
- **2** Выберите один из следующих вариантов:
	- Чтобы изменить цвета для режима отображения данных сонара, выберите **Цветовая схема** и выберите требуемую опцию.
	- Чтобы настроить длину следов, указывающих перемещение цели, выберите **Следы** и выберите требуемую опцию.
	- Чтобы отличать дно от воды, его можно выделить с помощью коричневого цвета, выбрав параметр **Заливка области дна**.
	- Чтобы отобразить или скрыть сетку линий дальности, выберите **Наложение сеток**.
	- Чтобы скрыть или отобразить хронологические данные сбоку экрана, выберите пункт **Прокрутка истории**.

### **Настройка угла передачи датчика LiveVü**

Можно изменить угол передачи датчика LiveVü, чтобы направить его на определенный участок, представляющий интерес. Например, можно направить датчик для отслеживания стаи мелкой рыбы или направить его на дерево во время прохождения мимо него.

- **1** В режиме отображения данных сонара LiveVü выберите **Меню** > **Угол передачи**.
- **2** Выберите один из вариантов.

### **Настройка угла обзора и масштаба для RealVü**

Можно изменить угол обзора для режимов отображения данных сонара RealVü. Также можно увеличить или уменьшить масштаб изображения.

В режиме отображения данных сонара RealVü выберите один из следующих вариантов:

- Чтобы настроить угол обзора по диагонали, выберите  $\varpi$
- Чтобы настроить угол обзора по горизонтали, выберите  $\sum$ .
- Чтобы настроить угол обзора по вертикали, выберите  $\overline{A}$ .
- Чтобы настроить угол обзора, проведите пальцем по экрану в любом направлении.
- Для увеличения масштаба разведите два пальца в стороны.
- Для уменьшения масштаба сведите два пальца вместе.

#### **Настройка внешнего вида для режимов отображения данных сонара RealVü**

- **1** В режиме отображения данных сонара RealVü выберите **Меню**.
- **2** Выберите один из следующих вариантов:
	- Чтобы настроить глубину, на которой начинается цветовая палитра, выберите **Глубина палитры** и выберите нужную опцию.
	- Чтобы установить другую цветовую палитру для точек отраженного сигнала сонара, выберите пункт **Настройка сонара** > **Цвета точек** и выберите нужную опцию.
	- Чтобы установить другую цветовую палитру для дна, выберите пункт **Настройка сонара** > **Цвета дна** и выберите нужную опцию.
	- Чтобы выбрать другой стиль для дна, выберите пункт **Настройка сонара** > **Стиль дна** и выберите нужную опцию.
	- Чтобы скрыть или отобразить цветовые условные обозначения сбоку экрана, выберите пункт **Настройка сонара** > **Цветовое обозначение**.

### **Настройка скорости развертки RealVü**

Для датчика можно настроить скорость сканирования в прямом и обратном направлении. Более высокая скорость сканирования обеспечивает более быстрое обновление экрана, но получение менее подробного изображения. Более низкая скорость сканирования обеспечивает получение более подробного изображения, но менее высокую скорость обновления экрана.

**ПРИМЕЧАНИЕ.** эта функция недоступна для режима Хронологический RealVü 3D.

- **1** В режиме отображения данных сонара RealVü выберите пункт **Меню** > **Скорость развертки**.
- **2** Выберите один из вариантов.

# **Включение A-Scope**

**ПРИМЕЧАНИЕ.** данная функция доступна не во всех режимах отображения сонара.

В полноэкранном режиме отображения данных сонара A-Scope представляет собой вертикальный индикатор, расположенный вдоль правой части экрана. С его помощью проще просматривать последние показания сонара. Кроме того, он может быть полезен для поиска рыбы, которая находится у дна.

В режиме отображения данных сонара выберите **Меню** > **Настройка сонара** > **Вид** > **А-скоп**.

# **Настройка сонара**

**ПРИМЕЧАНИЕ.** не все параметры и настройки доступны для всех моделей, модулей эхолота и датчиков.

### **Настройки сонара**

**ПРИМЕЧАНИЕ.** не все параметры и настройки доступны для всех моделей, модулей эхолота и датчиков.

В режиме отображения данных сонара выберите **Меню** > **Настройка сонара**.

- <span id="page-29-0"></span>**Линия глубины**: отображение линии глубины для упрощения сбора информации.
- **Скор. прокр.**: установка скорости прокрутки экрана сонара справа налево.

На мелководье может понадобиться снизить скорость прокрутки, чтобы увеличить время отображения информации на экране. На глубоководных участках можно установить более высокую скорость прокрутки.

- **Элементы управления на экране**: установка функций кнопок на экране сонара. Этот параметр доступен на устройствах с сенсорным экраном.
- **Линии дальн.**: отображение вертикальных линий, обозначающих расстояние справа и слева от лодки. Эта настройка доступна только в режиме отображения данных сонара SideVü.
- **Цветовая схема**: установка цветовой схемы отображения данных сонара. Эта настройка доступна в меню Вид.

В цветовых схемах высокой контрастности отраженные сигналы низкой интенсивности отображаются более темным цветом. В цветовых схемах низкой контрастности отраженные сигналы низкой интенсивности отображаются цветом, близким к цвету фона.

**Вид**: см. *Настройки вида сонара*, стр. 24.

- **Наложение цифр**: включение отображения данных на экране сонара.
- **Дополнительно**: см. *Дополнительные параметры сонара*, стр. 24.

**Установка**: восстановление настроек сонара по умолчанию.

#### **Настройки сонара RealVü**

В режиме отображения данных сонара RealVü выберите **Меню** > **Настройка сонара**.

- **Цвета точек**: изменение цветовой палитры для точек отраженного сигнала сонара.
- **Стиль дна**: настройка стиля дна. При нахождении на глубоководье для данного параметра можно установить значение Точки и вручную установить диапазон, соответствующий меньшей глубине.

**Цвета дна**: установка цветовой схемы для дна.

- **Цветовое обозначение**: отображение условных обозначений глубины с помощью цвета.
- **Элементы управления на экране**: установка назначения кнопок на экране сонара. Этот параметр доступен на устройствах с сенсорным экраном.
- **Наложение цифр**: включение отображения данных на экране сонара.
- **Установка**: настройка датчика (*[Установка и настройка](#page-30-0)  [датчика](#page-30-0)*, стр. 25).

#### **Настройки сонара LiveVü**

В режиме отображения данных сонара LiveVü выберите **Меню** > **Настройка сонара**.

- **Цветовая схема**: настройка цветовой палитры.
- **Заливка области дна**: дно выделяется коричневым цветом, что позволяет отличать его от сигналов, отраженных от воды.
- **Следы**: установка времени отображения следов на экране. Следы указывают перемещение цели.
- **Наложение сеток**: отображение сетки линий дальности.
- **Подавление помех**: снижение уровня интерференции и количества помех, отображаемых на экране сонара.
- **Прокрутка истории**: отображение истории сонара в режиме отображения данных традиционного сонара.
- **Наложение цифр**: настройка отображения данных на экране сонара (*[Настройка наложения цифр](#page-26-0)*, стр. 21).

**Установка**: настройка датчика (*[Калибровка компаса](#page-28-0)*, [стр. 23](#page-28-0)).

#### **Настройки вида сонара**

В режиме отображения данных сонара выберите пункт **Меню** > **Настройка сонара** > **Вид**.

**Цветовая схема**: установка цветовой схемы.

- **Белая линия**: выделение самого сильного сигнала от дна для определения уровня твердости объектов.
- **А-скоп**: вертикальный индикатор, который отображается вдоль правой части экрана; на нем мгновенно указывается дальность целей согласно установленному масштабу.
- **Улуч.изобр.**: более быстрый просмотр полученных данных на экране благодаря тому, что на каждый отраженный сигнал эхолота на экране отображается несколько столбцов данных. Эта функция особенно полезна при использовании эхолота на глубоководье, поскольку прохождение сигнала до дна и обратно к датчику занимает в этом случае больше времени.

Если выбран параметр 1/1, на экране отображается один столбец данных на каждый отраженный сигнал эхолота. Если выбран параметр 2/1, на экране отображается два столбца данных на каждый отраженный сигнал эхолота; аналогично действуют параметры 4/1 и 8/1.

**Символы рыб**: настройка типа интерпретации и определения объектов для сонара.

#### **Дополнительные параметры сонара**

**ПРИМЕЧАНИЕ.** Не все параметры и настройки доступны для всех моделей, модулей эхолота и датчиков.

В режиме отображения данных сонара выберите **Меню** > **Настройка сонара** > **Дополнительно**.

**Помехи**: настройка чувствительности для снижения последствий помех со стороны расположенных поблизости источников электромагнитного шума.

Для удаления помех с экрана необходимо использовать настройку, максимально снижающую помехи и улучшающую изображение. Чтобы полностью устранить помехи, необходимо исправить проблемы, связанные с установкой устройства.

**Шум поверх.**: скрытие шума поверхности для минимизации помех. Широкие лучи (низкие частоты) позволяют отобразить больше целей, но могут создавать более высокий уровень шума поверхности.

#### **Усил. цвета**: см. *[Настройка уровня детализации](#page-26-0)*, стр. 21.

**Перем. коэф. усил.**: настройка отображения отраженных сигналов для компенсации слабого сигнала сонара на глубоководье, а также снижение отображаемых шумов у поверхности воды. При увеличении значения данной настройки цвета, связанные c шумами нижнего уровня, отображаются на разных глубинах наиболее оптимально. Данная настройка также снижает шумы у поверхности воды.

#### **Настройки сигнализации сонара**

**ПРИМЕЧАНИЕ.** для использования некоторых настроек требуются внешние аксессуары.

- Выберите пункт **Настройки** > **Сигналы** > **Сонар**.
- **Мелководье**: включение сигнала, когда глубина меньше определенного значения.
- **Глубоководье**: включение сигнала, когда глубина больше определенного значения.
- **Темп. воды**: сигнал подается, когда датчик сообщает, что температура на 2°F (1,1°C) выше или ниже заданной температуры.
- <span id="page-30-0"></span>**• воспроизведение сигнала при обнаружении рыбы** любых размеров.
- воспроизведение сигнала при обнаружении рыбы только средних или крупных размеров.
- воспроизведение сигнала при обнаружении рыбы только крупных размеров.

### **Установка и настройка датчика**

**ПРИМЕЧАНИЕ.** не все параметры и настройки доступны для всех моделей, модулей эхолота и датчиков.

В режиме отображения данных сонара выберите **Меню** > **Настройка сонара** > **Установка**.

**Вос.наст.по умол.на сон**: восстановление заводских настроек по умолчанию для отображения данных сонара.

**Тип датчика**: позволяет выбрать тип датчика, подключенного к устройству.

**Shift**: позволяет установить диапазон глубины, на которую ориентируется сонар. Это позволяет увеличить изображение участка на исследуемой глубине.

**Перевернуть левый/правый**: изменяет ориентацию отображения данных сонара SideVü, если датчик установлен в обратном направлении.

**Отразить по вертикали**: установка ориентации для отображения данных сонара Panoptix, если при установке датчика кабели выведены в сторону левого борта судна.

**Ширина луча**: настройка ширины луча датчика Panoptix.

Узкий луч обеспечивает большую глубину и дальность гидролокации. Широкий луч охватывает большую зону покрытия.

**Использовать AHRS**: обеспечивает возможность определения угла установки датчика Panoptix с помощью датчиков системы определения курса и

пространственного положения (AHRS). Когда эта функция отключена, предполагается, что датчик установлен под углом 45 градусов.

# **Записи сонара**

### **Запись отображаемых сонаром данных**

**ПРИМЕЧАНИЕ.** не все модели поддерживают запись данных сонара.

- **1** Вставьте карту памяти в разъем для карты.
- **2** В режиме отображения данных сонара выберите **Меню** > **Настройка сонара** > **Запись сонара** > **Записать сонар**.

15-минутная запись данных сонара занимает приблизительно 200 МБ на установленной карте памяти. Данные сонара можно записывать до заполнения свободного пространства на карте памяти.

### **Остановка записи данных сонара**

Остановить запись сонара можно только после того, как она будет запущена (*Запись отображаемых сонаром данных*, стр. 25).

В режиме отображения данных сонара выберите **Меню** > **Настройка сонара** > **Запись сонара** > **Остановить запись**.

### **Удаление записи сонара**

**1** Вставьте карту памяти в разъем для карты.

- **2** В режиме отображения данных сонара выберите **Меню** > **Настройка сонара** > **Записи сонара** > **Просмотр записей**.
- **3** Выберите запись.
- **4** Нажмите **Удалить**.

### **Воспроизведение записей сонара**

Перед тем как воспроизвести записи сонара, необходимо загрузить и установить приложение HomePort™ и записать данные сонара на карту памяти.

- **1** Извлеките карту памяти из устройства.
- **2** Вставьте карту памяти в устройство чтения карт памяти, подключенное к компьютеру.
- **3** Откройте приложение HomePort.
- **4** Выберите запись сонара из списка устройств.
- **5** Щелкните правой кнопкой мыши запись сонара на нижней панели.
- **6** Выберите **Воспроизведение**.

# **Диаграммы глубины и температуры воды**

Если используется датчик глубины или картплоттер принимает информацию о глубине через сеть NMEA® 0183 или NMEA 2000, то в журнале отображаются данные об изменении глубины во времени. Если используется датчик температуры или картплоттер принимает информацию о температуре через сеть NMEA 0183 или NMEA 2000, то в журнале отображаются данные об изменении температуры во времени.

По мере получения данных график прокручивается влево.

Выберите пункт **Сонар** > **Диаграммы данных**.

#### **Настройка диапазона и времени для журнала глубин и температур**

Картплоттер позволяет настроить продолжительность времени и диапазон глубин и температур воды, которые будут отображаться в журнале глубины датчика.

- **1** Выберите пункт **Сонар** > **Диаграммы данных** > **Меню**.
- **2** Выберите пункт **Настр.диаграм.глуб.** или **Настройки диаграммы темп.**.
- **3** Выберите один из указанных ниже вариантов.
	- Чтобы установить шкалу истекшего времени, выберите пункт **Длительность**. Значение по умолчанию — 10 минут. При увеличении шкалы истекшего времени можно просматривать изменения за более длительный период. При уменьшении шкалы истекшего времени можно просматривать более подробные данные за меньший период времени.
	- Чтобы установить масштаб шкалы диапазона глубин или температур, выберите пункт **Масштаб**. При увеличении шкалы можно просматривать более значительные изменения. При уменьшении шкалы можно просматривать более подробные данные об изменениях.

# **Радар**

### **ОСТОРОЖНО**

СВЧ-энергия, излучаемая морским радаром, потенциально опасна для здоровья людей и животных. Перед включением радара убедитесь, что поблизости от радара нет людей. Луч радара распространяется приблизительно на 12° выше и ниже горизонтальной линии, проведенной от центра радара.

Когда радар выполняет передачу, не смотрите прямо на антенну с близкого расстояния, так как глаза наиболее подвержены воздействию электромагнитного излучения.

**ПРИМЕЧАНИЕ.** не все модели поддерживают работу с радаром.

Подключив совместимый картплоттер к дополнительному морскому радару Garmin, например GMR™ 1226 xHD2 или GMR 24 HD, можно просматривать более полную информацию об окружающем пространстве.

<span id="page-31-0"></span>Морской радар GMR испускает узкий СВЧ-луч, который поворачивается на 360°. При попадании луча на цель часть излучаемой энергии отражается обратно на радар.

### **Режимы дисплея радара**

**ПРИМЕЧАНИЕ.** некоторые режимы доступны не на всех картплоттерах и не со всеми радарами.

Выберите Радар.

- **Режим плавания**: отображение собранной радаром информации в полноэкранном режиме.
- **Режим гавани**: используется во внутренних водах; этот режим оптимально работает при использовании радиолокационных сигналов ближнего действия (2 морских мили или менее).
- **Прибрежный режим**: используется в открытых водах; этот режим оптимально работает при использовании радиолокационных сигналов дальнего действия.
- **Сторожевой режим**: перевод радара в режим передачи в заданное время, в котором можно настроить цикл ожидания и работы радара, что позволяет экономить энергию. Также в сторожевом режиме можно определить зону безопасности вокруг судна. При переключении из сторожевого режима в другой режим антенна переводится в режим постоянной передачи, а все зоны безопасности отключаются.
- **Режим наложения радара**: отображение собранной радаром информации в полноэкранном режиме поверх навигационной карты. Данные, которые выводятся на экран в режиме наложения радара, зависят от того, какой режим отображения данных радара использовался последним.

### **Передача радиолокационных сигналов**

**ПРИМЕЧАНИЕ.** в целях безопасности после завершения процесса нагрева радар переключается в режим ожидания. Это позволяет убедиться в отсутствии людей вокруг радара перед переключением радара в режим излучения.

- **1** Если картплоттер отключен, подключите радар в соответствии с инструкциями по установке радара.
- **2** Включите картплоттер. Будет включен прогрев радара, а система начнет обратный отсчет времени до момента готовности радара.
- **3** Выберите **Радар**.
- **4** Выберите режим отображения данных радара.

При запуске радара на экран будет выведено сообщение с обратным отсчетом времени.

**5** Выберите **Меню** > **Передача радара**.

### **Настройка диапазона радара**

От диапазона сканирования радара зависит продолжительность импульсных сигналов, передаваемых и принимаемых радаром. Чем больше диапазон сканирования, тем более продолжительные импульсы испускает радар, чтобы достичь более удаленных целей. Продолжительные импульсы могут отражаться и более близко расположенными целями, особенно если речь идет о каплях дождя и волнах; это увеличивает количество шумов на экране радара. При просмотре информации об удаленных целях на экране радара уменьшается пространство, доступное для просмотра более близких целей.

- Выберите пункт чтобы уменьшить диапазон.
- Выберите пункт -, чтобы увеличить диапазон.

#### **Советы по выбору диапазона сканирования радара**

• Определите, какая информация вам необходима на экране радара.

Нужны ли вам сведения о близко расположенных целях или вас больше интересуют погодные условия на большом удалении?

• Оцените погодные условия, в которых будет использоваться радар.

Учтите, что при неблагоприятных погодных условиях радиолокационные сигналы дальнего действия могут увеличить уровень помех на экране радара и затруднить просмотр информации о близко расположенных целях. Во время дождя радиолокационные сигналы ближнего действия обеспечивают более эффективное отображение информации о близко расположенных объектах, если были установлены оптимальные параметры настроек дождевых помех.

• Устанавливайте наиболее короткий диапазон сканирования, который обеспечивает эффективное отображение данных, принимая во внимание стоящую перед вами задачу и погодные условия.

### **Изменение масштаба на экране радара**

Заданный масштаб радара (диапазон сигнала радара) соответствует расстоянию от вашего местоположения (центра) до самого дальнего кольца.

На экране радара выберите пункт  $+$  или  $-$ .

Остальные кольца располагаются через равные промежутки на всем расстоянии при заданном уровне масштабирования.

Например, если задан масштаб 3 километра, каждое кольцо соответствует расстоянию на 1 километр дальше от центра.

### **Создание маршрутной точки на экране радара**

- **1** На экране радара или в режиме наложения радара выберите местоположение.
- **2** Выберите пункт **Создать марш. точку**.

### **Сторожевой режим**

В сторожевом режиме радар переводится в режим передачи в заданное время, в котором можно настроить цикл ожидания и работы радара, что позволяет экономить энергию. Также в сторожевом режиме можно определить безопасную зону вокруг судна. Если радар обнаружит проникновение объекта в эту зону, будет воспроизведен звуковой сигнал. Сторожевой режим поддерживается на некоторых моделях радаров Garmin GMR.

#### **Включение режима передачи в заданное время**

На экране сторожевого режима выберите **Меню** > **Настройка сторожевого режима** > **Передача в заданное время** > **Вкл.**.

#### **Настройка периодов ожидания и передачи**

Перед настройкой периодов ожидания и передачи необходимо включить передачу в заданное время (*Включение режима передачи в заданное время*, стр. 26).

Для экономии энергии можно указать периоды ожидания и передачи радиолокационных сигналов с установленными интервалами.

- **1** На экране сторожевого режима выберите **Меню** > **Настройка сторожевого режима**.
- **2** Выберите **Время ожидания**.
- <span id="page-32-0"></span>**3** Введите интервал между сеансами передачи радиолокационных сигналов.
- **4** Выберите **Время передачи**.
- **5** Введите продолжительность сеанса передачи одного радиолокационного сигнала.

#### **Включение зоны безопасности**

На экране сторожевого режима выберите **Меню** > **Настройка сторожевого режима** > **Активировать зону безопасности**.

#### **Определение круговой зоны безопасности**

Определять границы зон безопасности можно только после того, как будут активированы зоны безопасности (*Включение зоны безопасности*, стр. 27).

Картплоттер позволяет определить круговую зону безопасности, которая полностью окружает судно.

- **1** На экране сторожевого режима выберите **Меню** > **Настройка сторожевого режима** > **Настройка зоны безопасности** > **Переместить зону безопасности радара** > **Круг**.
- **2** Выберите местоположение внешнего круга зоны безопасности.
- **3** Выберите местоположение внутреннего круга зоны безопасности, чтобы задать ее ширину.

#### **Определение частичной зоны безопасности**

Картплоттер позволяет определить границы зоны безопасности, которая не полностью окружает судно.

- **1** На экране сторожевого режима выберите **Меню** > **Настройка сторожевого режима** > **Настройка зоны безопасности** > **Переместить зону безопасности радара** > **Угол 1**.
- **2** Нажмите и перетащите местоположение внешнего угла зоны безопасности (1).

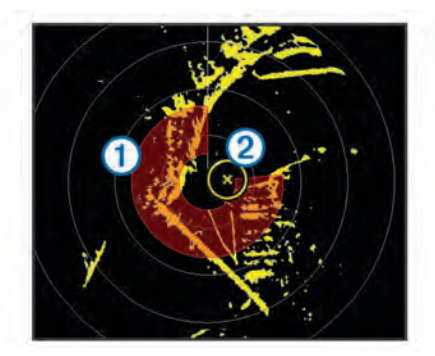

- **3** Выберите **Угол 2**.
- **4** Нажмите местоположение внутреннего угла 2 зоны безопасности, чтобы задать ее ширину.

### **Просмотр списка опасностей AIS**

На любом экране радара или в режиме наложения радара можно включить отображение списка опасностей AIS, а также настроить их вид.

На экране радара или в режиме наложения радара выберите пункт **Меню** > **Другие суда** > **AIS List**.

### **Отображение судов AIS на экране радара**

Для поддержки функции AIS необходимо подключение внешнего устройства AIS и активного приемопередатчика сигналов с других судов.

Картплоттер позволяет настроить отображение других судов на экране радара. Любые настройки (кроме диапазона отображения AIS), установленные для одного режима отображения данных радара, применяются ко всем остальным режимам. Параметры отображения сведений и намеченного курса судов, установленные для одного

режима отображения данных радара, применяются и для всех остальных режимов, а также для режима наложения радара.

- **1** На экране радара или в режиме наложения радара выберите пункт **Меню** > **Другие суда** > **Настройка экрана**.
- **2** Выберите один из указанных ниже вариантов.
	- Чтобы указать расстояние от текущего местоположения, в пределах которого должны отображаться суда AIS, выберите пункт **Дпзн отображ. AIS** и укажите нужное расстояние.
	- Чтобы включить отображение сведений об активированных судах AIS, выберите пункт **Детали** > **Показать**.
	- Чтобы указать время намеченного курса для активированных целей AIS, и выберите пункт **Намеченный курс** и введите время.
	- Чтобы просматривать пути судов AIS, выберите пункт **Следы** и укажите длину отображаемого следа.

### **Функции ARM и EBL**

Регулируемый маркер дистанции (VRM) и электронный визир (EBL) используются для измерения дальности и пеленга цели. На экране радара VRM отображается в виде окружности, центр которой совмещен с местоположением вашего судна, а EBL — в виде линии, начало которой совмещено с местоположением судна и которая пересекает окружность VRM. Цель VRM и EBL находится в точке этого пересечения.

#### **Отображение VRM и EBL**

Параметры VRM и EBL, установленные для одного режима отображения данных радара, применяются для других режимов.

**ПРИМЕЧАНИЕ.** vRM и EBL невозможно изменить в сторожевом режиме.

На экране радара выберите **Меню** > **Показать VRM/EBL**.

#### **Настройка VRM и EBL**

Настраивать VRM и EBL можно только после того, как будет включено их отображение на экране радара (*Отображение VRM и EBL*, стр. 27).

Картплоттер позволяет изменить диаметр VRM и угол расположения EBL, переместив тем самым точку пересечения VRM и EBL. Параметры VRM и EBL, установленные для одного режима отображения данных радара, применяются для всех других режимов.

- **1** На экране радара Выберите новую точку пересечения VRM и EBL.
- **2** Выберите пункт **Сброс VRM/EBL**.
- **3** Выберите пункт **Остановить прокрутку**.

#### **Измерение дальности и пеленга цели**

Настраивать VRM и EBL можно только после того, как будет включено их отображение на экране радара (*Отображение VRM и EBL*, стр. 27).

- **1** На экране радара выберите местоположение цели.
- **2** Выберите **Измерить расстояние**.

Дальность и пеленг цели будут отображаться в верхнем левом углу экрана.

### **Наложение радара**

При подключении картплоттера к дополнительному морскому радару Garmin можно воспользоваться функцией "Наложение радара" для наложения данных радара на навигационную карту или карту рыбалки.

<span id="page-33-0"></span>В режиме наложения радара данные радара накладываются на навигационную карту или карту рыбалки. Данные, которые отображаются в режиме наложения радара, зависят от того, какой режим отображения данных радара использовался последним (режим гавани, прибрежный или сторожевой); при этом все изменения параметров в режиме наложения радара применяются и к последнему режиму отображения данных радара. Так, если перед переключением в режим наложения радара использовался режим гавани, будут отображаться данные режима гавани. Если же в меню "Наложение радара" будут изменены настройки усиления, то аналогичный параметр для режима гавани также будет изменен.

#### **Наложение радара и выравнивание данных карты**

В режиме наложения радара картплоттер выравнивает данные радара относительно данных карты исходя из курса судна, который по умолчанию рассчитывается на основе данных магнитного курсоуказателя, подключенного к сети NMEA 0183 или NMEA 2000. Если курсоуказатель недоступен, курс судна определяется на основе данных отслеживания GPS.

Данные отслеживания GPS определяют не направление ориентации судна, а направление его движения. Если течение или ветер сносят судно назад или в сторону, выравнивание данных в режиме наложения радара может быть неточным. Во избежание такой ситуации рекомендуется использовать данные электронного компаса.

Если курс судна рассчитывается на основании данных магнитного курсоуказателя или автопилота, данные о курсе могут оказаться ошибочными в зависимости от настройки, механической надежности, магнитных помех и других факторов. Если данные о курсе ошибочны, выравнивание данных карты в режиме наложения радара может быть неточным.

#### **Отображение режима наложения радара**

Данные, выводящиеся на экран в режиме наложения радара, зависят от того, какой режим отображения данных радара использовался последним.

Выберите **Карты** > **Наложение радара**.

На навигационную карту будет наложено изображение данных радиолокации, окрашенное в оранжевый цвет.

### **Настройка пользовательского исходного положения**

Если на судне установлено больше одного радара, необходимо перейти на экран, который соответствует радару, подлежащему настройке.

Когда антенна не вращается, по умолчанию она находится в перпендикулярном положении по отношению к основанию. Это положение можно настроить.

- **1** На экране радара выберите **Меню** > **Настройка радара**  > **Установка** > **Конфигурация антенны** > **Исходное положение**.
- **2** Отрегулируйте положение, в котором должна находиться антенна после ее остановки, с помощью ползунка, после чего выберите **Назад**.

### **Активация и настройка зоны молчания для радара**

Картплоттер позволяет указать зону, в которой радар не будет передавать сигналы.

**ПРИМЕЧАНИЕ.** эта функция поддерживается не на всех моделях радаров и картплоттеров.

**1** На экране радара выберите **Меню** > **Настройка радара**  > **Включить зону молчания**.

Зона молчания отображается на экране радара как затененная область.

- **2** Выберите **Настроить зону молчания** > **Переместить зону молчания**.
- **3** Выберите **Угол 1**, после чего выберите новое местоположение для первого угла.
- **4** Выберите **Угол 2**, после чего выберите новое местоположение для второго угла.
- **5** Выберите **Готово**.

### **Отключение передачи радиолокационных сигналов**

На экране радара выберите **Меню** > **Радар в режиме ожидания**.

СОВЕТ. чтобы быстро отключить радар, нажмите  $\Diamond$  на любом экране.

### **Оптимизация дисплея радара**

Чтобы уменьшить помехи радара и повысить точность, вы можете настроить отображение данных радара.

**ПРИМЕЧАНИЕ.** для всех режимов работы радара можно оптимизировать режим отображения данных на дисплее радара.

- **1** Выберите диапазон сканирования радара (*[Настройка](#page-31-0)  [диапазона радара](#page-31-0)*, стр. 26).
- **2** Восстановите значение по умолчанию для настройки усиления (*Автоматическая настройка усиления на экране радара*, стр. 28).
- **3** Вручную установите настройку усиления (*Настройка усиления на экране радара вручную*, стр. 28).

#### **Усиление и помехи радара**

#### *Автоматическая настройка усиления на экране радара*

При автоматической настройке в каждом режиме устанавливается оптимальное для него усиление радара; оно может отличаться от усиления, автоматически устанавливаемого для других режимов.

**ПРИМЕЧАНИЕ.** в зависимости от используемого радара настройки усиления, установленные для одного режима, необязательно будут применяться к другим режимам или к режиму наложения радара.

**ПРИМЕЧАНИЕ.** некоторые параметры и настройки доступны не для всех моделей картплоттеров и радаров.

- **1** На экране радара или в режиме наложения радара выберите **Меню** > **Усиление**.
- **2** Выберите применимые параметры для подключенного радара:
	- Чтобы обеспечить однократную автоматическую настройку усиления исходя из усредненных погодных условий, дальности передачи радиолокационного сигнала, а также выбранного режима отображения данных радара, выберите **Авто**.

При изменении условий картплоттер не настраивает параметры усиления автоматически.

- Чтобы обеспечить автоматическую настройку усиления в соответствии с изменяющимися условиями, выберите **Авто - низкий** или **Авто высок.**.
- Чтобы обеспечить автоматическую настройку усиления с отображением птиц на поверхности воды, выберите **Авто - птицы**.

# *Настройка усиления на экране радара вручную*

Для оптимизации радара усиление радара можно установить вручную.

<span id="page-34-0"></span>**ПРИМЕЧАНИЕ.** в зависимости от используемого радара настройки усиления, установленные для одного режима, необязательно будут применяться к другим режимам или к режиму наложения радара.

- **1** На экране радара или в режиме наложения радара выберите **Меню** > **Усиление**.
- **2** Выберите **Вверх** для увеличения усиления таким образом, чтобы на экране появились светлые участки.

Данные на экране радара обновляются каждые несколько секунд. Из-за этого измененные вручную настройки усиления могут вступить в силу не сразу. Изменять значения настройки рекомендуется медленно.

- **3** Выберите **Вниз** для уменьшения усиления таким образом, чтобы светлые участки пропали с экрана.
- **4** Если в пределах диапазона сканирования радара имеются суда, участки суши или другие цели, выберите **Вниз** для уменьшения усиления таким образом, чтобы цели начали мигать.
- **5** Выберите **Вверх** для увеличения усиления таким образом, чтобы суда, участки суши и другие цели начали непрерывно светиться на экране радара.
- **6** При необходимости минимизируйте отображение крупных объектов.
- **7** При необходимости минимизируйте отображение отраженных сигналов боковых лепестков антенны.

#### *Минимизация помех, вызванных наличием близко расположенных крупных объектов*

При наличии близко расположенных целей большого размера (пирсов и т.д.) на экране радара могут появляться очень яркие изображения. Такие объекты могут мешать просмотру мелких целей, которые расположены рядом с ними.

**ПРИМЕЧАНИЕ.** в зависимости от используемого радара настройки усиления, установленные для одного режима, не обязательно будут применяться к другим режимам или к режиму наложения радара.

- **1** На экране радара или в режиме наложения радара выберите **Меню** > **Усиление**.
- **2** Выберите **Вниз** для уменьшения усиления таким образом, чтобы другие цели ясно отображались на экране радара.

Уменьшение усиления с целью снизить помехи от крупных объектов может привести к тому, что более мелкие или удаленные цели начнут мигать или не будут отображаться на экране радара.

#### *Минимизация помех, вызванных отражением сигнала боковых лепестков*

Помехи, вызванные отражением сигнала боковых лепестков, могут появляться на экране в виде линий, полукругом расходящихся от цели. Для устранения таких помех можно уменьшить усиление или сократить диапазон сканирования радара.

**ПРИМЕЧАНИЕ.** в зависимости от используемого радара настройки усиления, установленные для одного режима, не обязательно будут применяться к другим режимам или к режиму наложения радара.

- **1** На экране радара или в режиме наложения радара выберите **Меню** > **Усиление**.
- **2** Выберите **Вниз** для уменьшения усиления таким образом, чтобы с экрана пропали полосы, полукругом расходящиеся от цели.

Уменьшение усиления с целью снизить помехи, вызванные отражением сигнала боковых лепестков, может привести к тому, что более мелкие или удаленные цели начнут мигать или не будут отображаться на экране радара.

#### *Автоматическая настройка морских помех на экране радара*

Можно настроить картплоттер на автоматическое изменение отображения помех, вызванных волнением на море.

**ПРИМЕЧАНИЕ.** в зависимости от используемого радара настройки морских помех, установленные для одного режима, не обязательно будут применяться к другим режимам или к режиму наложения радара.

**ПРИМЕЧАНИЕ.** некоторые параметры и настройки доступны не для всех моделей картплоттеров и радаров.

- **1** На экране радара или в режиме наложения радара выберите **Меню** > **Подавление помех** > **Морские помехи**.
- **2** Выберите пункт **Предустановки** или **Авто**.
- **3** Выберите настройку, отвечающую текущему уровню волнения на море.

При использовании модели совместимого радара картплоттер осуществляет автоматическую настройку морских помех на основании уровня волнения на море.

*Настройка морских помех на экране радара вручную* Картплоттер позволяет изменить отображение помех, вызванных волнением на море. Отображение близко расположенных объектов помех и целей сильнее зависит от настройки морских помех, чем отображение удаленных объектов помех и целей. Чем выше значение, установленное для этой настройки, тем меньше будет отображаться помех, вызванных волнами поблизости от судна; при этом близкорасположенные цели также будут хуже отображаться.

**ПРИМЕЧАНИЕ.** в зависимости от используемого радара настройки морских помех, установленные для одного режима, не обязательно будут применяться к другим режимам или к режиму наложения радара.

- **1** На экране радара или в режиме наложения радара выберите **Меню** > **Подавление помех** > **Морские помехи**.
- **2** Выберите **Вверх** или **Вниз** для настройки отображения морских помех таким образом, чтобы другие цели ясно отображались на экране радара.

Помехи, вызванные волнением на море, могут исчезнуть не полностью.

#### *Настройка дождевых помех на экране радара*

Картплоттер позволяет изменить отображение помех, вызванных дождем. Кроме того, сократить дождевые помехи можно за счет уменьшения диапазона сканирования радара

#### (*[Изменение масштаба на экране радара](#page-31-0)*, стр. 26).

Отображение близко расположенных объектов и целей больше влияет на настройки дождевых помех, чем отображение удаленных объектов и целей. Чем выше значение, установленное для этой настройки, тем меньше будет отображаться помех, вызванных дождем поблизости от судна; при этом близко расположенные цели также будут хуже отображаться.

**ПРИМЕЧАНИЕ.** в зависимости от используемого радара настройки дождевых помех, установленные для одного режима, не обязательно будут применяться к другим режимам или к режиму наложения радара.

- **1** На экране радара или в режиме наложения радара выберите **Меню** > **Подавление помех** > **Дождевые помехи**.
- **2** Выберите **Вверх** или **Вниз** для настройки отображения дождевых помех таким образом, чтобы другие цели ясно отображались на экране радара.

Помехи, вызванные дождем, могут исчезнуть не полностью.

#### <span id="page-35-0"></span>*Уменьшение помех на экране радара*

При включенной функции "Подавление помех радара" картплоттер позволяет уменьшить помехи, вызванные другими источниками радиолокационного сигнала.

**ПРИМЕЧАНИЕ.** в зависимости от используемого радара, настройки подавления помех, установленные для одного режима, не обязательно будут применяться к другим режимам или к режиму наложения радара.

На экране радара или в режиме наложения радара выберите **Меню** > **Подавление помех** > **Подавление помех радара**.

#### **Следы эхолокации**

Функция следов эхолокации позволяет отслеживать перемещение судов на экране радара. Время, в течение которого отображается след, можно изменить.

**ПРИМЕЧАНИЕ.** в зависимости от используемого радара настройки, установленные для одного режима радара, не обязательно будут применяться к другим режимам или к режиму наложения радара.

**ПРИМЕЧАНИЕ.** некоторые параметры и настройки доступны не для всех моделей картплоттеров и радаров.

#### *Включение следов эхолокации*

На экране радара или в режиме наложения радара выберите **Меню** > **Настройка радара** > **Следы эхолокации** > **Экран**.

#### *Регулировка длины следов эхолокации*

- **1** На экране радара или в режиме наложения радара выберите **Меню** > **Настройка радара** > **Следы эхолокации** > **Время**.
- **2** Выберите длину следа.

#### *Сброс следов эхолокации*

Можно удалить следы эхолокации с экрана радара, чтобы сократить количество отображаемых на нем помех.

На экране радара или в режиме наложения радара выберите **Меню** > **Настройка радара** > **Следы эхолокации** > **Очистить следы**.

#### **Настройки отображения данных радара**

На экране радара или в режиме наложения радара выберите **Меню** > **Настройка радара**.

**Ориентация**: изменение перспективы радиолокационного изображения на экране. Настройки ориентации применяются ко всем режимам радара. Этот параметр не применяется в режиме наложения радара.

- **Вид**: установка цветовой схемы, скорости упреждения и вида навигационной карты.
- **Нос судна**: поправка на физическое местоположение сканера радара на судне, если сканер радара не находится на оси "нос-корма".

#### **Настройки вида радара**

На экране радара выберите **Меню** > **Настройка радара** > **Вид**.

**ПРИМЕЧАНИЕ.** эти настройки не применяются в режиме наложения радара.

**Цвет фона**: установка цвета фона.

- **Цвет переднего плана**: установка цветовой схемы сигнала радара.
- **Скорость упреждения**: автоматическое смещение текущего местоположения судна в нижнюю часть экрана по мере увеличения скорости. Для получения оптимальных результатов необходимо ввести значение максимальной скорости судна.

**Линия курса**: отображение линии в продолжение носа судна по направлению движения на экране радара.

- **КольцаДиап.**: отображение колец диапазонов, которые помогают визуально определять расстояния на экране радара.
- **Кольцо пеленга**: отображение диапазона пеленга по отношению к курсу или северному полюсу. Эта функция помогает определить пеленг до объекта на экране радара.
- **Навигационные линии**: отображение навигационных линий, указывающих курс, установленный с помощью функций Маршрут до, Автогид или Перейти.
- **Маршрутные точки**: отображение маршрутных точек на экране радара.

#### **Смещение носа**

Смещение носа позволяет настроить поправку на физическое движение сканера радара на судне, если сканер радара не находится на оси "нос-корма".

#### *Измерение потенциального смещения носа*

Смещение носа позволяет настроить поправку на физическое движение сканера радара на судне, если сканер радара не находится на оси "нос-корма".

- **1** При помощи магнитного компаса возьмите визуальный пеленг на неподвижную цель, расположенную в пределах видимости.
- **2** Измерьте пеленг цели на радаре.
- **3** Если отклонение пеленга составляет более +/- 1°, установите смещение носа.

#### *Настройка смещения носа*

Перед установкой смещения носа необходимо измерить потенциальное смещение носа.

Параметры смещения носа, установленные для одного режима отображения данных радара, применяются для всех остальных режимов, а также для режима наложения радара.

- **1** На экране радара или в режиме наложения радара выберите **Меню** > **Настройка радара** > **Установка** > **Нос судна**.
- **2** Нажмите **Вверх** или **Вниз**, чтобы установить смещение.

# **Приборы контроля и календарь**

Приборы контроля (датчики) имеются на всех моделях картплоттеров и позволяют получить различные данные о путешествии, двигателе, окружающей среде и ветре. Численные показания, компас и приборы контроля пути имеются на всех моделях картплоттеров. Анемометры и приборы контроля окружающей среды работают при наличии действительных данных, полученных через сеть NMEA 0183 или NMEA 2000. Для работы приборов контроля двигателя требуется подключение к сети NMEA 2000, поэтому они имеются не на всех моделях картплоттеров.

Картплоттеры также позволяют получить информацию о приливах, течениях и астрономические данные, в том числе время восходов и закатов.

### **Просмотр компаса**

Вы можете просматривать информацию о пеленге, курсе и маршруте с помощью компаса.

Выберите **Приборы контроля** > **Компас**.

### **Просмотр показаний приборов контроля пути**

На приборах контроля пути отображаются сведения об одометре, скорости, времени и топливе для данной поездки.

Выберите **Приборы контроля** > **Данные поездки**.

#### <span id="page-36-0"></span>**Сброс показаний счетчиков поездки**

- **1** Выберите **Приборы контроля** > **Данные поездки** > **Меню**.
- **2** Выберите один из вариантов.
	- Чтобы сбросить все показания для текущей поездки, выберите **Сбросить данные поездки**.
	- Чтобы сбросить показания максимальной скорости, выберите **Сброс максимальной скорости**.
	- Чтобы сбросить показания одометра, выберите **Сброс знач. одометра**.
	- Чтобы сбросить все показания, выберите **Сброс всех значений**.

### **Просмотр показаний приборов контроля двигателя и топлива**

Для просмотра показаний приборов контроля двигателя и топлива необходимо подключиться к сети NMEA 2000 с возможностью сбора данных о двигателе и топливе. Подробнее см. в инструкциях по установке.

Выберите **Приборы контроля** > **Двигатель**.

#### **Настройка предельных значений датчиков двигателя и топлива**

Для датчика можно установить нижний и верхний предел измерения и требуемый стандартный рабочий диапазон. Когда показания выйдут за пределы стандартного рабочего диапазона, датчик станет отображаться красным цветом.

**ПРИМЕЧАНИЕ.** некоторые параметры доступны только для определенных датчиков.

- **1** Выберите датчик.
- **2** Выберите **ПределЗначПрибор** > **Ввод вручную** > **Изменить пределы**.
- **3** Выберите один из следующих вариантов:
	- Чтобы установить минимальное значение стандартного рабочего диапазона, выберите **Мин.расч.зн.**.
	- Чтобы установить максимальное значение стандартного рабочего диапазона, выберите **Макс.рас.зн.**.
	- Чтобы установить нижний порог для датчика ниже минимального расчетного значения, выберите **Мин. измер.**.
	- Чтобы установить верхний порог для датчика выше максимального расчетного значения, выберите **Макс. измер.**.
- **4** Установите предельное значение.
- **5** Чтобы установить дополнительные предельные значения, повторите шаги 4 и 5.

#### **Включение сигналов состояния для датчиков двигателя**

На картплоттере можно включить отображение сигналов состояния для датчиков двигателя.

На экране датчиков двигателя выберите **Меню** > **Настройка датчика** > **Сигнал сост.** > **Вкл.**.

При поступлении сигналов состояния двигателя отображается сообщение о состоянии для датчика, в зависимости от типа сигнала датчик может стать красным.

#### **Включение одного или нескольких сигналов состояния для датчиков двигателя**

- **1** На экране датчиков двигателя выберите **Меню** > **Настройка датчика** > **Сигнал сост.** > **Ввод вручную**.
- **2** Включите один или несколько сигналов датчиков двигателя.

### **Выбор количества двигателей, отображающихся на приборах контроля**

Вы можете просмотреть информацию максимум для четырех двигателей.

- **1** На экране датчиков двигателя выберите **Меню** > **Настройка датчика** > **Выбор двигателя** > **Число двигателей**.
- **2** Выберите один из вариантов.
	- Выберите количество двигателей.
	- Для автоматического определения числа двигателей выберите **Автонастройка**.

#### **Выбор двигателей, отображающихся на приборах контроля**

Перед настройкой отображения двигателей на приборах контроля необходимо вручную выбрать количество двигателей (*Выбор количества двигателей, отображающихся на приборах контроля*, стр. 31).

- **1** На экране датчиков двигателя выберите **Меню** > **Настройка датчика** > **Выбор двигателя** > **Изменить двигатели**.
- **2** Выберите **Первый двигатель**.
- **3** Выберите двигатель, который должен отображаться в первом приборе контроля.
- **4** Повторите процедуру для остальных двигателей.

### **Настройка отображения данных датчиков топлива**

Чтобы иметь возможность настраивать и отображать уровень топлива, необходимо сначала подключить совместимый двигатель, датчик уровня или потребления топлива к сети NMEA 2000.

Общее количество топлива в баках судна можно просмотреть в виде общего числового значения или в виде графического представления данных о количестве топлива в каждом баке.

- **1** Выберите **Приборы контроля** > **Двигатель** > **Меню** > **Настройка датчика** > **Экран топлива**.
- **2** Выберите один из вариантов:
	- Чтобы отобразить данные об общем уровне топлива во всех баках, выберите **Все топливо на борту**.
	- Чтобы отобразить данные о количестве топлива для каждого бака, выберите **Ур. топлива в баках**.

#### **Настройка емкости топливных баков судна**

- **1** Выберите **Настройки** > **Мое судно** > **Емкость топлива**.
- **2** Введите совокупную емкость топливных баков.

#### **Синхронизация данных о топливе с фактическими данными о топливе на борту судна**

При заправке судна топливом можно синхронизировать данные о количестве топлива с фактическими данными о топливе на борту судна.

- **1** Выберите **Приборы контроля** > **Двигатель** > **Меню**.
- **2** Выберите один из следующих вариантов:
	- Если были заполнены все топливные баки судна, выберите **Заполнить все баки**. Уровень топлива будет установлен на максимум.
	- Если баки заполнены не на весь объем, выберите **Заправить топливо** и введите количество топлива.
	- Чтобы указать общее количество топлива в баках, выберите **Всего топл. на борту** и введите общее количество топлива в баках.

#### <span id="page-37-0"></span>**Настройка сигнала уровня топлива**

Перед настройкой сигнала об уровне топлива к сети NMEA 2000 необходимо подключить совместимый датчик потребления топлива.

Картплоттер позволяет настроить воспроизведение сигнала, когда общий объем топлива на борту достигнет указанного уровня.

- **1** Выберите **Настройки** > **Сигналы** > **Топливо** > **Сигнал уровня топлива** > **Вкл.**.
- **2** Введите оставшееся количество топлива, при достижении которого будет воспроизводиться сигнал.

### **Просмотр показаний анемометров**

Для получения показаний анемометров необходимо подключить датчик ветра к картплоттеру.

Выберите **Приборы контроля** > **Ветер**.

#### **Настройка анемометра в режиме плавания**

Можно настроить анемометр в режиме плавания для просмотра скорости и угла истинного или кажущегося ветра.

- **1** На анемометре выберите **Меню** > **Анемометр для плав.**.
- **2** Выберите один из указанных ниже вариантов.
	- Для просмотра угла истинного или кажущегося ветра выберите пункт **Стрелка датч.** и выберите нужную опцию.
	- Для просмотра скорости истинного или кажущегося ветра выберите пункт **Скор. ветра** и выберите нужную опцию.

#### **Настройка источника данных о скорости**

Вы можете выбрать, на основе каких данных должна вычисляться скорость судна, отображаемая на контрольных приборах и используемая для расчета ветра: на основе скорости относительно воды или скорости по GPS.

- **1** В анемометре выберите **Меню** > **Датчик компаса** > **Отобр.скор.**.
- **2** Выберите один из указанных ниже вариантов.
	- Для расчета скорости судна на основе данных датчика скорости относительно воды выберите **Ск.отн.вод.**.
	- Для расчета скорости судна на основе данных GPS, выберите **Скор. по GPS**.

#### **Настройка источника курса для анемометра**

Картплоттер позволяет настроить источник данных о курсе, которые будут отображаться на анемометре. На магнитном курсоуказателе отображаются данные о курсе, полученные с датчика курса; при этом данные курса по GPS рассчитываются приемником GPS картплоттера (наземный

курс). **1** На анемометре выберите **Меню** > **Датчик компаса** > **Источник курса**.

**2** Выберите **Курс GPS** или **Магнитный**.

**ПРИМЕЧАНИЕ.** при движении на малом ходу или в неподвижном состоянии источник магнитного компаса более точен, чем источник GPS.

#### **Настройка анемометра в режиме бейдевинда**

Для измерения движения по ветру и против ветра можно выбрать диапазон данных для анемометра в режиме бейдевинда.

**1** На анемометре выберите **Меню** > **Датчик компаса** > **Уст. тип датч.** > **Датчик для бейдевин.**.

**2** Выберите один из указанных ниже вариантов.

• Чтобы задать максимальное и минимальное значения, отображаемые при просмотре анемометра в режиме бейдевинда для измерения данных движения против

ветра, выберите **Изм.измер.-прот.вет.** и установите значения углов.

- Чтобы задать максимальное и минимальное значения, отображаемые при просмотре анемометра в режиме бейдевинда для измерения данных движения по ветру, выберите **ИзменИзмерДлДвижПоВетру** и установите значения углов.
- Для просмотра истинного или кажущегося ветра выберите **Ветер** и выберите нужный вариант.

### **Просмотр показаний датчиков контроля окружающей среды**

Выберите **Приборы контроля** > **Окружающая среда**.

#### **Настройка выравнивания для анемометра**

Картплоттер позволяет настроить выравнивание показаний анемометра для приборов контроля окружающей среды.

- **1** Выберите **Приборы контроля** > **Окружающая среда** > **Меню** > **Выравнивание**.
- **2** Выберите один из указанных ниже вариантов.
	- Чтобы верх анемометра был направлен на север, выберите **Сев.нав.**.
	- Чтобы направление движения было указано сверху на анемометре, выберите **По курсу**.

#### **Настройка источника курса для датчика окружающей среды**

Вы можете указать на картплоттере источник данных о курсе, которые отображаются на приборе контроля окружающей среды. На магнитном курсоуказателе отображаются данные о курсе, полученные от датчика курса; при этом данные курса по GPS рассчитывается приемником GPS картплоттера (наземный курс).

- **1** Выберите **Приборы контроля** > **Окружающая среда** > **Меню** > **Источник курса**.
- **2** Выберите **Курс GPS** или **Магнитный**.

#### **Настройка расчетного времени барометра**

Картплоттер позволяет указать расчетное время, используемое для расчета изменения данных барометра. Изменение данных указывается в поле барометра.

- **1** Выберите **Приборы контроля** > **Окружающая среда** > **Меню** > **Расчетн. вр. давл.**.
- **2** Выберите один из вариантов.

### **Информация о приливе, течениях и астрономические данные**

#### **Информация станций наблюдения за приливами**

Вы можете просмотреть информацию станций наблюдения за приливами на указанную дату и время, включая высоту прилива, а также время следующего прилива и отлива. По умолчанию картплоттер отображает информацию о последней просмотренной станции наблюдения за приливами и на текущую дату и время.

Выберите **Инф.по навиг.** > **Прил. и течен.** > **Приливы**.

#### **Информация станций наблюдения за течениями**

**ПРИМЕЧАНИЕ.** для некоторых подробных карт доступна информация станций наблюдения за течениям.

Вы можете просмотреть информацию станции наблюдения за течениями на определенную дату и время, включая текущую скорость и уровень течения. По умолчанию картплоттер отображает информацию о последней просмотренной станции наблюдения за течениями и на текущую дату и время.

Выберите **Инф.по навиг.** > **Прил. и течен.** > **Течения**.

#### <span id="page-38-0"></span>**Астрономические данные**

Вы можете получить сведения о восходе и закате солнца и луны, фазах луны и приблизительном расположении солнца и луны на небосводе. В центре экрана находится точка, обозначающая зенит, а горизонт отображается внешним кольцом. По умолчанию картплоттер отображает астрономические данные на текущую дату и время.

Выберите **Инф.по навиг.** > **Прил. и течен.** > **Астронавигация**.

#### **Просмотр информации станций наблюдения за приливами/течениями и астрономических данных на другую дату**

- **1** Выберите **Инф.по навиг.** > **Прил. и течен.**.
- **2** Выберите **Приливы**, **Течения** или **Астронавигация**.
- **3** Выберите один из вариантов.
	- Чтобы просмотреть информацию на другую дату, выберите **Изменить дату** > **Вручную** и введите дату.
	- Чтобы просмотреть информацию на сегодняшний день, выберите **Изменить дату** > **Текущий**.
	- Чтобы просмотреть информацию на следующий день после отображаемой даты, выберите **Следующий день**.
	- Чтобы просмотреть информацию на день до отображаемой даты, выберите **Предыдущий день**.

#### **Просмотр информации другой станции наблюдения за приливами или течениями**

- **1** Выберите **Инф.по навиг.** > **Прил. и течен.**.
- **2** Выберите **Приливы** или **Течения**.
- **3** Выберите **Ближайшие станции**.
- **4** Выберите станцию.

#### **Просмотр информации о календаре на навигационной карте**

- **1** В режиме просмотра обычной или трехмерной карты выберите нужное местоположение.
- **2** Выберите **Информация**.
- **3** Выберите **Приливы**, **Течения** или **Астронавигация**.

# **Цифровой избирательный вызов**

### **Функциональность сетевого картплоттера и VHF-радиоустройства**

Если к картплоттеру подключено VHF-радиоустройство NMEA 0183 или VHF-радиоустройство NMEA 2000, то эти функции включены.

- Картплоттер может передавать на радиоустройство данные о текущем местоположении GPS судна. Если радиоустройство поддерживает эту функцию, то GPSинформация о местоположении передается вместе с вызовами DSC.
- Картплоттер поддерживает прием информации о местоположении бедствия DSC (цифровой избирательный вызов) по радиоустройству.
- Картплоттер может отслеживать местоположение судов, посылающих отчеты о местоположении.

Если к картплоттеру подключено VHF-радиоустройство Garmin NMEA 2000, то эти функции включены.

- Картплоттер позволяет быстро настроить и отправить данные отдельного стандартного вызова на VHFрадиоустройство Garmin.
- При инициации сигнала бедствия "Человек за бортом" с радиоустройства на картплоттере отображается экран

"Человек за бортом" и запрос на навигацию к местоположению "Человек за бортом".

• При инициации сигнала бедствия "Человек за бортом" с картплоттера на экране радиоустройства отображается страница "Сигнал бедствия" для инициации сигнала бедствия "Человек за бортом".

### **Включение функции DSC**

Выберите пункт **Настройки** > **Другие суда** > **DSC**.

### **Список DSC**

Список DSC представляет собой журнал последних вызовов DSC и других контактов DSC. Список DSC может содержать до 100 записей. В списке сигналов DSC отображается последний вызов с судна. Если с этого же судна получен повторный сигнал, то он становится первым в списке сигналов, заменяя предыдущий.

#### **Просмотр списка DSC**

Для просмотра списка DSC картплоттер должен быть подключен к VHF-радиоустройству с поддержкой функции DSC.

Выберите **Инф.по навиг.** > **Другие суда** > **Список DSC**.

#### **Добавление контакта DSC**

Картплоттер позволяет добавлять суда в список DSC. Вы можете вызывать контакты DSC с помощью картплоттера.

- **1** Выберите **Инф.по навиг.** > **Другие суда** > **Список DSC** > **Добавить контакт**.
- **2** Введите номер MMSI судна.
- **3** Введите название судна.

### **Прием сигнала бедствия**

Если совместимый картплоттер и VHF-радиоустройство подключены через сеть NMEA 0183 или NMEA 2000, то при приеме сигнала бедствия ЦИВ (цифровой избирательный вызов) на VHF-радиоустройстве на картплоттере отобразится оповещение. Если информация о местоположении была отправлена вместе с сигналом бедствия, то эта информация будет доступа и записана вместе с вызовом.

Символ обозначает сигнал бедствия в списке цифрового избирательного вызова и отмечает местоположение судна на навигационной карте в момент отправки сигнала бедствия ЦИВ.

#### **Навигация к судну, терпящему бедствие**

Символ N обозначает сигнал бедствия в списке DSC и отмечает местоположение судна на навигационной карте в момент отправки сигнала бедствия DSC.

- **1** Выберите **Инф.по навиг.** > **Другие суда** > **Список DSC**.
- **2** Выберите вызов из отчета о местоположении.
- **3** Выберите **Следовать к**.
- **4** Выберите пункт **Перейти** или **Маршрут до**.

#### **Сигналы бедствия "Человек за бортом", поданные с VHF-радиоустройства**

Если картплоттер подключен к совместимому VHFрадиоустройству через сеть NMEA 2000, и вы подали с радиоустройства сигнал бедствия "Человек за бортом", на картплоттере появится изображение человека за бортом и запрос на навигацию к местоположению бедствия. Если совместимая система автопилота подключена к сети, то на картплоттере отображается запрос на выполнение поворота Вильямсона к местоположению бедствия "Человек за бортом".

<span id="page-39-0"></span>При отмене сигнала бедствия "Человек за бортом" на радиоустройстве запрос на навигацию к местоположению бедствия исчезнет.

#### **Сигналы бедствия "Человек за бортом" и SOS, инициированные с картплоттера**

Если картплоттер подключен к радиоустройству, совместимому с Garmin NMEA 2000, и было отмечено местоположение сигнала SOS или "Человек за бортом", то на экране радиостанции отобразится страница сигнала бедствия, чтобы можно было быстро отправить сигнал бедствия.

Информацию о передаче сигналов бедствия по радио см. в руководстве пользователя VHF-радиоустройства. Дополнительные сведения о пометке местоположения "Человек за бортом" (ЧЗБ) или SOS см. в разделе

(*[Установка метки "Человек за бортом" \(MOB\) и навигация](#page-17-0) [к ее местоположению](#page-17-0)*, стр. 12).

### **Отслеживание местоположения**

Подключив картплоттер к VHF-радиоустройству через сеть NMEA 0183, можно отслеживать суда, с которых отправляются отчеты о местоположении.

Эта функция также доступна в сети NMEA 2000 при условии отправки с судов правильных данных PGN (PGN 129808; информация о цифровом избирательном вызове).

Все полученные вызовы с отчетами о местоположении регистрируются в списке цифрового избирательного вызова (*[Список DSC](#page-38-0)*, стр. 33).

#### **Просмотр отчетов о местоположении**

- **1** Выберите **Инф.по навиг.** > **Другие суда** > **Список DSC**.
- **2** Выберите вызов из отчета о местоположении.
- **3** Выберите один из вариантов.
	- Чтобы отобразить подробные данные отчета о местоположении, выберите пункт >.
	- Чтобы отобразить навигационную карту, на которой отмечено местоположение, выберите пункт <.
	- Чтобы отобразить навигационную карту, на которой отмечено местоположение, выберите **Следующая страница**.
	- Для просмотра данных отчета о местоположении, выберите **Предыдущая страница**.

#### **Навигация к отслеживаемому судну**

- **1** Выберите **Инф.по навиг.** > **Другие суда** > **Список DSC**.
- **2** Выберите вызов из отчета о местоположении.
- **3** Выберите **Следовать к**.
- **4** Выберите пункт **Перейти** или **Маршрут до**.

#### **Создание маршрутной точки в местоположении отслеживаемого судна**

- **1** Выберите пункт **Инф.по навиг.** > **Другие суда** > **Список DSC**.
- **2** Выберите вызов из отчета о местоположении.
- **3** Выберите пункт **Создать марш. точку**.

#### **Изменение информации в отчете о местоположении**

- **1** Выберите пункт **Инф.по навиг.** > **Другие суда** > **Список DSC**.
- **2** Выберите вызов из отчета о местоположении.
- **3** Выберите пункт **Изменить**.
	- Чтобы ввести имя судна, выберите пункт **Имя**.
	- Чтобы выбрать новый символ, выберите пункт **Символ** (если доступно).
- Чтобы ввести комментарий, выберите пункт **Коммент.**.
- Если радиоустройство отслеживает местоположение судна, выберите пункт **Дорожка**, чтобы включить отображение линии следа судна.
- Чтобы установить цвет линии следа, выберите пункт **Линия следа**.

#### **Удаление вызова из отчета о местоположении**

- **1** Выберите пункт **Инф.по навиг.** > **Другие суда** > **Список DSC**.
- **2** Выберите вызов из отчета о местоположении.
- **3** Выберите пункт **Изменить** > **Очистить отчет**.

#### **Просмотр следов судов на карте**

В некоторых режимах просмотра карт можно отображать следы всех отслеживаемых судов. По умолчанию черная линия обозначает путь судна, черная точка обозначает ранее сообщавшееся местоположение отслеживаемого судна, а последнее известное местоположение судна обозначено синим флажком.

- **1** На карте или на трехмерной карте выберите пункт **Меню**  > **Другие суда** > **Следы DSC**.
- **2** Выберите длительность (в часах) отображения отслеживаемых судов на карте.

Например, если вы выберете 4 часа, то для отслеживаемых судов будут отображены все точки следов, созданные не более чем за четыре часа до момента просмотра.

### **Отдельные стандартные вызовы**

Подключив картплоттер к VHF-радиоустройству Garmin, можно использовать интерфейс картплоттера для настройки отдельного стандартного вызова.

При настройке отдельного стандартного вызова с картплоттера можно выбрать канал цифрового избирательного вызова, который будет использоваться для связи. Этот запрос будет передан по радио вместе с вызовом.

#### **Выбор канала DSC**

**ПРИМЕЧАНИЕ.** выбрать можно только те каналы DSC, которые доступны на всех диапазонах частот. По умолчанию используется канал 72. При выборе другого канала картплоттер использует этот канал для последующих вызовов, пока канал снова не будет изменен.

- **1** Выберите пункт **Инф.по навиг.** > **Другие суда** > **Список DSC**.
- **2** Выберите судно или станцию, с которой необходимо связаться.
- **3** Выберите пункт **Вызовы по радио** > **Канал**.
- **4** Выберите доступный канал.

#### **Выполнение отдельного стандартного вызова**

**ПРИМЕЧАНИЕ.** если в радиоустройстве не сохранен номер MMSI, при выполнении вызова с картплоттера радиоустройство не будет принимать информацию о вызове.

- **1** Выберите пункт **Инф.по навиг.** > **Другие суда** > **Список DSC**.
- **2** Выберите судно или станцию, с которой необходимо связаться.
- **3** Выберите пункт **Вызовы по радио**.
- **4** При необходимости выберите пункт **Канал**, и выберите новый канал.
- **5** Выберите пункт **Отправить**.

<span id="page-40-0"></span>Картплоттер отправит информацию о вызове на радиоустройство.

**6** На VHF-радиоустройстве Garmin выберите пункт **Вызов**.

### **Отдельный стандартный вызов цели AIS**

- **1** На карте или на трехмерной карте выберите цель AIS.
- **2** Выберите пункт **Судно AIS** > **Вызовы по радио**.
- **3** При необходимости выберите пункт **Канал** и укажите новый канал.
- **4** Выберите пункт **Отправить**. Картплоттер отправит информацию о вызове на радиоустройство.
- **5** На VHF-радиoустройстве Garmin выберите пункт **Вызов**.

# **Медиаплеер**

**ПРИМЕЧАНИЕ.** функция медиаплеера совместима не со всеми моделями картплоттеров.

При наличии стереосистемы с поддержкой FUSION-Link™, подключенной к сети NMEA 2000, можно управлять этой стереосистемой с помощью картплоттера. Картплоттер должен автоматически определить медиаплеер при его первом подключении.

Вы можете воспроизводить медиаконтент из источников, подключенных к медиаплееру, и источников, подключенных к сети NMEA 2000. Картплоттер и iPod® можно подключить с помощью стереосистемы с поддержкой FUSION-Link.

# **Открытие медиаплеера**

Прежде чем открыть медиаплеер, необходимо подключить совместимое устройство к картплоттеру.

Выберите пункт **Мультимедиа**.

### **Значки**

**ПРИМЕЧАНИЕ.** не на всех устройствах используются эти значки.

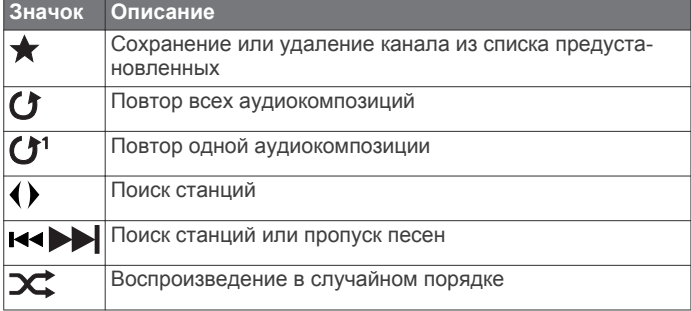

### **Выбор источника мультимедиа**

Если подключено несколько медиаустройств в сети, например в сети NMEA 2000, вы можете выбрать источник медиаконтента, которым вы хотите управлять с картплоттера.

**ПРИМЕЧАНИЕ.** медиаконтент можно воспроизводить с тех источников, которые подключены к устройству.

**ПРИМЕЧАНИЕ.** для некоторых источников медиаконтента поддерживаются не все функции.

**1** На экране медиаплеера выберите **Меню** > **Источник**.

**ПРИМЕЧАНИЕ.** меню выбора источника отображается только для устройств, которые поддерживают несколько источников медиаконтента.

**2** Выберите источник.

### **Подключение беспроводного устройства Bluetooth к медиаплееру**

Устройство Bluetooth можно подключить к совместимому медиаплееру по беспроводному интерфейсу.

- **1** Поместите устройство Bluetooth на расстоянии не более 10 м (33 футов) от медиаплеера.
- **2** На экране медиаплеера выберите **Устройства BT** или **Устройства Bluetooth**.
- **3** Включите на устройстве Bluetooth режим обнаружения. Отобразится перечень устройств.
- **4** Выберите медиаплеер в списке вариантов на устройстве Bluetooth.

# **Воспроизведение музыки**

### **Поиск музыки**

- **1** На экране медиаплеера выберите **Обзор** или **Меню** > **Обзор**.
- **2** Нажмите **Выбрать** или выберите нужную опцию.

### *Включение функции поиска по алфавиту*

Для поиска песни или альбома в большом списке можно включить функцию поиска по алфавиту.

На экране медиаплеера выберите **Меню** > **Установка** > **Поиск Alpha**.

### **Повторное воспроизведение аудиокомпозиции**

- **1** Во время воспроизведения аудиокомпозиции выберите **Меню** > **Повторить**.
- **2** При необходимости выберите **Один**.

### **Включение повтора всех аудиокомпозиций**

На экране медиаплеера выберите **Меню** > **Повторить** > **Все**.

### **Воспроизведение в случайном порядке**

- **1** На экране медиаплеера выберите **Меню** > **Перемешать**.
- **2** Выберите нужную опцию при необходимости.

### **Прослушивание радио**

### *Сохранение канала в списке предустановок*

Вы можете сохранить в списке предустановок до

15 радиостанций AM и 15 радиостанций FM.

- **1** На странице AM, FM или VHF настройтесь на нужный канал.
- **2** Выберите **Меню** > **Предустановки** > **Добавить текущий канал**.

### *Удаление канала из списка предустановок*

- **1** Настройтесь на нужный канал.
- **2** Выберите **Меню** > **Предустановки** > **Удалить текущий канал**.

### *Изменение режима настройки станций*

Вы можете настроить выбор станции для некоторых источников мультимедиа (например, радио FM и AM).

**ПРИМЕЧАНИЕ.** для некоторых источников мультимедиа доступны не все режимы настройки станций.

- **1** На экране медиаплеера выберите **Меню** > **Режим настройки**.
- **2** Выберите один из вариантов.
- **3** При необходимости нажмите **Выбрать**.

### *Настройка региона радио*

- **1** На экране медиаплеера выберите **Меню** > **Установка** > **Регион радио**.
- **2** Выберите один из вариантов.

#### <span id="page-41-0"></span>**Выбор устройства MTP в качестве источника**

Перед тем как открыть устройство MTP в качестве источника, необходимо подключить это устройство к совместимому медиаустройству.

Вы можете получить доступ к музыке на устройстве MTP, таком как устройство Android™. Вы также можете заряжать телефон или медиаплеер, если они подключены и на них воспроизводится музыка.

- **1** Подключите устройство MTP через интерфейс USB, например стерео, внешний разъем USB или внешний док-разъем.
- **2** На экране медиаплеера выберите **Меню** > **Источник** > **MTP**.

# **Регулировка громкости**

### **Включение и отключение зон**

Если акустические системы судна подключены по зонам, зоны можно включить и отключить при необходимости.

- **1** На экране медиаплеера выберите **Меню** > **Уровни аудио**  > **Включить/отключить зоны**.
- **2** Выберите зону.

### **Отключение звука воспроизведения мультимедиа**

- **1** На экране мультимедиа выберите  $\mathbb{R}$
- **2** При необходимости нажмите **Выбрать**.

# **Поиск VHF-каналов**

Перед тем как искать VHF-каналы, необходимо выбрать VHF в качестве источника.

Вы можете отслеживать активность на VHF-каналах, сохраненных в списке предустановленных, и автоматически переключаться на активный канал.

На экране медиаплеера VHF выберите **Меню** > **Поиск**.

# **Настройка подавления помех VHF**

**ПРИМЕЧАНИЕ.** для использования этой функции медиаплеер должен поддерживать радио VHF.

- **1** На странице источника VHF выберите **Меню** > **Подавл. помех**.
- **2** Для настройки подавления помех VHF используйте ползунковый регулятор.

### **Установка имени устройства**

- **1** На экране медиаплеера выберите **Меню** > **Установка** > **Задать имя устройства**.
- **2** Введите имя устройства.
- **3** Нажмите **Выбрать** или **Готово**.

# **Спутниковое радио SiriusXM®**

Если стереосистема с поддержкой FUSION-Link и тюнер SiriusXM Connect установлены и подключены к картплоттеру, то при наличии соответствующей подписки можно слушать спутниковое радио SiriusXM.

# **Поиск идентификатора радио SiriusXM**

Для активации подписки SiriusXM требуется идентификатор радио для тюнера SiriusXM Connect.

Идентификатор радио SiriusXM расположен на задней стороне тюнера SiriusXM Connect и на задней стороне упаковки. Его также можно найти, настроив картплоттер на канал 0.

- **1** Выберите **Мультимедиа** > **Источник** > **SiriusXM**.
- **2** Настройтесь на канал 0.

Идентификатор радио SiriusXM не содержит буквы I, O, S или F.

### **Активация подписки SiriusXM**

Для активации подписки SiriusXM требуется идентификатор радио (*Поиск идентификатора радио SiriusXM*, стр. 36).

**1** Выбрав источник SiriusXM, настройтесь на канал 1.

При этом должна появиться возможность прослушивания ознакомительного канала. Если прослушать ознакомительный канал не удается, проверьте установку тюнера SiriusXM Connect и антенны, после чего повторите попытку.

- **2** Настройтесь на канал 0, чтобы определить идентификатор радио.
- **3** Свяжитесь со службой поддержки слушателей SiriusXM по телефону (866) 635-2349 или перейдите на сайт [www.siriusxm.com/activatenow](http://www.siriusxm.com/activatenow), чтобы оформить подписку в США. Свяжитесь с SiriusXM по телефону (877) 438-9677 или перейдите на сайт [www.siriusxm.ca/activatexm](http://www.siriusxm.ca/activatexm), чтобы оформить подписку в Канаде.
- **4** Укажите идентификатор радио.

Процесс активации обычно занимает от 10 до 15 минут, но в некоторых случаях для этого может потребоваться до часа. Тюнер SiriusXM Connect получит сообщение об активации, если он включен и принимает сигнал SiriusXM.

**5** Если служба не активируется в течение часа, перейдите на веб-сайт<http://care.siriusxm.com/refresh>или свяжитесь с SiriusXM по телефону 1-855-MYREFRESH (697-3373).

### **Настройка гида радиоканалов**

Радиоканалы SiriusXM сгруппированы по категориям. Можно выбирать категории каналов, отображаемые в гиде радиоканалов.

Выберите один из следующих вариантов:

- Если в качестве медиаустройства используется стереосистема с поддержкой FUSION-Link, выберите пункт **Мультимедиа** > **Обзор** > **Канал**.
- Если в качестве медиаустройства используется антенна GXM™, выберите пункт **Мультимедиа** > **Меню**  > **Категория**.

#### **Сохранение канала SiriusXM в списке предустановленных каналов**

В списке предустановленных каналов можно сохранить любимые каналы.

- **1** Выберите пункт **Мультимедиа**.
- **2** Выберите канал для сохранения в списке предустановленных.
- **3** Выберите один из следующих вариантов:
	- Если в качестве медиаустройства используется стереосистема с поддержкой FUSION-Link, выберите пункт **Обзор** > **Предустановки**.
	- Если в качестве медиаустройства используется антенна GXM, выберите пункт **Меню** > **Предустановки** > **Добавить текущий канал**.

#### **Разблокировка родительского контроля SiriusXM**

- **1** На экране медиаплеера выберите **Обзор** > **Родительск. контроль** > **Разблокировать**.
- **2** Введите пароль.

Пароль по умолчанию — 0000.

#### *Установка родительского контроля для каналов радио SiriusXM*

Перед установкой родительского контроля необходимо снять блокировку родительского контроля.

<span id="page-42-0"></span>Функция родительского контроля позволяет ограничить доступ к любым каналам SiriusXM, включая каналы, содержащие материалы для взрослых. Когда функция родительского контроля подключена, для прослушивания заблокированных каналов необходимо ввести пароль.

#### Выберите **Обзор** > **Родительск. контроль** > **Блокир./ разблокир.**.

Отобразится список каналов. Галочка обозначает заблокированный канал.

**ПРИМЕЧАНИЕ.** когда вы откроете список каналов после установки родительского контроля, отображение списка изменится:

- обозначает заблокированный канал.
- обозначает незаблокированный канал.

### *Изменение родительского пароля для радио SiriusXM*

Перед изменением пароля необходимо снять блокировку родительского контроля.

- **1** На экране медиаплеера выберите **Обзор** > **Родительск. контроль** > **Изменить PIN-код**.
- **2** Введите пароль и выберите **Готово**.
- **3** Введите новый пароль.
- **4** Подтвердите новый пароль.

#### *Восстановление настроек родительского контроля по умолчанию*

В результате выполнения этой операции все введенные настройки будут удалены. После восстановления настроек родительского контроля по умолчанию для пароля устанавливается значение "0000".

- **1** В меню мультимедиа выберите **Установка** > **Настр. по умолч.**.
- **2** Выберите **Да**.

#### *Очистка всех заблокированных каналов для радио SiriusXM*

Перед очисткой всех заблокированных каналов необходимо снять блокировку родительского контроля.

- **1** На экране медиаплеера выберите **Обзор** > **Родительск. контроль** > **Очистить все заблок.**.
- **2** Введите пароль.

# **Просмотр видео**

Просматривать видео можно только после подключения совместимого картплоттера к источнику аналогового видеосигнала.

**ПРИМЕЧАНИЕ.** эта функция поддерживается не на всех устройствах.

Выберите пункт **Видео**.

### **Настройка внешнего вида для видео**

**ПРИМЕЧАНИЕ.** некоторые параметры доступны не для всех моделей камер и картплоттеров.

- **1** На экране видео выберите **Меню** > **Настройка видео**.
- **2** Выберите один из следующих вариантов:
	- Чтобы растянуть соотношение сторон при отображении видео, выберите **Формат** > **Растянуть**. При этом видео нельзя растянуть больше размеров, задаваемых подключенным видеоустройством, и его нельзя развернуть на весь экран.
	- Чтобы видео отображалось со стандартным соотношением сторон, выберите **Формат** > **Стандарт**.
	- Чтобы отрегулировать яркость, выберите **Яркость**, а затем — **Вверх**, **Вниз** или **Авто**.
- Чтобы отрегулировать насыщенность цвета, выберите **Насыщенность**, а затем — **Вверх**, **Вниз** или **Авто**.
- Чтобы отрегулировать контрастность, выберите **Контрастность**, а затем — **Вверх**, **Вниз** или **Авто**.
- Чтобы включить автоматический выбор формата источника картплоттером, выберите **Стандарт** > **Авто**.

# **Погода SiriusXM**

#### **ОСТОРОЖНО**

Метеоданные, предоставляемые посредством этого продукта, могут передаваться с перерывами по техническим причинам, содержать ошибки и неточности, а также могут быть неактуальными, и, следовательно, данный продукт не может считаться их единственным источником. Во время навигации по маршруту всегда руководствуйтесь здравым смыслом и пользуйтесь другими источниками метеоданных, перед тем как принимать решения, которые могут повлиять на вашу безопасность. Вы признаете и соглашаетесь с тем, что несете полную ответственность за использование метеоданных и за решения, принятые вами в отношении навигации по маршруту на основе полученных метеоданных. Garmin не несет ответственности за какиелибо последствия использования метеоданных SiriusXM.

**ПРИМЕЧАНИЕ.** данные SiriusXM доступны не везде.

Спутниковый приемник метеоданных и антенна Garmin SiriusXM принимают спутниковые метеоданные службы Satellite Weather и обеспечивают их отображение на различных устройствах Garmin, включая навигационную карту на совместимом картплоттере. Данные по каждому метеопараметру поступают из надежных метеоцентров, таких как Национальная метеорологическая служба США (National Weather Service) и Центр гидрометеорологического прогнозирования США (Hydrometeorological Prediction Center). Дополнительную информацию см. по адресу [www.siriusxm.com/sxmmarine.](http://www.siriusxm.com/sxmmarine)

### **Требования к оборудованию и подписке SiriusXM**

Для использования системы Satellite Weather требуется совместимый спутниковый приемник метеоданных. Для использования службы SiriusXM требуется совместимый спутниковый радиоприемник. Дополнительную информацию см. на веб-сайте [www.garmin.com.](http://www.garmin.com) Также требуется подписка на службы XM WX Satellite Weather и XM Satellite Radio. Дополнительную информацию см. в инструкциях к оборудованию для приема спутниковых метеоданных и радио.

### **Передача метеоданных**

Передача метеоданных выполняется с различными интервалами для каждого метеопараметра. Например, данные радара передаются с интервалом пять минут. При включении приемника Garmin или при выборе другого метеопараметра приемник должен получить новые данные, перед тем как они будут отображены. Для отображения метеоданных или другого метеопараметра может потребоваться некоторое время.

**ПРИМЕЧАНИЕ.** если меняется источник данных, представление любого метеопараметра может измениться.

### **Просмотр информации об осадках**

Различные типы осадков, от небольшого дождя и снегопада до сильных гроз, отображаются в разных цветах и оттенках. Осадки отображаются отдельно или вместе с другими метеоданными.

Выберите **Погода** > **Осадки**.

<span id="page-43-0"></span>Метка времени в верхнем левом углу экрана указывает время, прошедшее с момента последнего обновления метеоданных поставщиком услуг.

#### **Режимы просмотра информации об осадках**

На метеокарте осадков выберите Меню.

- **Цикл радара**: информацию об осадках можно просматривать как последнее обновленное изображение или как анимированный цикл последних полученных данных. Метка времени указывает время, прошедшее с момента получения от поставщика метеоданных последнего кадра метеорадара, отображаемого в данный момент на экране.
- **Облачный покров**: просмотр информации об облачном покрове.

**Маршрутные точки**: просмотр маршрутных точек.

**Обозначения**: просмотр условных обозначений.

### **Информация о грозовых ячейках и молниях**

Грозовые ячейки отображаются на карте осадков значком . Они указывают текущее местоположение грозы и прогнозируемый путь грозы в ближайшем будущем.

Красные конусы отображаются вместе со значком грозовой ячейки; широкая часть каждого конуса указывает направление прогнозируемого пути грозовой ячейки. Красные линии в каждом конусе указывают, где гроза будет вероятнее всего находиться в следующий момент. Каждая линия соответствует 15 минутам.

Удары молнии отображаются в виде значков  $\rightarrow$ . Молнии отображаются на карте осадков, если вспышки были зафиксированы в течение последних семи минут. Наземная сеть регистрации молний фиксирует только наземные молнии.

**ПРИМЕЧАНИЕ.** функция доступна не на всех устройствах и не для всех видов подписки.

### **Информация об ураганах**

На карте осадков может отображаться текущее местонахождение урагана  $\blacklozenge$ , тропического шторма или тропической депрессии. Красная линия, идущая от значка урагана, указывает прогнозируемый путь урагана. Темные точки на красной линии указывают точки, через которые пройдет ураган согласно прогнозу, полученному от поставщика метеоданных.

### **Метеопредупреждения и метеобюллетени**

При получении морского метеопредупреждения, сообщения метеослужб, метеосводки, метеобюллетеня или другой метеоинформации область, к которой относится эта информация, обозначается цветовым выделением. Линии на акватории на карте указывают границы зон метеопрогнозов для открытого моря, прибрежных и береговых областей. Метеобюллетени могут включать сообщения метеослужб или метеосводки.

Для просмотра метеоинформации или метеобюллетеня выберите выделенную цветом область.

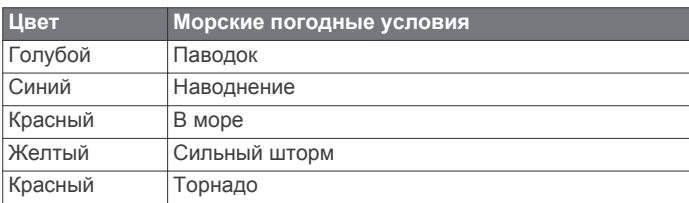

### **Данные метеопрогноза**

На карте "Прогноз" отображаются метеопрогноз для городов, морской метеопрогноз, метеопредупреждения, предупреждения об ураганах, сводки METAR, метеопредупреждения по области, погодные фронты и центры давления, приповерхностное давление и метеобуи.

#### **Просмотр метеопрогноза для другого временного периода**

- **1** Выберите **Погода** > **Прогноз**.
- **2** Выберите один из следующих вариантов:
	- Чтобы просмотреть метеопрогноз на следующие 48 часов с шагом 12 часов, выберите **Следующий прогноз** или ) несколько раз.
	- Чтобы просмотреть метеопрогноз на предыдущие 48 часов с шагом 12 часов, выберите **Предыдущий прогноз** или ( несколько раз.

#### **Просмотр морского прогноза или прибрежного прогноза**

- **1** Выберите **Погода** > **Прогноз**.
- **2** Прокрутите карту до прибрежной области.
- Опции "Морской прогноз" или "Прибрежный прогноз" отображаются при наличии данных для метеопрогноза.
- **3** Выберите **Морской прогноз** или **Прогноз для открытой воды**.

#### **Погодные фронты и центры давления**

Погодные фронты отображаются в виде линий, указывающих передний край воздушной массы.

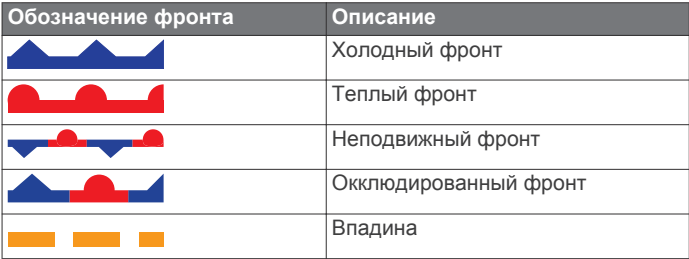

Рядом с погодным фронтом часто появляются символы центра давления.

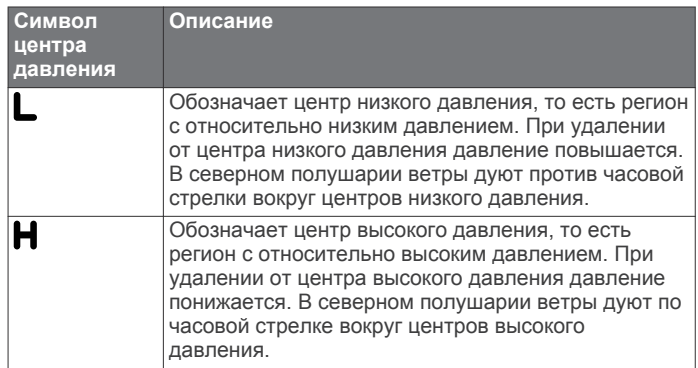

#### **Прогнозы для города**

Прогнозы для городов отображаются в виде символов погоды. Прогнозы отображаются с интервалом в 12 часов.

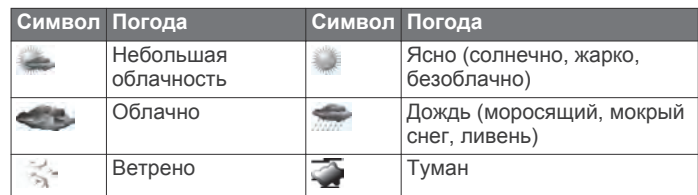

<span id="page-44-0"></span>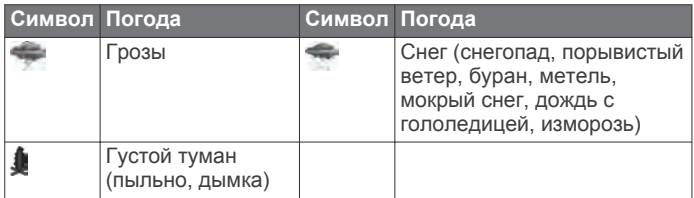

### **Просмотр морских условий**

Функция Морские условия обеспечивает отображение информации о приповерхностных метеоусловиях, включая ветра, высоту волны, период волны и направление волны.

Выберите **Погода** > **Морские условия**.

### **Приповерхностные ветры**

Векторы приповерхностных ветров отображаются на карте морских условий в виде зубцов ветра, которые указывают направление, откуда дует ветер. Зубец ветра представляет собой круг и стрелку с "оперением". Стрелка или флажок на зубце указывают скорость ветра. Короткая стрелка обозначает 5 узлов, длинная стрелка — 10 узлов, а треугольник — 50 узлов.

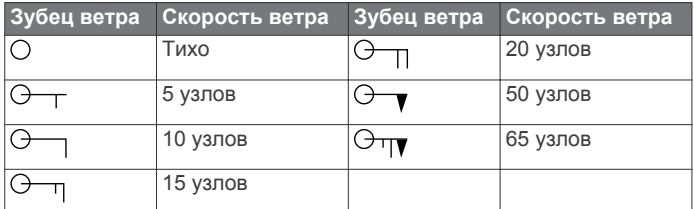

#### **Высота волны, период волны и направление волны**

Высота волны для определенной области отображается вариациями цвета. Разные цвета обозначают различную высоту волны (см. условные обозначения).

Период волны указывает время (в секундах) между волнами. Линии периода волны обозначают области, где период волны один и тот же.

Направление ветра обозначается на карте красными стрелками. Направление каждой стрелки указывает направление, в котором движется волна.

#### **Просмотр прогноза морских условий для другого временного периода**

- **1** Выберите **Погода** > **Морские условия**.
- **2** Выберите один из следующих вариантов:
	- Чтобы просмотреть прогноз морских условий на следующие 36 часов с шагом 12 часов, выберите Следующий прогноз или ) несколько раз.
	- Чтобы просмотреть прогноз морских условий на предыдущие 36 часов с шагом 12 часов, выберите Предыдущий прогноз или (несколько раз.

### **Просмотр информации о рыбной ловле**

На метеокарте с прогнозом для рыбной ловли отображается текущая температура воды, текущее приповерхностное давление и прогнозы для рыбной ловли.

Выберите **Погода** > **Рыбная ловля**.

#### **Приповерхностное давление и температура воды**

Данные о приповерхностном давлении отображаются в виде изобар и центров давления. Изобары соединяют точки с одинаковым давлением. Умение читать данные о давлении помогает определять погодные условия и характеристики ветра. В зонах высокого давления обычно наблюдается ясная погода. В зонах низкого давления обычно наблюдается облачность и вероятны осадки. Изобары, расположенные очень близко друг к другу, свидетельствуют

о сильном градиенте давления. Сильные градиенты давления характерны для областей с сильными ветрами.

Единицы измерения давления: миллибары (мб), дюймы ртутного столба (дюймы рт. ст.) или гектопаскали (гПа).

Отмеченные различными оттенками зоны указывают температуру поверхности воды (см. условные обозначения в верхнем левом углу экрана).

#### **Прогнозирование местонахождения рыбы**

Вы можете просматривать области с оптимальными погодными условиями для ловли определенных видов рыб.

**ПРИМЕЧАНИЕ.** функция доступна не на всех устройствах и не для всех видов подписки.

- **1** На метеокарте рыбалки выберите **Погода** > **Рыбная ловля** > **Меню** > **Виды рыб**.
- **2** Выберите вид рыбы.
- **3** Выберите **Вкл.**.
- **4** Повторите шаги 2 и 3, чтобы отобразились области с оптимальными погодными условиями для лова других видов рыб.

Закрашенные цветом области указывают оптимальные для рыбной ловли зоны. Если выбрано более одного вида рыб, можно выбрать закрашенную область и просмотреть виды рыб, которые заплывают в эту зону.

#### **Изменение цветового диапазона температуры поверхности моря**

Можно динамически изменять цветовой диапазон для просмотра показаний температуры поверхности моря в высоком разрешении.

- **1** На метеокарте рыбалки выберите **Меню** > **Температура моря**.
- **2** Выберите один из следующих вариантов:
	- Чтобы включить автоматическую настройку температурного диапазона картплоттером, выберите пункт **Автонастройка**.

Картплоттер находит нижний и верхний пределы для текущего экрана автоматически, и выполняет обновление цветовой шкалы температуры.

• Чтобы ввести нижние и верхние пределы для температурного диапазона, выберите **Нижний предел**  или **Верх.предел**, затем введите значения.

### **Информация о видимости**

Видимость — это прогнозируемое максимальное расстояние по горизонтали на поверхности, на которое может видеть человек, как показано в условных обозначениях в левой части экрана. Оттенки различных зон обозначают различную прогнозируемую видимость на поверхности.

**ПРИМЕЧАНИЕ.** функция доступна не на всех устройствах и не для всех видов подписки.

Выберите **Погода** > **Видимость**.

#### **Просмотр прогноза видимости для другого временного периода**

- **1** Выберите **Погода** > **Видимость**.
- **2** Выберите один из следующих вариантов:
	- Чтобы просмотреть прогноз видимости на следующие 36 часов с шагом 12 часов, выберите **Следующий прогноз** или ) несколько раз.
	- Чтобы просмотреть прогноз видимости на предыдущие 36 часов с шагом 12 часов, выберите Предыдущий прогноз или (несколько раз.

### <span id="page-45-0"></span>**Просмотр отчетов метеобуев**

Отчеты метеобуев отправляются с метеобуев и прибрежных станций наблюдения. Эти данные используются для определения температуры воздуха, точки росы, температуры воды, прилива, высоты и периода волны, направления и скорости ветра, видимости и барометрического давления.

- **1** На карте погоды нажмите значок .
- **2** Выберите **Обзор** > **Буй**.

Если вблизи курсора нет ни одного объекта, пункт Обзор не отображается. Если вблизи курсора находится только один объект, отобразится название метеобуя.

#### **Просмотр местного прогноза погоды для области рядом с метеобуем**

Для просмотра прогноза погоды можно выбрать область рядом с метеобуем.

- **1** На карте погоды выберите местоположение.
- **2** Выберите пункт **Местная погода**.
- **3** Выберите один из указанных ниже вариантов.
	- Для просмотра текущих данных о погоде, полученных от местной метеослужбы, выберите пункт **Текущее состояние**.
	- Для просмотра метеопрогноза для текущего местоположения выберите пункт **Прогноз**.
	- Для просмотра данных о приповерхностном ветре и барометрическом давлении выберите пункт **Поверхность моря**.
	- Для просмотра характеристик волны и ветра выберите пункт **Морской бюллетень**.

### **Создание маршрутной точки на**

#### **метеокарте**

- **1** Укажите местоположение на карте погоды.
- **2** Выберите пункт **Создать марш. точку**.

#### **Наложение метеоданных**

При наложении метеоданных информация о погоде и другие связанные с ней сведения накладываются поверх навигационной карты, карты рыбалки и карты Perspective 3D. На навигационной карте и карте рыбалки может отображаться метеорадар, высота верхней границы облаков, молнии, метеобуи, метеопредупреждения по области и предупреждения об ураганах. На карте Perspective 3D может отображаться только метеорадар.

Параметры наложения метеоданных, установленные для одной карты, не будут применены к другим картам. Для каждой карты параметры наложения метеоданных необходимо настраивать отдельно.

**ПРИМЕЧАНИЕ.** карта прибрежной рыбалки доступна только для некоторых областей премиальных карт.

#### **Включение функции наложения метеоданных на карту**

На навигационной карте или карте рыбалки выберите **Меню** > **Настройка карты** > **Погода** > **Погода** > **Вкл.**.

#### **Настройки наложения метеоданных на навигационной карте**

На навигационной карте выберите **Меню** > **Настройка карты** > **Погода**.

**Погода**: включение и выключение наложения метеоданных. **Осадки**: просмотр данных об осадках.

**Облачный покров**: просмотр информации об облачном покрове.

**Данные буев**: просмотр метеобуев.

**Обозначения**: просмотр условных обозначений.

#### **Настройки наложения метеоданных на карте рыбалки**

На карте рыбалки выберите **Меню** > **Настройка карты** > **Погода**.

**Осадки**: отображение радара осадков.

**Температура моря**: просмотр данных о температуре воды в море.

**Данные буев**: просмотр метеобуев.

**Обозначения**: просмотр условных обозначений.

### **Просмотр информации о подписке на метеоданные**

Вы можете просмотреть информацию о метеослужбах, на которые у вас имеется подписка, и о том, сколько минут прошло с момента обновления данных каждой службы.

Выберите **Погода** > **Подписка на погоду**.

# **Настройка устройства**

#### **Автоматическое включение картплоттера**

На картплоттере можно настроить автоматическое включение при подаче электроэнергии. Если эта функция не настроена, для включения картплоттера потребуется нажать кнопку  $\bigcirc$ .

Выберите пункт **Настройки** > **Система** > **Автовключение**.

**ПРИМЕЧАНИЕ.** если для параметра Автовключение установлено значение Вкл., то при отключении картплоттера при помощи кнопки  $\circ$  с последующим отключением электропитания и повторной его подачей менее чем через две минуты включить устройство можно будет только при помощи кнопки  $\circlearrowleft$ .

### **Настройки системы**

Выберите пункт **Настройки** > **Система**.

**Экран**: регулировка яркости подсветки и выбор цветовой схемы.

**Бипер**: включение и отключение звука сигналов и выбора.

- **GPS**: просмотр и исправление информации о настройках спутников GPS.
- **Автовключение**: автоматическое включение устройства при подаче питания (*Автоматическое включение картплоттера*, стр. 40).
- **Раскладка клавиатуры**: выбор раскладки клавиатуры: алфавитная или аналогичная компьютерной.
- **Язык текста**: выбор языка экранных сообщений.
- **Источники скорости**: выбор источника данных о скорости для расчета скорости истинного ветра или экономии топлива. Скорость относительно воды считывается с датчика скорости относительно воды, а скорость GPS рассчитывается на основании позиции GPS.
- **Инф. о системе**: просмотр информации об устройстве и версии ПО.
- **Имитация**: включение имитации и установка скорости и имитации позиционирования.

#### **Настройки экрана**

Некоторые модели поддерживают не все перечисленные ниже варианты функции.

Выберите **Настройки** > **Система** > **Экран**.

**Подсветка**: установка яркости подсветки.

- <span id="page-46-0"></span>**Цветовой режим**: установка дневного или ночного цветового режима.
- **Снимок экрана**: сохранение снимков экрана устройства.
- **Отображение строки меню**: отображение и автоматическое скрытие панели меню, когда она не используется.

#### **Настройки GPS**

- Выберите пункт **Настройки** > **Система** > **GPS**.
- **Вид неба**: просмотр относительного положения спутников GPS на небе.
- **GLONASS**: включение или отключение использования GLONASS (российская система спутниковой навигации). Если система используется в условиях слабой видимости неба, эта конфигурация может использоваться одновременно с GPS для получения более точной информации о местоположении.
- **WAAS/EGNOS**: включение или отключение использования системы WAAS (в Северной Америке) или EGNOS (в Европе), которая помогает уточнить информацию о местоположении по GPS. При использовании WAAS/ EGNOS установка связи со спутниками занимает более длительное время.
- **Фильтр скор.**: усреднение скорости судна за непродолжительный период времени для контроля скорости судна.

**Источник**: выбор источника сигнала для GPS.

#### **Просмотр журнала событий**

В журнале событий отображается список событий системы.

Выберите пункт **Настройки** > **Система** > **Инф. о системе**  > **Журнал событий**.

#### **Просмотр информации о системном ПО**

Можно просмотреть версию ПО, версию рабочей карты, всю дополнительную информацию о карте (если она доступна), версию ПО для дополнительного радара Garmin (если он установлен), а также идентификатор прибора. Эта информация может потребоваться при обновлении ПО системы или приобретении дополнительных карт.

Выберите **Настройки** > **Система** > **Инф. о системе** > **Информация о ПО**.

### **Настройки судна**

**ПРИМЕЧАНИЕ.** для установки некоторых настроек и параметров необходимы дополнительные карты или оборудование.

Выберите **Настройки** > **Мое судно**.

- **Смещение киля**: смещение точки определения поверхности на глубину киля, чтобы обеспечить измерение глубины от нижней части киля, а не от местоположения датчика (*Настройка смещения киля*, стр. 41).
- **Смещ. темпер.**: поправка для данных о температуре воды, принимаемых с датчика температуры воды NMEA 0183 или датчика с функцией измерения такой температуры (*[Настройка корректировки температуры воды](#page-47-0)*, [стр. 42\)](#page-47-0).
- **Калибр. скор. отн.воды**: калибровка датчика скорости (*Калибровка устройства измерения скорости относительно воды*, стр. 41).
- **Емкость топлива**: установка совокупной емкости всех топливных баков на судне ( *[Настройка емкости](#page-36-0) [топливных баков судна](#page-36-0)*, стр. 31).
- **Тип судна**: включение некоторых функций картплоттера в зависимости от типа судна.
- **Заполнить все баки**: установка текущего уровня топлива в баках в качестве максимального (*[Синхронизация данных](#page-36-0)*

#### *[о топливе с фактическими данными о топливе на](#page-36-0)  [борту судна](#page-36-0)*, стр. 31).

**Заправить топливо**: ввод объема топлива, залитого в бак, в случае если он заполнен не полностью (*[Синхронизация](#page-36-0) [данных о топливе с фактическими данными о топливе](#page-36-0)  [на борту судна](#page-36-0)*, стр. 31).

**Всего топл. на борту**: установка совокупного объема топлива во всех топливных баках на судне (*[Синхронизация данных о топливе с фактическими](#page-36-0)  [данными о топливе на борту судна](#page-36-0)*, стр. 31).

**Уст.предел.значения**: установка верхнего и нижнего пределов измерения для различных датчиков (*[Настройка предельных значений датчиков двигателя и](#page-36-0) [топлива](#page-36-0)*, стр. 31).

#### **Настройка смещения киля**

Ввод смещения киля для компенсации расстояния от поверхности до киля, благодаря чему глубина отсчитывается от нижней части киля, а не от местоположения датчика. Введите положительное число для смещения киля. Картплоттер позволяет ввести отрицательное число, чтобы компенсировать глубокую осадку большого судна.

- **1** В зависимости от местоположения датчика выполните одно из указанных ниже действий.
	- Если датчик установлен на ватерлинии  $\Omega$ , измерьте расстояние от датчика до киля судна. Полученное значение введите на шагах 3 и 4 в виде положительного числа.
	- Если датчик установлен под килем  $(2)$ , измерьте расстояние от датчика до ватерлинии. Полученное значение введите на шагах 3 и 4 в виде отрицательного числа.

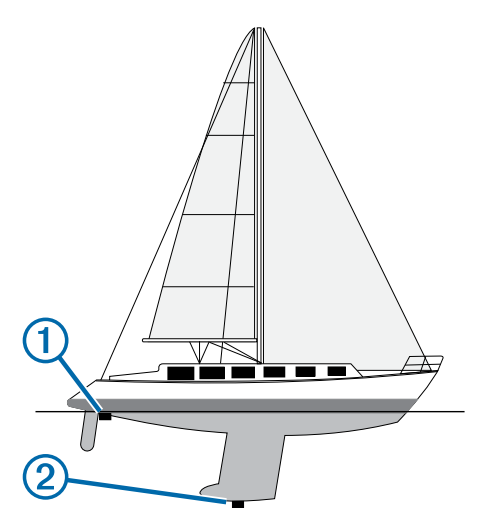

- **2** Выберите **Настройки** > **Мое судно** > **Смещение киля**.
- **3** В зависимости от местоположения датчика выберите пункт - или -
- **4** Введите расстояние, вычисленное на шаге 1.

#### **Калибровка устройства измерения скорости относительно воды**

Если к картплоттеру подключен датчик с функцией измерения скорости, можно выполнить калибровку этого устройства, чтобы повысить точность данных о скорости, которые выводятся на экран картплоттера.

- **1** Выберите пункт **Настройки** > **Мое судно** > **Калибр. скор. отн.воды**.
- **2** Следуйте инструкциям на экране.

<span id="page-47-0"></span>Если судно двигается недостаточно быстро, или датчик не регистрирует скорость, появляется сообщение.

- **3** Выберите пункт **OK** и осторожно увеличьте скорость судна.
- **4** Если сообщение появится повторно, остановите судно и убедитесь, что крыльчатка датчика скорости не заблокирована.
- **5** Если колесо поворачивается свободно, проверьте подключение кабеля.
- **6** Если сообщение появится вновь, обратитесь в службу поддержки Garmin.

#### **Настройка корректировки температуры воды**

Устанавливать смещение температуры воды можно только после установки датчика с функцией измерения температуры воды NMEA 0183 или датчика температуры воды.

Поправка температуры позволяет настроить поправку значения температуры для используемого датчика температуры.

- **1** Измерьте температуру воды при помощи датчика с функцией измерения температуры или датчика температуры воды, подключенного к картплоттеру.
- **2** Измерьте температуру воды при помощи другого, заведомо точного датчика температуры или термометра.
- **3** Отнимите значение температуры воды, полученное на шаге 1, от значения, полученного на шаге 2.

Полученное число будет составлять корректировку температуры. Введите это число на шаге 5 в качестве положительного числа, если температура, которую показывает подключенный к картплоттеру датчик, ниже фактической. Введите это число на шаге 5 в качестве отрицательного числа, если температура, которую показывает подключенный к картплоттеру датчик, выше фактической.

- **4** Выберите пункт **Настройки** > **Мое судно** > **Смещ. темпер.**.
- **5** Введите смещение температуры, вычисленное на шаге 3.

### **Параметры связи**

**ПРИМЕЧАНИЕ.** для установки некоторых настроек и параметров необходимы дополнительные карты или оборудование.

#### Выберите пункт **Настройки** > **Связь**.

- **Последоват. порт 1**: настройка формата ввода/вывода для последовательного порта 1, который используется при подключении картплоттера к внешним устройствам NMEA, компьютеру или Garmin другим устройствам.
- **Последоват. порт 2**: настройка формата ввода/вывода для последовательного порта 2, который используется при подключении картплоттера к внешним устройствам NMEA, компьютеру или Garmin другим устройствам.
- **Настройка NMEA 0183**: настройка приема картплоттером данных вывода NMEA 0183, количества знаков после запятой в числах, передаваемых в выводе NMEA, а также способ определения маршрутных точек (*Настройки NMEA 0183*, стр. 42).
- **Настройка NMEA 2000**: просмотр устройств в сети NMEA 2000 и присвоение им меток (*NMEA 2000 Настройки*, стр. 42).

**Морская сеть**: просмотр устройств для передачи карт, а также данных с сонаров или радаров. Поддерживается не всеми моделями картплоттеров.

**ПРИМЕЧАНИЕ.** данные сети можно просматривать только на устройствах с поддержкой данных такого типа. Например, нельзя просматривать радары на модели, не поддерживающей работу с радарами.

**Беспроводные устройства**: настройка беспроводных устройств (*[Обмен данными с беспроводными](#page-8-0)  [устройствами](#page-8-0)*, стр. 3). Поддерживается не всеми моделями картплоттеров.

**Сеть Wi-Fi®**: настройка сети Wi‑Fi (*[Обмен данными с](#page-8-0) [беспроводными устройствами](#page-8-0)*, стр. 3).

#### **NMEA 0183**

Этот картплоттер поддерживает стандарт NMEA 0183, который используется для подключения разных устройств NMEA 0183, например VHF-радиоустройств, инструментов NMEA, автопилотов, датчиков ветра и курса.

Сведения о подключении картплоттера к дополнительным устройствам NMEA 0183 см. в инструкциях по установке картплоттера.

Картплоттер поддерживает следующие форматы сообщений NMEA 0183: GPAPB, GPBOD, GPBWC, GPGGA, GPGLL, GPGSA, GPGSV, GPRMB, GPRMC, GPRTE, GPVTG, GPWPL, GPXTE, а также собственные форматы сообщений Garmin PGRME, PGRMM и PGRMZ.

Кроме того, картплоттер поддерживает форматы WPL, DSC и прием сигнала от сонара NMEA 0183 в следующих форматах: DPT (глубина) или DBT, MTW (температура воды) и VHW (температура воды, скорость относительно воды, курс).

#### *Настройки NMEA 0183*

Выберите **Настройки** > **Связь** > **Настройка NMEA 0183**.

- **Эхолот**: включение выходных сообщений NMEA 0183 для эхолота (если он установлен).
- **Марш.**: включение выходных сообщений NMEA 0183 для маршрутов.
- **Система**: включение выходных сообщений NMEA 0183 для информации о системе.
- **Garmin**: включение выходных сообщений NMEA 0183 для собственных сообщений Garmin.
- **Точн. опред. мест.**: настройка количества знаков после запятой в данных вывода NMEA.

**Идент. марш. тчк**: настройка передачи имен или номеров маршрутных точек через сеть NMEA 0183 во время навигации. Использование номеров может устранить проблемы совместимости с предыдущими моделями автопилотов NMEA 0183.

**Диагностика**: отображение данных диагностики NMEA 0183.

**По умолчанию**: восстановление исходных заводских настроек NMEA 0183.

#### **NMEA 2000 Настройки**

Выберите **Настройки** > **Связь** > **Настройка NMEA 2000**.

- **Список устройств**: отображает устройства, подключенные к сети.
- **Метки устройств**: изменяет метки доступных подключенных устройств.

#### *Просмотр списка в сети NMEA 2000*

Картплоттер позволяет просмотреть устройства, подключенные к сети NMEA 2000.

Выберите пункт **Настройки** > **Связь** > **Настройка NMEA 2000** > **Список устройств**.

### **Настройка сигнализации**

#### **Сигналы навигации**

Выберите пункт **Настройки** > **Сигналы** > **Навигация**.

- <span id="page-48-0"></span>**Прибытие**: подача сигнала на определенном расстоянии от пункта назначения или за определенное время до прибытия в пункт назначения.
- **Дрейф якоря**: подача сигнала при превышении заданного расстояния смещения при дрейфе на якоре.
- **Отклон. от курса**: подача сигнала при отклонении от курса на определенное расстояние.

#### **Сигналы системы**

**Будильник**: настройка будильника.

- **Напряжение устройства**: установка воспроизведения сигнала при снижении напряжения до указанного значения.
- **Точность GPS**: установка воспроизведения сигнала при отклонении точности определения местоположения по GPS от истинного на установленное пользователем значение.

#### **Настройка сигнала уровня топлива**

Перед настройкой сигнала об уровне топлива к сети NMEA 2000 необходимо подключить совместимый датчик потребления топлива.

Картплоттер позволяет настроить воспроизведение сигнала, когда общий объем топлива на борту достигнет указанного уровня.

- **1** Выберите **Настройки** > **Сигналы** > **Топливо** > **Сигнал уровня топлива** > **Вкл.**.
- **2** Введите оставшееся количество топлива, при достижении которого будет воспроизводиться сигнал.

#### **Настройка сигналов погоды**

Настраивать сигналы погоды можно только после подключения совместимого картплоттера к устройству приема данных о погоде, например GXM, и оформления подписки на метеоданные.

- **1** Выберите пункт **Настройки** > **Сигналы** > **Погода**.
- **2** Включите сигналы об определенных погодных условиях.

### **Настройка единиц измерения**

Выберите пункт **Настройки** > **Единицы измерения**.

- **Ед. изм. системы**: выбор формата единиц измерения для устройства.
- **Отклонение**: настройка магнитного склонения, угла между магнитным севером и истинным севером, для текущего местоположения.
- **Северный полюс**: настройка исходного направления, которое будет использоваться при расчете информации о курсе. Истинный — устанавливает в качестве северного полюса географический север. По сетке — устанавливает в качестве северного полюса север по сетке (000º). Магнитный — устанавливает в качестве северного полюса магнитный север.
- **Формат коорд.**: установка формата данных о местоположении, используемого для отображения местоположения. Изменение этого параметра требуется только в том случае, если используется географическая или морская карта с другим форматом координат.
- **Датум карты**: выбор системы координат, используемой для построения карты. Изменение этого параметра требуется только в том случае, если используется географическая или морская карта с другим датумом.
- **Расчетн. вр. давл.**: установка расчетного времени, используемого для расчета изменения данных барометра. Изменение данных указывается в поле барометра.
- **Формат врем.**: выбор формата отображения времени: 12 часов, 24 часа или UTC.

**Часовой пояс**: выбор часового пояса или включение автоматической установки часового пояса исходя из местоположения по GPS.

### **Настройки навигации**

**ПРИМЕЧАНИЕ.** для установки некоторых настроек и параметров необходимы дополнительные карты или оборудование.

#### Выберите **Настройки** > **Навигация**.

- **Метки маршрута**: выбор типа меток, которые будут отображаться рядом с маршрутами на карте.
- **Автогид**: настройка параметров расчета пути Автогид картплоттером при использовании определенных премиальных карт.
- **Активац. пер. к пов.**: выбор способа расчета перехода к повороту: по времени или по расстоянию.
- **Вр. до перехода к пов.**: время до поворота (в минутах), по истечении которого выполняется переход к следующему участку, если для параметра Активац. пер. к пов. выбрано значение Время. Это значение можно увеличить, чтобы повысить точность автопилота при навигации по маршруту или по пути Автогид с большим количеством поворотов, расположенных на небольшом расстоянии друг от друга, или на более высокой скорости. Для навигации по маршрутам с меньшим количеством поворотов или на более низкой скорости уменьшение этого значения может привести к повышению точности автопилота.
- **Расст. до поворота**: расстояние до поворота, на котором выполняется переход к следующему участку, если для параметра Активац. пер. к пов. выбрано значение Расстояние. Это значение можно увеличить, чтобы повысить точность автопилота при навигации по маршруту или по пути Автогид с большим количеством поворотов, расположенных на небольшом расстоянии друг от друга, или на более высокой скорости. Для навигации по маршрутам с меньшим количеством поворотов или на более низкой скорости уменьшение этого значения может привести к повышению точности автопилота.
- **Начало маршрута**: выбор начальной точки для навигации по маршруту.

#### **Настройки пути автогида**

#### **ВНИМАНИЕ**

От настроек параметров Предпочтительная глубина и Вертикальный габарит зависит способ расчета картплоттером пути Автогид. Если данные о глубине воды или высоте препятствий в определенной области недоступны, путь Автогид в этой области прокладываться не будет. Если глубина воды или высота препятствий в области, расположенной в начале или в конце пути Автогид, меньше значения параметра Предпочтительная глубина или Вертикальный габарит, соответственно, то прокладывание пути Автогид в этих областях может не выполняться в зависимости от картографических данных. Курс через такие области отображается на карте в виде линии серого цвета или полосатой линии пурпурного и серого цветов. При входе судна в такую область на экран будет выведено предупреждение.

**ПРИМЕЧАНИЕ.** функция автогида доступна только для премиальных карт в некоторых регионах.

**ПРИМЕЧАНИЕ.** некоторые параметры не применяются для отдельных карт.

Картплоттер позволяет настроить параметры расчета пути Автогид.

<span id="page-49-0"></span>**Предпочтительная глубина**: минимальная глубина в соответствии с картографическими данными о глубине, на которой может безопасно пройти судно.

**ПРИМЕЧАНИЕ.** минимальная глубина для премиальных карт (составленных до 2016 г.) — 0,9 м (3 фута). Если введенное значение глубины составляет менее 0,9 м (3 футов), то для расчета пути Автогид по картам будет использоваться глубина только 0,9 м (3 фута).

**Вертикальный габарит**: минимальная высота моста или препятствия в соответствии с картографическими данными, под которым может безопасно пройти судно.

**Расст. до берега**: минимальное расстояние от берега, на котором может быть проложен путь Автогид. При изменении этой настройки во время навигации путь Автогид может быть перенесен. Значение этой настройки указывается не в абсолютных, а в относительных величинах. Чтобы линия пути автогида располагалась на достаточном расстоянии от берега, можно проверить расчет пути Автогид по одному или нескольким знакомым маршрутам, при следовании по которым необходимо пройти по узкому фарватеру (*[Настройка расстояния до](#page-20-0)  [береговой линии](#page-20-0)*, стр. 15).

#### **Настройка расстояния до береговой линии**

Параметр Расст. до берега определяет, насколько близко к берегу должна проходить линия навигации, прокладываемая Автогид. При изменении этой настройки во время навигации линия Автогид может быть перенесена. Значения параметра Расст. до берега указываются не в абсолютных, а в относительных величинах. Чтобы линия Автогид располагалась на достаточном расстоянии от берега, необходимо проверить расчет линии Автогид по одному или нескольким знакомым маршрутам с узким фарватером.

- **1** Поставьте судно в док или станьте на якорь.
- **2** Выберите пункт **Настройки** > **Навигация** > **Автогид** > **Расст. до берега** > **Средняя**.
- **3** Выберите пункт назначения, навигация к которому осуществлялась ранее.
- **4** Выберите **Следовать к** > **Автогид**.
- **5** Проверьте расположение линии автогида и определите, достаточно ли безопасно она обходит известные препятствия, и эффективно ли проложены повороты.
- **6** Выберите один из следующих вариантов:
	- Если линия автогида вас устраивает, выберите пункт **Меню** > **Останов. навигацию** и перейдите к шагу 10.
	- Если линия автогида проходит слишком близко к известным препятствиям, выберите пункт **Настройки**  > **Навигация** > **Автогид** > **Расст. до берега** > **Далеко**.
	- Если линия автогида проложена с чрезмерно широкими поворотами, выберите пункт **Настройки** > **Навигация** > **Автогид** > **Расст. до берега** > **Рядом**.
- **7** Если на шаге 6 вы выбрали пункт **Рядом** или **Далеко**, проверьте расположение линии автогида и определите, достаточно ли безопасно она обходит известные препятствия, и эффективно ли проложены повороты.

На открытой воде линия Автогид прокладывается на довольно большом расстоянии от препятствий, даже если в настройках расстояния от береговой линии выбрано значение Рядом или Наимен. уд.. Таким образом, если для навигации к выбранному пункту назначения не требуется проходить по узкому фарватеру, картплоттер может не изменять линию Автогид.

- **8** Выберите один из следующих вариантов:
	- Если линия автогида вас устраивает, выберите пункт **Меню** > **Останов. навигацию** и перейдите к шагу 10.
- Если линия автогида проходит слишком близко к известным препятствиям, выберите **Настройки** > **Навигация** > **Автогид** > **Расст. до берега** > **Наибол. уд.**.
- Если линия автогида проложена с чрезмерно широкими поворотами, выберите **Настройки** > **Навигация** > **Автогид** > **Расст. до берега** > **Наимен. уд.**.
- **9** Если при выполнении шага 8 было выбрано значение **Наимен. уд.** или **Наибол. уд.**, проверьте расположение линии **Автогид** и определите, достаточно ли безопасно она обходит известные препятствия, и эффективно ли проложены повороты.

На открытой воде линия Автогид прокладывается на довольно большом расстоянии от препятствий, даже если в настройках расстояния от береговой линии выбрано значение Рядом или Наимен. уд.. Таким образом, если для навигации к выбранному пункту назначения не требуется проходить по узкому фарватеру, картплоттер может не изменять линию Автогид.

**10**Повторите шаги 3–9 по крайней мере один раз, используя другие пункты назначения, чтобы на практике ознакомиться с настройкой параметра "Расстояние до берега".

### **Настройки других судов**

Если совместимый картплоттер подключен к устройству AIS или VHF-радиоустройству, на картплоттере можно настроить способ отображения других судов.

Выберите пункт **Настройки** > **Другие суда**.

- **AIS**: включение и отключение приема сигнала AIS.
- **DSC**: включение и отключение цифрового избирательного вызова (DSC).
- **Сигнал AIS**: настройка сигнала о столкновении (*[Настройка](#page-13-0) [сигнала столкновения в безопасной зоне](#page-13-0)*, стр. 8 и *[Включение оповещений о сигналах тестирования AIS](#page-14-0)*, [стр. 9](#page-14-0)).

### **Восстановление исходных заводских настроек картплоттера**

**ПРИМЕЧАНИЕ.** в результате выполнения этой операции все установленные пользовательские настройки будут сброшены.

Выберите пункт **Настройки** > **Система** > **Инф. о системе**  > **Заводские настройки**.

# **Управление данными картплоттера**

### **Копирование маршрутных точек, маршрутов и треков из HomePort в картплоттер**

Для копирования данных в картплоттер необходимо установить на компьютер последнюю версию приложения HomePort и вставить карту памяти в картплоттер.

Скопировать данные с устройства HomePort на подготовленную карту памяти.

Дополнительные сведения см. в файле справки **HomePort** 

### <span id="page-50-0"></span>**Выбор типа файла для маршрутных точек и маршрутов с устройств сторонних производителей**

Предусмотрена возможность импорта и экспорта маршрутных точек и маршрутов с устройств сторонних производителей.

- **1** Выберите **Инф.по навиг.** > **Инф.по навиг.** > **Передача данных** > **Тип файлов**.
- **2** Выберите **GPX**.

Для передачи данных с устройств Garmin следует установить тип файлов ADM.

### **Копирование данных с карты памяти**

- **1** Вставьте карту памяти в соответствующий разъем.
- **2** Выберите пункт **Инф.по навиг.** > **Управление данными**  > **Передача данных**.
- **3** При необходимости выберите карту памяти, на которую необходимо скопировать данные.
- **4** Выберите один из указанных ниже вариантов.
	- Чтобы перенести данные с карты памяти на картплоттер и объединить их с уже существующими данными пользователя, выберите пункт **Добав. с карты памяти**.
	- Чтобы перенести данные с карты памяти на картплоттер и перезаписать уже существующие данные пользователя, выберите пункт **Замен. с карты пам.**.
- **5** Выберите имя файла.

### **Копирование маршрутных точек, маршрутов и треков на карту памяти**

- **1** Вставьте карту памяти в разъем для карты.
- **2** Выберите пункт **Инф.по навиг.** > **Управление данными**  > **Передача данных** > **Сохр. на карту памяти**.
- **3** При необходимости выберите карту памяти, на которую необходимо скопировать данные.
- **4** Выберите один из следующих вариантов:
	- Для создания нового файла выберите пункт **Добавить нов. файл** и введите имя.
	- Чтобы добавить информацию в существующий файл, выберите файл из списка.

### **Копирование встроенных карт на карту памяти**

Карты можно скопировать из картплоттера на карту памяти для использования в программе HomePort.

- **1** Вставьте карту памяти в разъем для карты.
- **2** Выберите **Инф.по навиг.** > **Управление данными** > **Передача данных**.
- **3** Выберите **Копир. встр. карту**.

### **Резервное копирование данных на компьютер**

- **1** Вставьте карту памяти в разъем для карты.
- **2** Выберите пункт **Инф.по навиг.** > **Управление данными**  > **Передача данных** > **Сохр. на карту памяти**.
- **3** Укажите в списке нужный файл или выберите пункт **Добавить нов. файл**.
- **4** Выберите пункт **Сохр. на карту памяти**.
- **5** Извлеките карту памяти и вставьте ее в устройство чтения карт, подключенное к компьютеру.
- **6** Откройте папку Garmin\UserData на карте памяти.
- **7** Скопируйте нужный файл резервной копии с карты памяти в любую папку на компьютере.

### **Восстановление данных картплоттера из резервной копии**

- **1** Вставьте карту памяти в устройство чтения карт данных на компьютере.
- **2** Скопируйте файл резервной копии из компьютера в папку Garmin\UserData на карте памяти.
- **3** Вставьте карту памяти в разъем для карты.
- **4** Выберите пункт **Инф.по навиг.** > **Управление данными**  > **Передача данных** > **Замен. с карты пам.**.

### **Сохранение системной информации на карту памяти**

Системную информацию можно сохранить на карте памяти; такие данные будут полезны при поиске и устранении неисправностей. Представитель службы поддержки может попросить воспользоваться этими сведения для получения данных о сети.

- **1** Вставьте карту памяти в соответствующий разъем.
- **2** Выберите пункт **Настройки** > **Система** > **Инф. о системе**  > **Устройства Garmin** > **Сохр. на карту памяти**.
- **3** При необходимости выберите карту памяти, на которую необходимо сохранить системную информацию.
- **4** Извлеките карту памяти.

# **Приложение**

### **Регистрация устройства**

Для получения более качественного обслуживания и поддержки зарегистрируйте устройство на нашем веб-сайте.

- Перейдите по ссылке <http://my.garmin.com>.
- Храните чек или его копию в надежном месте.

### **Очистка экрана**

### *УВЕДОМЛЕНИЕ*

Чистящие средства, содержащие аммиак, могут повредить антибликовое покрытие.

Устройство защищено специальным антибликовым покрытием, которое чувствительно к отпечаткам пальцев, воску и абразивным чистящим средствам.

- **1** Нанесите средство для очистки линз, предназначенное для очистки антибликовых покрытий, на ткань.
- **2** Осторожно протрите ею экран; ткань должна быть безворсовой, чистой и мягкой.

### **Калибровка сенсорного экрана**

Если сенсорный экран не отвечает на команды должным образом, можно выполнить его калибровку. Сенсорный экран картплоттера обычно не требует калибровки.

- **1** Выберите **Настройки** > **Система** > **Экран** > **Калибровка сенсорного экрана**.
- **2** Следуйте инструкциям на экране.

### **Снимки экрана**

На картплоттере можно сохранить снимок любого его экрана в виде файла растрового изображения (.bmp). Затем снимок экрана можно перенести на компьютер.

#### <span id="page-51-0"></span>**Сохранение снимков экрана**

- **1** Вставьте карту в разъем для карты памяти.
- **2** Выберите **Настройки** > **Система** > **Экран** > **Снимок экрана** > **Вкл.**.
- **3** Перейдите на экран, снимок которого требуется сохранить.
- **4** Нажмите и удерживайте кнопку **Главная** не менее шести секунд.

#### **Копирование снимков экрана на компьютер**

- **1** Извлеките карту памяти из картплоттера и вставьте ее в устройство чтения карт данных на компьютере.
- **2** В окне проводника Windows откройте папку Garmin\scrn на карте памяти.
- **3** Скопируйте файл .bmp с карты в любой каталог на компьютере.

### **Устранение неполадок**

#### **Устройство не получает сигналы GPS**

Существует несколько причин, по которым на устройство могут не поступать сигналы спутников. Если с момента последнего приема спутниковых сигналов устройство преодолело большое расстояние или было отключено дольше, чем на месяц, с подключением к спутникам могут возникнуть проблемы.

- Убедитесь, что на устройстве установлена последняя версия программного обеспечения. Если программное обеспечение устарело, обновите его (*[Обновление](#page-7-0) [программного обеспечения устройства](#page-7-0)*, стр. 2).
- Устройство следует использовать под открытым небом, чтобы встроенная антенна могла свободно принимать сигналы GPS. Если устройство используется в салоне, закрепите его ближе к окну для беспрепятственного получения сигналов GPS.
- Если устройство использует внешнюю антенну GPS, убедитесь в том, что антенна подключена к картплоттеру или сети NMEA.
- Если устройство получает данные от нескольких источников GPS, выберите другой источник (*[Выбор](#page-7-0)  [источника GPS](#page-7-0)*, стр. 2).

#### **Не удается включить устройство либо устройство отключается самопроизвольно**

Если устройство самопроизвольно отключается либо вам не удается его включить, возможно, проблема в источнике питания. Для устранения проблем с питанием попробуйте выполнить следующие действия.

- Убедитесь, что источник питания производит энергию. Это можно сделать разными способами. Например, можно подключить к тому же источнику питания другое устройство, чтобы выяснить, будет ли оно работать.
- Проверить предохранитель на кабеле питания.

Предохранитель находится в держателе красного провода кабеля питания. Убедитесь, что установлен предохранитель надлежащего размера. Информацию о точном размере предохранителя см. на табличке на кабеле или в инструкции по установке. Проверить подключение внутри предохранителя. Проверить исправность предохранителя можно при помощи универсального измерительного прибора (мультиметра). Если предохранитель исправен, мультиметр показывает 0 Ом.

• Убедитесь в том, что на устройство поступает как минимум 10 В; рекомендуемое напряжение: 12 В.

Чтобы узнать уровень напряжения, проверьте напряжение постоянного тока на разъемах питания и заземления кабеля питания. При напряжении меньше 10 В устройство не включится.

• Если напряжение достаточное, но устройство не включается, обратитесь в службу поддержки Garmin через веб-сайт [www.garmin.com/support.](http://www.garmin.com/support)

#### **Маршрутные точки создаются с неверными координатами**

Вы можете вручную указывать местоположение маршрутных точек, чтобы затем передавать эти данные с одного устройства на другое. Если вы ввели координаты маршрутной точки вручную, но точка отобразилась не там, где должна была, возможно, датум карты и формат координат устройства отличается от датума и формата, использованных при создании маршрутной точки.

Формат координат определяет отображение точки на экране GPS-приемника. Распространенный формат: долгота/ широта в градусах и минутах. При этом допустимы разные обязательные значения: градусы, минуты и секунды; только градусы; или какой-либо формат координатной сетки.

Датум карты — это математическая модель, показывающая часть поверхности Земли. Значения долготы и широты на бумажной карте связываются с определенным датумом карты.

**1** Выясните, какой формат датума карты и координат использовался при создании оригинальной маршрутной точки.

Если оригинальная маршрутная точка взята с карты, найдите сведения о формате датума и формате координат на карте. Чаще всего эти данные отображаются в условных обозначениях карты.

- **2** На картплоттере выберите **Настройки** > **Единицы измерения**.
- **3** Выберите правильный настройки для датума карты и формата координат.
- **4** Заново создайте маршрутную точку.

#### **Сенсорный экран не реагирует на касания**

Если сенсорный экран не реагирует на касания должным образом, его нужно откалибровать. См. раздел *[Калибровка](#page-50-0) [сенсорного экрана](#page-50-0)*, стр. 45. Сенсорный экран картплоттера обычно не требует калибровки.

### **NMEA Передаваемая информация 0183**

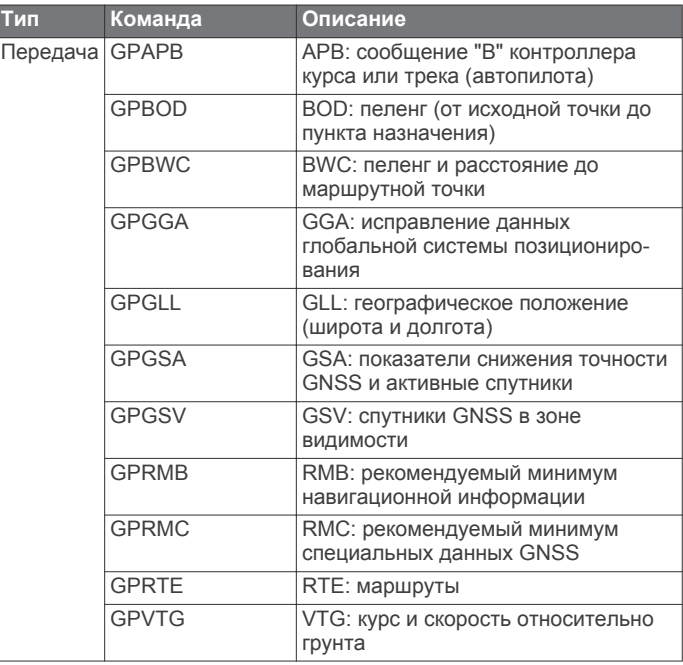

<span id="page-52-0"></span>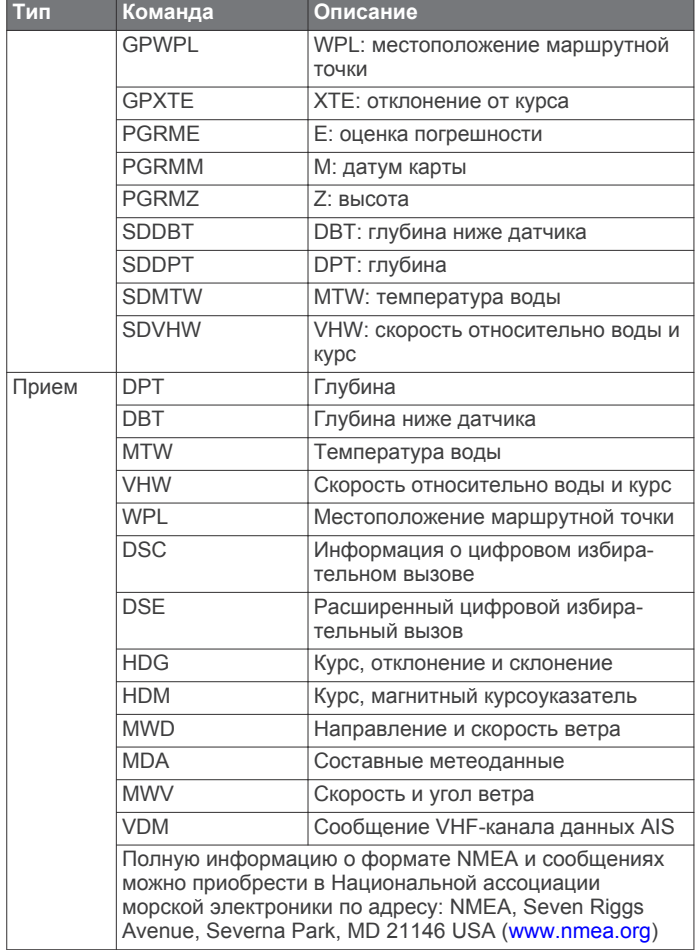

# **Сведения о PGN в устройстве NMEA 2000**

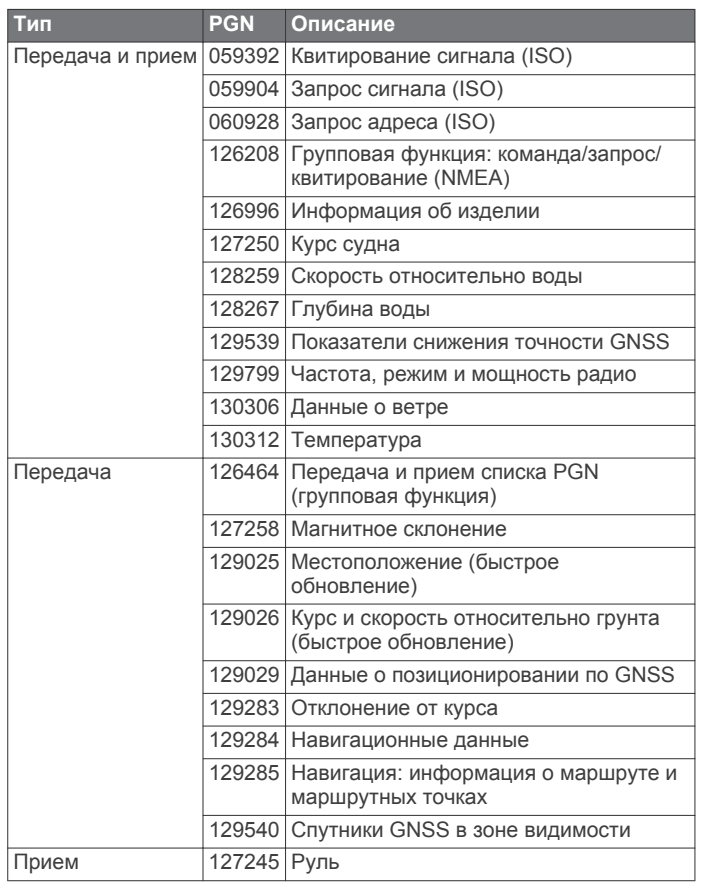

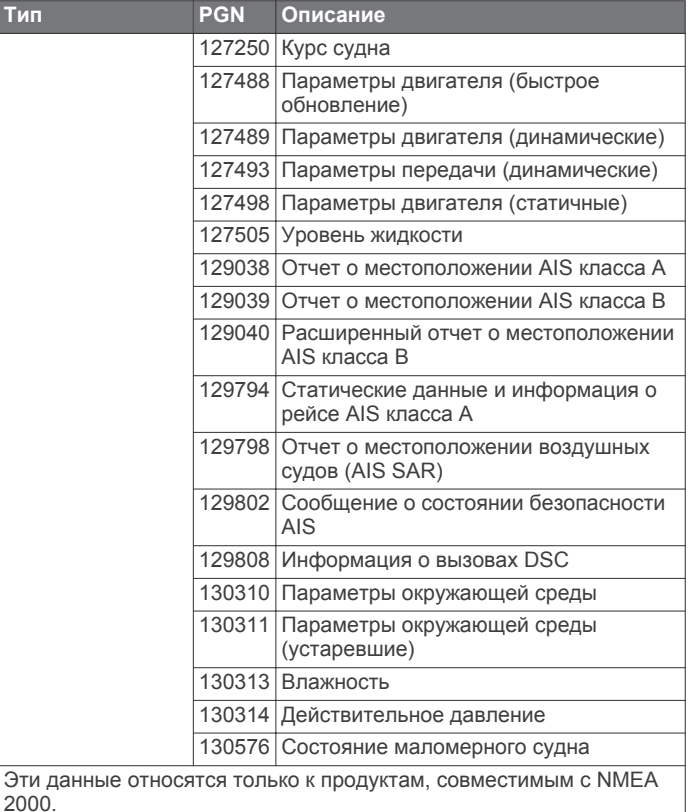

### **Лицензионное соглашение на программное обеспечение**

ИСПОЛЬЗУЯ ЭТО УСТРОЙСТВО, ВЫ СОГЛАШАЕТЕСЬ ПРИНЯТЬ ОТВЕТСТВЕННОСТЬ, ПРЕДУСМОТРЕННУЮ СЛЕДУЮЩИМ ЛИЦЕНЗИОННЫМ СОГЛАШЕНИЕМ НА ПРОГРАММНОЕ ОБЕСПЕЧЕНИЕ. ВНИМАТЕЛЬНО ПРОЧТИТЕ ДАННОЕ СОГЛАШЕНИЕ.

Компания Garmin Ltd. и ее подразделения (далее "Garmin") предоставляет вам ограниченную лицензию на использование программного обеспечения в двоичной форме, установленного на данном устройстве (далее "ПО"), при условии нормальной эксплуатации устройства. Права собственности, права владения и права на интеллектуальную собственность в отношении ПО принадлежат компании Garmin и/или сторонним поставщикам.

Вы признаете, что данное ПО является собственностью компании Garmin и/или сторонних поставщиков и защищено законодательством США по защите авторских прав и положениями международных договоров о защите авторских прав. Вы также подтверждаете, что структура, организация и код ПО, поставляемого без исходного кода, являются важной производственной секретной информацией, принадлежащей компании Garmin и/или сторонним поставщикам, и что ПО в виде исходного кода является важной секретной производственной информацией и принадлежит компании Garmin и/или сторонним поставщикам. Вы соглашаетесь не декомпилировать, не дисассемблировать, не изменять, не восстанавливать исходный код и не преобразовывать ПО или любую его часть в читаемую форму, а также не создавать производные продукты на основе ПО. Также вы соглашаетесь не экспортировать и не реэкспортировать ПО в какую-либо страну, если это нарушает законы по контролю за экспортом США или другой соответствующей страны.

### **Указатель**

### <span id="page-53-0"></span>**A**

AIS **[7](#page-12-0), [9](#page-14-0), [11](#page-16-0)** SART **[9](#page-14-0)** будильник **[8](#page-13-0)** включение **[44](#page-49-0)** наведение **[7](#page-12-0)–[9](#page-14-0)** опасности **[8,](#page-13-0) [27](#page-32-0)** передатчик сигнала бедствия **[8](#page-13-0), [9](#page-14-0)** радар **[27](#page-32-0)** суда **[8](#page-13-0)**

### **D**

DownVü **[18](#page-23-0)** DSC. *См.* цифровой избирательный вызов (DSC)

# **E**

EBL **[27](#page-32-0)** измерение **[27](#page-32-0)** отображение **[27](#page-32-0)** регулировка **[27](#page-32-0)** EGNOS **[41](#page-46-0)** EPIRB **[8](#page-13-0)**

### **F**

Fish Eye 3D конус сонара **[11](#page-16-0)** объекты в толще воды **[11](#page-16-0)** треки **[11](#page-16-0)**

### **G**

GLONASS **[41](#page-46-0)** GPS **[46](#page-51-0)** EGNOS **[41](#page-46-0)** GLONASS **[41](#page-46-0)** WAAS **[41](#page-46-0)** источник **[2](#page-7-0)** сигналы **[2](#page-7-0)**

#### **M**

MOB, устройство **[8](#page-13-0)**

#### **N**

NMEA 0183 **[33](#page-38-0), [42](#page-47-0), [46](#page-51-0)** NMEA 2000 **[33](#page-38-0), [42](#page-47-0), [47](#page-52-0)**

### **S**

SART **[8,](#page-13-0) [9](#page-14-0)** SideVü **[19](#page-24-0)** SiriusXM **[37](#page-42-0)** Спутниковое радио **[36](#page-41-0)** SOS **[12,](#page-17-0) [34](#page-39-0)**

### **V**

VHF-радиоустройство **[33](#page-38-0)** вызов цели AIS **[35](#page-40-0)** канал DSC **[34](#page-39-0)** отдельный стандартный вызов **[34](#page-39-0)** сигналы бедствия **[33](#page-38-0), [34](#page-39-0)** VRM **[27](#page-32-0)** измерение **[27](#page-32-0)** отображение **[27](#page-32-0)** регулировка **[27](#page-32-0)**

#### **W**

WAAS **[41](#page-46-0)**

#### **А**

автогид **[15](#page-20-0)** пути **[15](#page-20-0)** Автогид **[11,](#page-16-0) [15](#page-20-0), [43](#page-48-0)** пути **[15](#page-20-0)** расстояние до береговой линии **[15](#page-20-0), [44](#page-49-0)** анемометры **[32](#page-37-0)** анимированные течения, приливы **[6](#page-11-0)** антенна, GPS **[2](#page-7-0)** астрономические данные **[33](#page-38-0)** аэрофотоснимки **[6](#page-11-0)**

#### **Б**

беспроводные устройства **[3](#page-8-0)** конфигурация сети **[3](#page-8-0)** подключение беспроводного устройства **[3](#page-8-0), [35](#page-40-0)** устройства Bluetooth **[3,](#page-8-0) [35](#page-40-0)** Устройства Bluetooth **[3](#page-8-0)** блокировка, экран **[1](#page-6-0)**

### **В**

видео **[37](#page-42-0)** настройка **[37](#page-42-0)** вода корректировка температуры **[42](#page-47-0)** скорость **[41](#page-46-0) Г** главный экран, настройка **[2](#page-7-0)**

### **Д**

данные копирование **[45](#page-50-0)** резервное копирование **[45](#page-50-0)** данные пользователя синхронизация **[18](#page-23-0)** удаление **[18](#page-23-0)** датчик **[18,](#page-23-0) [20,](#page-25-0) [25](#page-30-0)** датчики ветер **[32](#page-37-0)** данные об окружающей среде **[32](#page-37-0)** двигатель **[31](#page-36-0)** предельные значения **[31](#page-36-0)** путь **[30,](#page-35-0) [31](#page-36-0)** сигналы состояния **[31](#page-36-0)** топливо **[31](#page-36-0)** датчики в режиме плавания **[32](#page-37-0)** датчики двигателя **[31](#page-36-0)** настройка **[31](#page-36-0)** сигналы состояния **[31](#page-36-0)** датчики топлива **[31](#page-36-0)** синхронизация с действительными данными о топливе **[31](#page-36-0)** другие суда AIS **[11](#page-16-0)** следы **[11](#page-16-0)**

### **Е**

единицы измерения **[43](#page-48-0)** емкость топлива **[31,](#page-36-0) [41](#page-46-0)**

### **Ж**

журнал глубины **[25](#page-30-0)** журнал событий **[41](#page-46-0)** журнал температуры воды **[25](#page-30-0)**

### **З**

заводские настройки **[44](#page-49-0)** сонар **[25](#page-30-0)**

### **И**

идентификатор устройства **[41](#page-46-0)** измерение расстояния **[20](#page-25-0)** карты **[4](#page-9-0)** информация о системе **[41](#page-46-0)**

### **К**

карта памяти **[45](#page-50-0)** гнездо **[1](#page-6-0)** подробные карты **[45](#page-50-0)** установка **[1](#page-6-0)** карта рыбалки **[4,](#page-9-0) [40](#page-45-0)** линия границы **[9](#page-14-0)** направление по горизонтали **[4](#page-9-0)** установка параметров **[9](#page-14-0)** карты **[3](#page-8-0), [6,](#page-11-0) [7,](#page-12-0) [10](#page-15-0)**. *См.* карты quickdraw **[7](#page-12-0)** внешний вид **[10](#page-15-0)** встроенные **[5](#page-10-0)** выбор **[5](#page-10-0)** измерение расстояния **[4](#page-9-0)** курс, линия **[10](#page-15-0)**

навигация **[4](#page-9-0), [6](#page-11-0)** направление по горизонтали **[4](#page-9-0)** сведения **[5](#page-10-0)** символы **[4](#page-9-0)** кнопка питания **[1,](#page-6-0) [40](#page-45-0)** кнопки **[1](#page-6-0)** питание **[1](#page-6-0)** кольца диапазона **[10](#page-15-0)** комбинации **[18](#page-23-0)** выбор **[18](#page-23-0)** пользовательские **[18](#page-23-0)** компас **[30](#page-35-0)** картушка **[9](#page-14-0)** панель данных **[21](#page-26-0)** курс, линия **[5,](#page-10-0) [11](#page-16-0)** курсы **[11](#page-16-0)**

### **Л**

линии границы **[17](#page-22-0)** линия границы **[17](#page-22-0)** лицензионное соглашение на программное обеспечение **[47](#page-52-0) М** Маршрут до **[11](#page-16-0)** маршрутные точки **[12](#page-17-0), [46](#page-51-0)** изменение **[13](#page-18-0)** копирование **[45](#page-50-0)** навигация до **[13](#page-18-0)**

отображение **[10](#page-15-0)** отслеживаемое судно **[34](#page-39-0)** отслеживаемые суда **[34](#page-39-0)** погода **[40](#page-45-0)** просмотр списка **[13](#page-18-0)** радар **[26](#page-31-0)** синхронизация **[18](#page-23-0)** создание **[12,](#page-17-0) [40](#page-45-0)** сонар **[20](#page-25-0)** удаление **[13](#page-18-0)** человек за бортом **[12](#page-17-0)** маршруты **[17](#page-22-0)** изменение **[14](#page-19-0)** копирование **[44](#page-49-0), [45](#page-50-0)** маршрутные точки **[45](#page-50-0)** навигация **[14](#page-19-0)** навигация параллельно **[14](#page-19-0)** просмотр списка **[14](#page-19-0)** синхронизация **[18](#page-23-0)** создание **[13,](#page-18-0) [14](#page-19-0)** удаление **[14](#page-19-0)** масштабирование карта **[4](#page-9-0)** радар **[26](#page-31-0)** сонар **[22](#page-27-0)** медиаплеер **[35](#page-40-0)** FUSION-Link **[35,](#page-40-0) [36](#page-41-0)** iPod **[35](#page-40-0)** MTP **[36](#page-41-0)** VHF **[36](#page-41-0)** воспроизведения в случайном порядке **[35](#page-40-0)** зоны **[36](#page-41-0)** имя устройства **[36](#page-41-0)** источник **[35](#page-40-0)** отключение звука **[36](#page-41-0)** повтор **[35](#page-40-0)** поиск по алфавиту **[35](#page-40-0)** предустановки **[35](#page-40-0)** радио **[35,](#page-40-0) [36](#page-41-0)** регион радио **[35](#page-40-0)** режим настройки **[35](#page-40-0)** Спутниковое радио SiriusXM **[36](#page-41-0)** телефон Windows **[36](#page-41-0)** устройство Android **[36](#page-41-0)**

местоположение, отслеживание **[34](#page-39-0)** мини-карта навигации **[10](#page-15-0), [21](#page-26-0)** Морская сеть Garmin **[18](#page-23-0), [42](#page-47-0)** моторная лодка **[2](#page-7-0)** музыкальный плеер **[35](#page-40-0)–[37](#page-42-0)**. *См.* медиаплеер

#### **Н**

навигационная карта **[4](#page-9-0), [6](#page-11-0), [12,](#page-17-0) [40](#page-45-0)** аэрофотоснимки **[9](#page-14-0)** наложение радара **[27](#page-32-0), [28](#page-33-0)** направление по горизонтали **[4](#page-9-0)** пункты обслуживания судов **[12](#page-17-0)** следы судов **[11](#page-16-0), [34](#page-39-0)** установка параметров **[9](#page-14-0), [43](#page-48-0)** навигационные средства **[5](#page-10-0)** наложение радара **[27](#page-32-0)** наложение цифр **[10](#page-15-0), [21](#page-26-0)** напряжение **[43](#page-48-0)** настройки **[7](#page-12-0), [40,](#page-45-0) [41](#page-46-0), [43](#page-48-0)** информация о системе **[41](#page-46-0)** отображение данных радара **[30](#page-35-0)** настройки экрана **[40](#page-45-0)**

#### **О**

обновления, программное обеспечение **[2](#page-7-0)** объекты в толще воды **[11](#page-16-0)** отметка местоположения **[12](#page-17-0)** отчет о местоположении **[34](#page-39-0)** отчеты с метеобуев **[40](#page-45-0)**

#### **П**

панель меню **[3](#page-8-0)** парусная лодка **[2](#page-7-0)** передатчик сигнала бедствия **[8](#page-13-0), [9](#page-14-0)** перезагрузка, настройки **[37](#page-42-0)** Перейти **[13](#page-18-0)** погода **[9,](#page-14-0) [37](#page-42-0), [38](#page-43-0)** ветер **[39](#page-44-0)** видимость **[39](#page-44-0)** карта рыбалки **[40](#page-45-0)** карты **[40](#page-45-0)** метеоданные **[37](#page-42-0)** морские условия **[39](#page-44-0)** навигационная карта **[40](#page-45-0)** наложение **[40](#page-45-0)** осадки **[37](#page-42-0), [38](#page-43-0)** подписки **[37](#page-42-0), [40](#page-45-0)** приповерхностное давление **[39](#page-44-0)** прогноз **[38–](#page-43-0)[40](#page-45-0)** рыбалка **[39](#page-44-0)** сигналы **[43](#page-48-0)** температура воды **[39](#page-44-0)** характеристики волны **[39](#page-44-0)** подсветка **[3](#page-8-0)** показания приборов контроля топлива, сигналы состояния **[32,](#page-37-0) [43](#page-48-0)** поля данных **[10](#page-15-0)** предупреждение о столкновении **[8](#page-13-0)** премиальные карты **[5,](#page-10-0) [6](#page-11-0), [9](#page-14-0)** Fish Eye 3D **[11](#page-16-0)** аэрофотоснимки **[6](#page-11-0)** индикаторы течений и приливов **[6](#page-11-0)** приборы контроля ветер **[32](#page-37-0)** двигатель **[31](#page-36-0)** окружающая среда **[32](#page-37-0)** топливо **[31](#page-36-0)** приборы контроля двигателя **[31](#page-36-0)** приборы контроля окружающей среды **[32](#page-37-0)** приборы контроля пути **[30](#page-35-0), [31](#page-36-0)** приборы контроля топлива **[31](#page-36-0)** настройка **[31](#page-36-0)** приложение Helm **[3](#page-8-0)** программное обеспечение обновление **[2](#page-7-0)** обновления **[2](#page-7-0)** пункты назначения выбор **[12](#page-17-0)** навигационная карта **[12](#page-17-0)**

#### **Р**

радар **[25](#page-30-0), [26,](#page-31-0) [28](#page-33-0)** AIS **[27](#page-32-0)** диапазон **[26](#page-31-0)** зона обзора **[30](#page-35-0)** кольца диапазона **[30](#page-35-0)**

маршрутные точки **[9](#page-14-0), [26,](#page-31-0) [30](#page-35-0)** оптимизация дисплея **[29](#page-34-0)** передача **[26](#page-31-0)** передача в заданное время **[26](#page-31-0)** пользовательское исходное положение **[28](#page-33-0)** помехи **[29,](#page-34-0) [30](#page-35-0)** режим отслеживания птиц **[28](#page-33-0)** следы эхолокации **[30](#page-35-0)** смещение носа **[30](#page-35-0)** сторожевой режим **[26](#page-31-0)** треки, Fish Eye 3D **[9](#page-14-0)** усиление **[28](#page-33-0)** цветовая схема **[30](#page-35-0)** шкала масштаба **[26](#page-31-0)** экран наложения **[27,](#page-32-0) [28](#page-33-0)** радио, SiriusXM **[36,](#page-41-0) [37](#page-42-0)** расстояние до береговой линии **[15](#page-20-0), [44](#page-49-0)** регистрация устройства **[45](#page-50-0)**

#### **С**

сенсорный экран **[1](#page-6-0)** калибровка **[45](#page-50-0)** сеть. *См.* Морская сеть сигнал бедствия **[33](#page-38-0), [34](#page-39-0)** сигнал дрейфа якоря **[42](#page-47-0)** сигнал отклонения от курса **[42](#page-47-0)** сигнал прибытия **[42](#page-47-0)** сигнал столкновения в безопасной зоне **[8](#page-13-0)** сигнал топлива **[32](#page-37-0), [43](#page-48-0)** сигналы **[17](#page-22-0), [42,](#page-47-0) [43](#page-48-0)** глубоководье **[24](#page-29-0)** датчики **[31](#page-36-0)** двигатель **[31](#page-36-0)** дрейф якоря **[42](#page-47-0)** мелководье **[24](#page-29-0)** навигация **[42](#page-47-0)** отклонение от курса **[42](#page-47-0)** погода **[43](#page-48-0)** прибытие **[42](#page-47-0)** сонар **[24](#page-29-0)** столкновение **[8](#page-13-0)** температура воды **[24](#page-29-0)** сигналы навигации **[42](#page-47-0)** сигналы спутников, установка связи **[2](#page-7-0)** символы **[7](#page-12-0)** синхронизация, данные пользователя **[18](#page-23-0)** системная информация **[45](#page-50-0)** следы судов **[11,](#page-16-0) [34](#page-39-0)** служба поддержки продукта **[1](#page-6-0)** контактная информация **[1](#page-6-0)** служба поддержки продукта Garmin, контактная информация **[1](#page-6-0)** смещение, нос **[30](#page-35-0)** смещение киля **[41](#page-46-0)** снимки экрана **[46](#page-51-0)** сохранение **[45](#page-50-0), [46](#page-51-0)** сонар **[18](#page-23-0), [21](#page-26-0)** a-скоп **[23](#page-28-0), [24](#page-29-0)** DownVü **[18](#page-23-0)** Panoptix **[19,](#page-24-0) [20](#page-25-0), [23](#page-28-0), [24](#page-29-0)** SideVü **[19](#page-24-0)** whiteline **[24](#page-29-0)** внешний вид **[24](#page-29-0)** глубина **[22](#page-27-0)** запись **[25](#page-30-0)** измерение расстояний **[20](#page-25-0)** источник **[21](#page-26-0)** конус **[11](#page-16-0)** линия глубины **[23](#page-28-0)** маршрутная точка **[20](#page-25-0)** масштабирование **[22](#page-27-0)** наложение цифр **[23](#page-28-0)** обмен **[21](#page-26-0)** объекты в толще воды **[24](#page-29-0)** помехи **[24](#page-29-0)** режимы отображения данных **[18](#page-23-0)[–20](#page-25-0)** сигналы **[24](#page-29-0)** скорость прокрутки **[23](#page-28-0)** усиление **[21](#page-26-0)**

усиление цвета **[21](#page-26-0)** фиксация дна **[22](#page-27-0)** фильтр цветов **[24](#page-29-0)** частоты **[22](#page-27-0)** числовые данные **[21](#page-26-0)** шкала глубин **[22](#page-27-0)** шум **[21](#page-26-0), [24](#page-29-0)** шум поверхности **[24](#page-29-0)** справка. *См.* служба поддержки продукта спутниковое изображение **[6](#page-11-0)** Спутниковое радио SiriusXM **[36](#page-41-0), [37](#page-42-0)** станции наблюдения за приливами **[6](#page-11-0), [32,](#page-37-0) [33](#page-38-0)** индикаторы **[6](#page-11-0)** станции наблюдения за течениями **[32,](#page-37-0) [33](#page-38-0)** индикаторы **[6](#page-11-0)** станции обслуживания судов **[12](#page-17-0)** сторожевой режим **[26](#page-31-0)** зона безопасности **[27](#page-32-0)** передача в заданное время **[26](#page-31-0) Т**

технология Wi‑Fi **[3](#page-8-0)** Технология Wi‑Fi **[42](#page-47-0)** точность GPS **[43](#page-48-0)** треки **[16,](#page-21-0) [17](#page-22-0)** запись **[17](#page-22-0)** изменение **[16](#page-21-0)** копирование **[44](#page-49-0), [45](#page-50-0)** навигация **[16](#page-21-0)** отображение **[10,](#page-15-0) [16](#page-21-0)** очистка **[17](#page-22-0)** сохранение **[16](#page-21-0)** сохранение в качестве маршрута **[16](#page-21-0)** список **[16](#page-21-0)** удаление **[16,](#page-21-0) [17](#page-22-0)** Трехмерная перспектива Perspective 3D **[40](#page-45-0)**

#### **У**

удаление, все данные пользователя **[18](#page-23-0)** управление данными **[44](#page-49-0)** устранение неполадок **[46](#page-51-0)** устройства Bluetooth **[35](#page-40-0)** устройство кнопки **[1,](#page-6-0) [4](#page-9-0)** очистка **[45](#page-50-0)** регистрация **[45](#page-50-0)**

#### **Ф**

фотоснимки, аэрофотоснимки **[6](#page-11-0) Х** хождение под парусом **[10](#page-15-0) Ц**

цвета препятствий **[10](#page-15-0)** цветовой режим **[3](#page-8-0)** ЦИВ. *См.* цифровой избирательный вызов цифровой избирательный вызов **[33,](#page-38-0) [34](#page-39-0)** отдельный стандартный вызов **[34](#page-39-0)** цифровой избирательный вызов (DSC) **[33](#page-38-0), [34](#page-39-0)** включение **[33,](#page-38-0) [44](#page-49-0)** каналы **[34](#page-39-0)** контакты **[33](#page-38-0)** отдельный стандартный вызов **[34](#page-39-0), [35](#page-40-0)**

#### **Ч**

часы **[43](#page-48-0)** будильник **[43](#page-48-0)** человек за бортом **[12](#page-17-0), [34](#page-39-0)**

# **Ш**

ширина линии навигации **[10](#page-15-0)**

### **Э**

экран блокировка **[1](#page-6-0)** яркость **[3](#page-8-0)**

**Я**

язык **[40](#page-45-0)**

# **www.garmin.com/support**

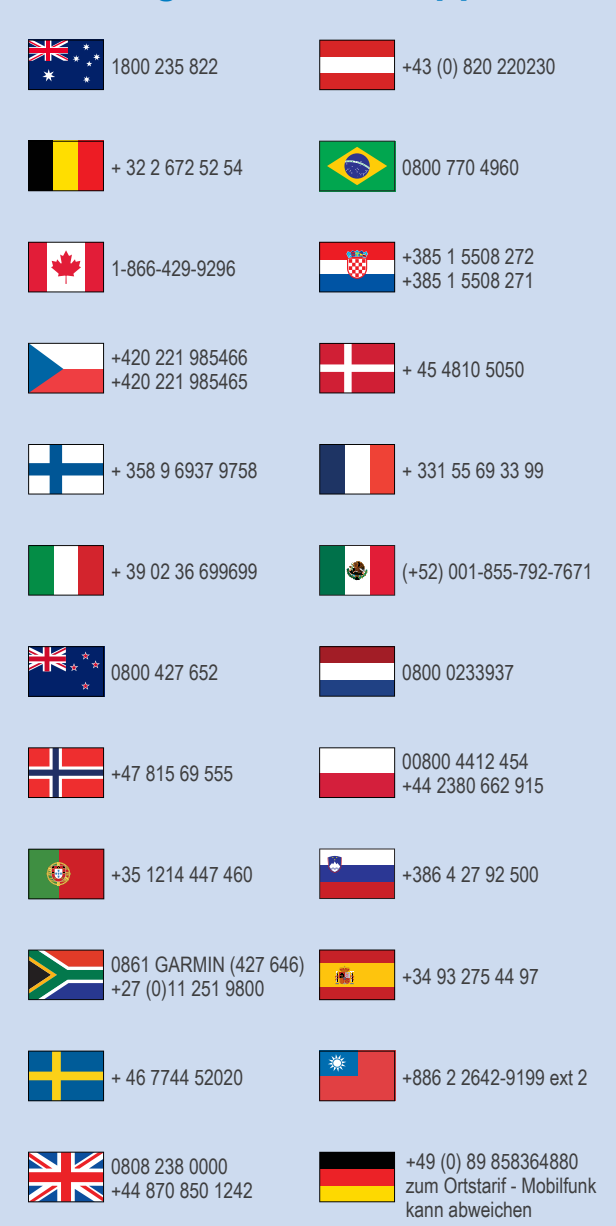

 $= 913 - 397 - 8200$  $-1-800-800-1020$ 

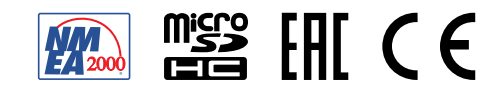